# Sistemas operativo. Trabajar en Red

#### **Operaciones auxiliares con TIC**

## **Contenidos**

- ¿Qué es una red de área local?
- Configuración de la red en Windows 7
- Accesos a recursos compartidos
- **Redes inalámbricas**
- Configuración básica de un router ADSL

## **Objetivos**

- Conocer los aspectos generales de una red de área local
- Configurar el protocolo TCP/IP.
- Acceder y compartir recursos compartidos de una red de área local.
- Conectarse a una red inalámbrica.
- Configurar los parámetros principales de un router.

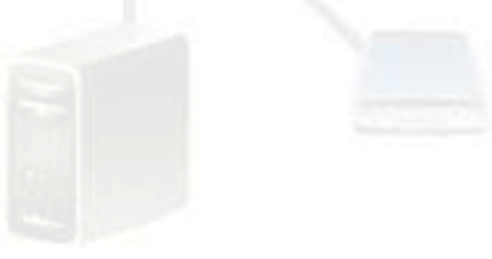

## **Comencemos diciendo que …**

- Las redes son sistemas formados por elementos enlazados que permiten la comunicación entre ellos. A menudo utilizamos distintos tipos de redes, la red telefónica, la red de transporte público, el sistema postal, redes informáticas de área local, Internet, etc.
- Las redes informáticas son esenciales en la sociedad de la información en la que vivimos actualmente, a través de estas redes de informática, los individuos podemos comunicarnos unos con otros y compartir información
- Actualmente, en las empresas, los usuarios trabajan con un ordenador conectado a una red de área local que permite compartir recursos tanto software (programas y datos) como hardware (impresora, discos duros, escáner, etc.)

# a Qué es una red de área local?

**Red de Ordenadores Red de área local Arquitectura de una red de área local Protocolo TCP/IP**

## **¿Qué es una red de área local?**

Es un conjunto de ordenadores interconectados, entre sí, que permiten establecer un sistema de comunicación entre ellos para compartir recursos… información, programas, ficheros, impresoras, escáner, imágenes, etc…

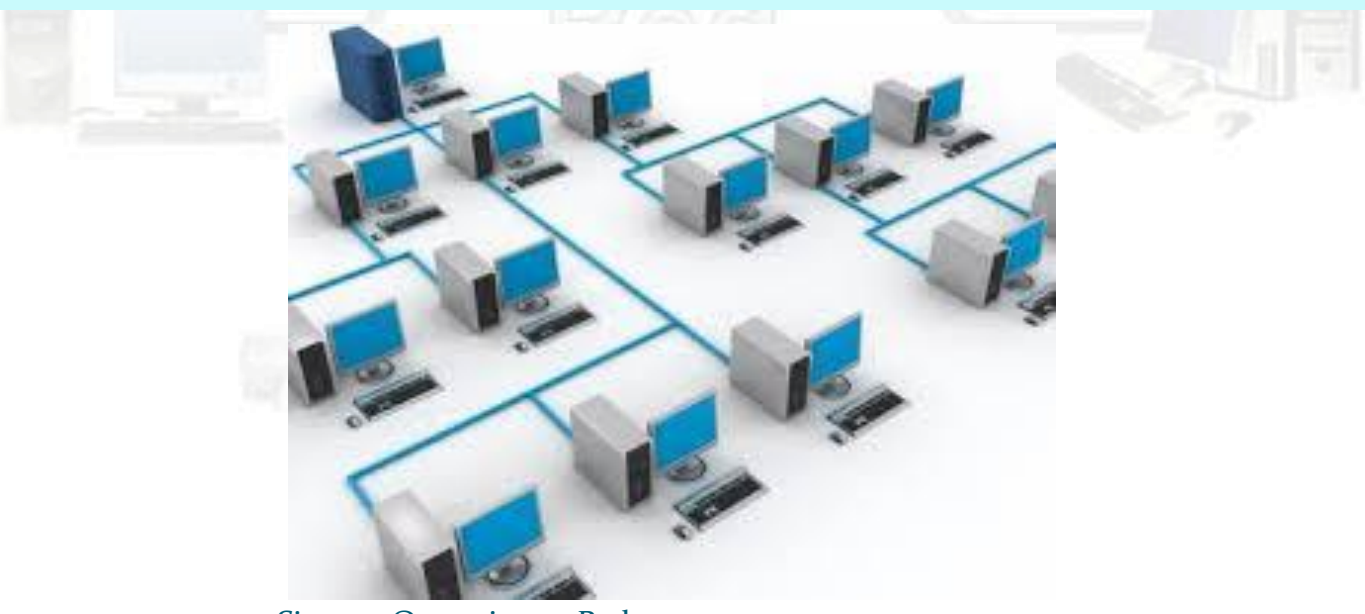

## **Red de ordenadores**

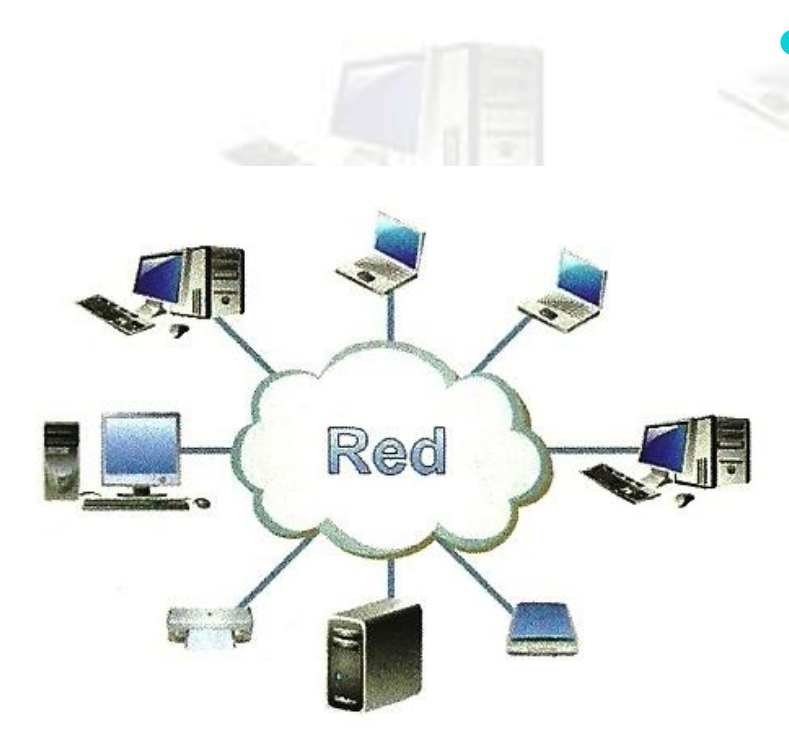

Figura 3.1. Red de ordenadores

 Los dos elementos principales de una red son los *nodos* y el *medio de transmisión*:

- **Nodos o host**: son dispositivos que envían y reciben información en la red.
	- *Estaciones de trabajo*

*Servidores*

- **Subred:** se suele representar mediante una nube e incluye:
	- *Medio de transmisión.*
	- *Dispositivos de interconexión.*

## **Clasificación de las redes**

- **Redes privadas:** pertenece a una organización y son gestionadas y controladas por los administradores. Solamente tiene acceso a esta red las personas que trabajan en esta organización.
- **Redes públicas:** las puede utilizar cualquier persona. Las redes públicas suelen pertenecer a empresas de telefonía donde ofrece un servicio de acceso a internet denominadas **ISP** (Proveedor de Servicios de Internet).

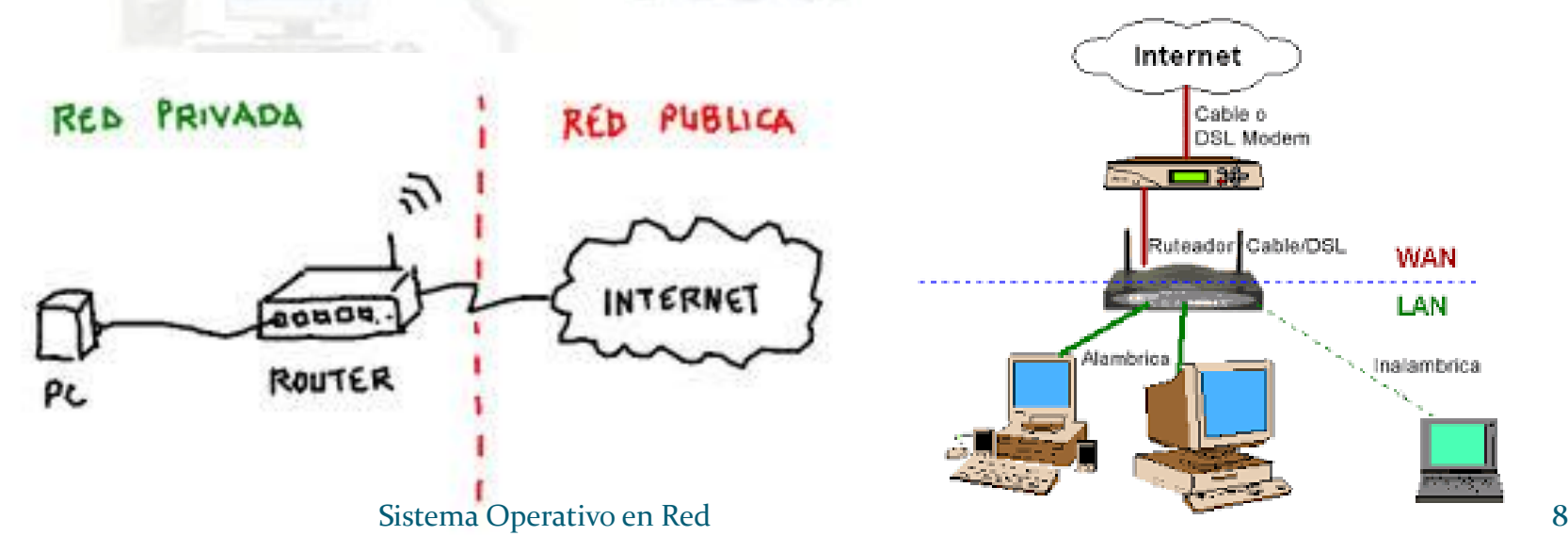

## **Ventajas de las redes**

- **Aumento de la productividad.** Mejoran la obtención, proceso y almacenamiento de la información.
- **Reducción de costes**. Al permitir compartir recursos periféricos costosos, como impresoras de alta calidad, escáner, discos duros, etc.
- **Mejora del nivel de comunicación**. Permite la comunicación entre todos los miembros de la red y entre miembro de otras redes. Email, mensajería, videoconferencias, etc.
- **Gestión simplificada**. Permite mejorar la seguridad y el control de la información de una empresa.

## **Estructura de las redes**

- **WAN** (Wide Área Network).Cubre distancia muy grandes, abarcando un País o un continente. Ejemplo red telefónica y la red de internet.
- **MAN** (Metropolitan Área Network). Su extensión está limitada a una ciudad. Ejemplo entre dos o más edificios dentro de la misma ciudad.
- **LAN** (Local Área Network). Su extensión esta limitada a un edificio o a un campus. Ejemplo oficinas, fabricas, supermercado, etc.
- **PAN** (Personal Área Network). Su alcance está limitado a unos pocos metros. Se utiliza para conectar dispositivos inalámbricos al ordenador, por ejemplo PDA, teléfonos móvil, consolas de juegos.

## **Red de área extensa WAN**

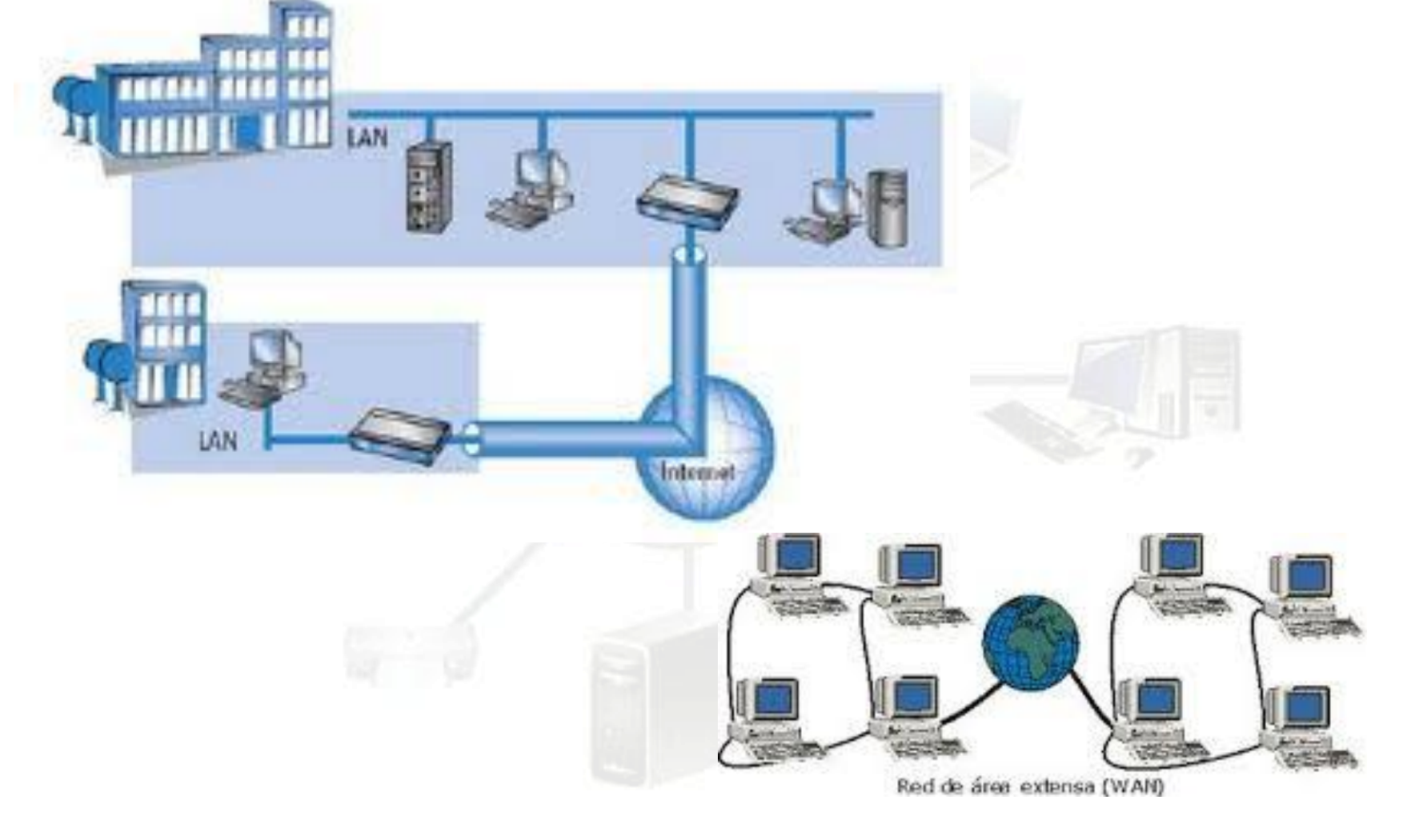

### **Red de área Metropolitana MAN**

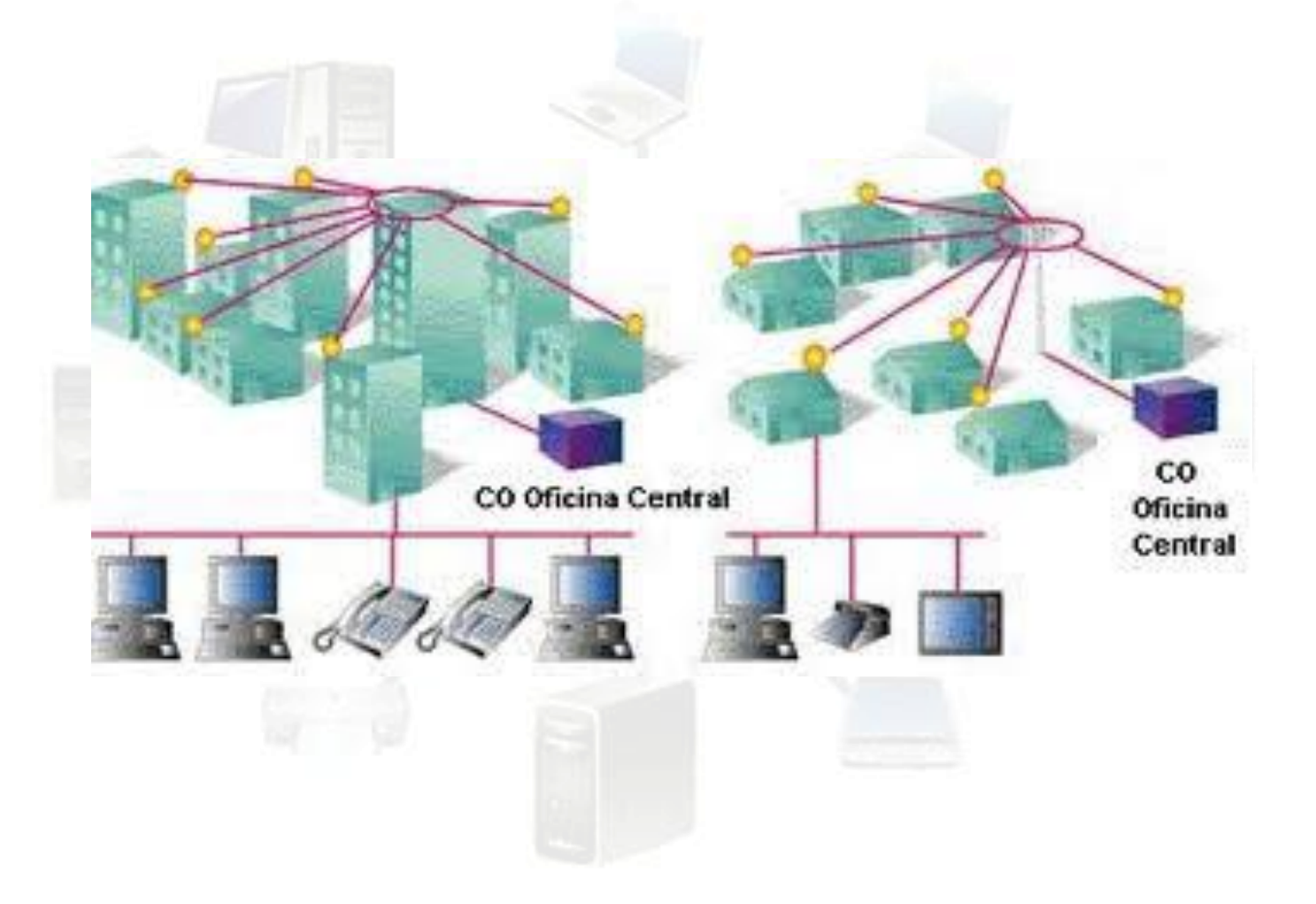

## **Red de área local LAN**

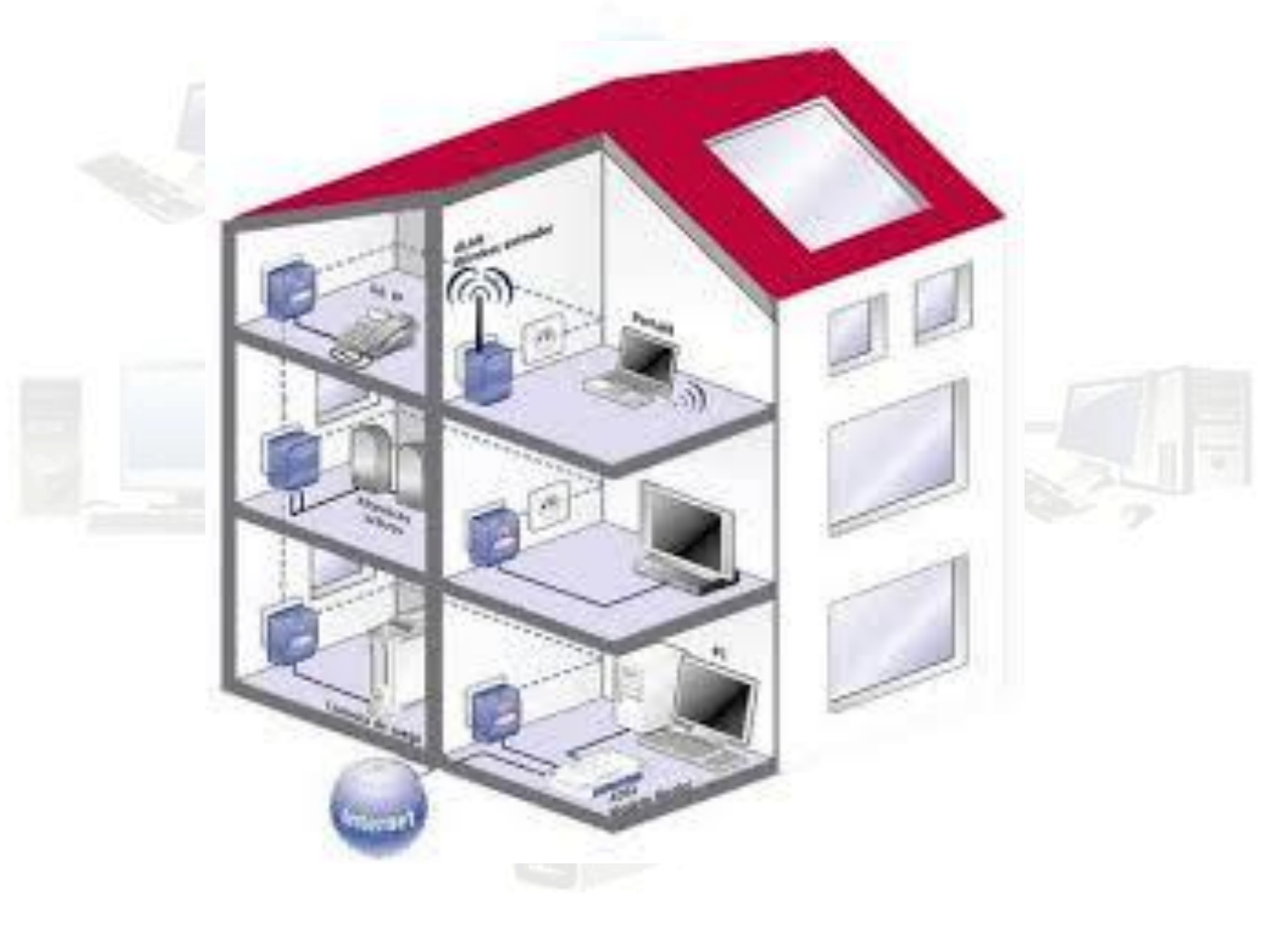

## **Red de área personal PAN**

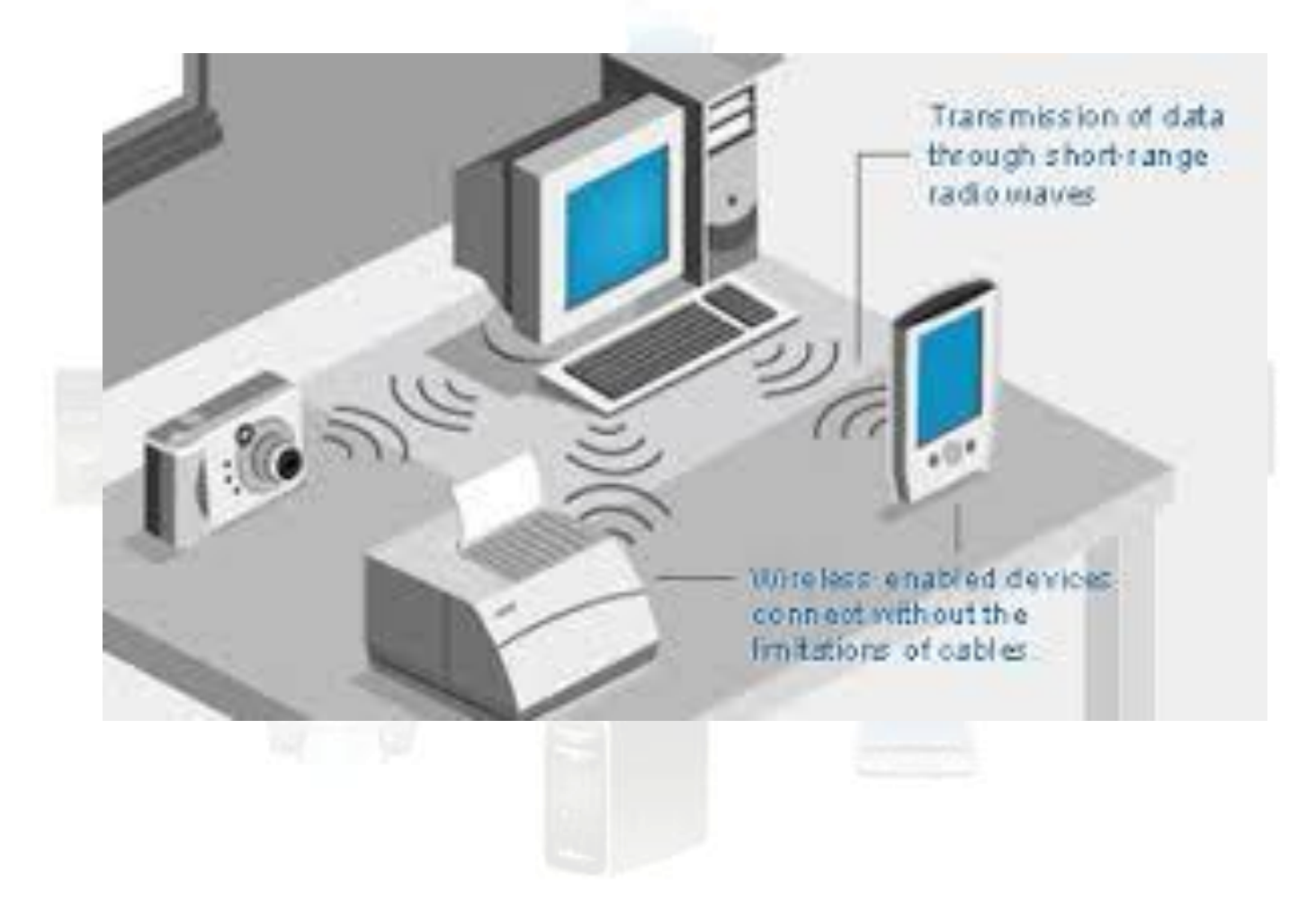

### **Características principales de una Red de área local**

Una **red de área local** es un sistema de comunicaciones que permite que un número de dispositivos independientes se comuniquen entre sí

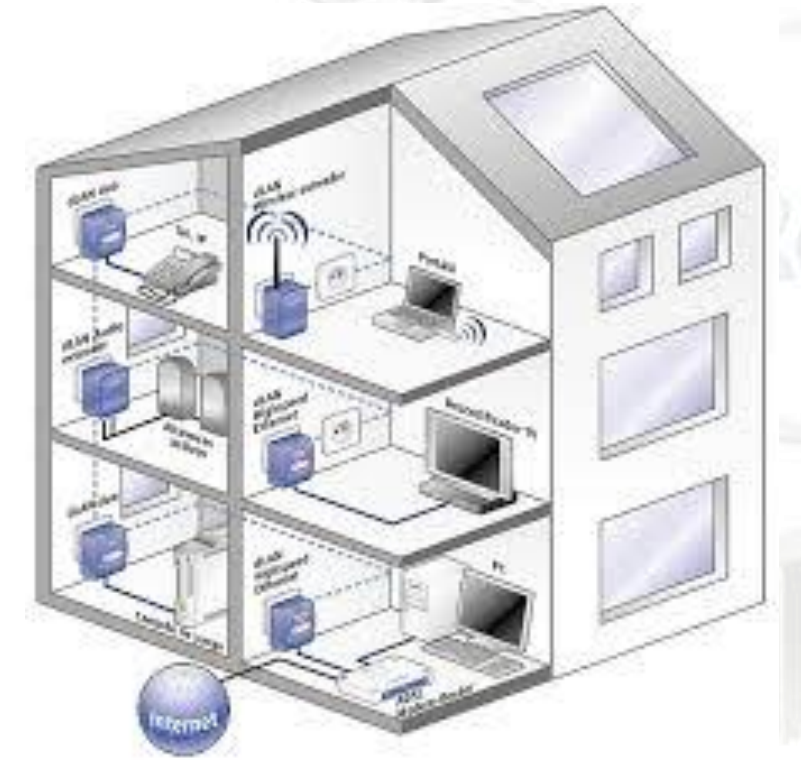

- Es una red privada.
- Su extensión está limitada a un edificio o un campus (máximo 1 Km)
- Conecta ordenadores personales, terminales, servidores y periféricos.
	- La velocidad de transmisión de datos es de 100 Mbps, de 1 Gbps o de 10 Gbps dependiendo del cabe utilizado.

## **Arquitectura de una red de área local**

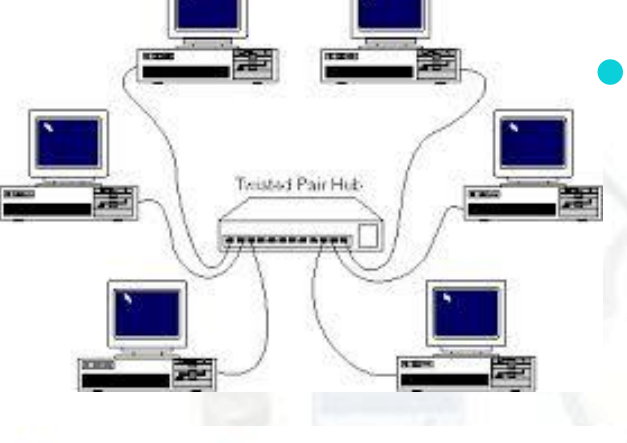

**INTERNET** 

 **Redes conectadas**: utilizan cables para transmitir la información entre los distintos dispositivos d la red. Estas redes utilizan el estándar Ethernet, por lo que se suele llamar redes Ethernet.

 **Redes inalámbricas**: no utilizan cables, utilizan ondas electromagnéticas para transmitir la información. A estas redes se le conoce como **WLAN**. Generalmente utiliza la tecnología **WiFi**.

OTEBOOK CON

## **Topología en estrella**

 Esta topología tiene la ventaja de que si uno de los cables de un ordenador falla o está mal conectado, la red sigue funcionando, solo queda aislado el ordenador afectado.

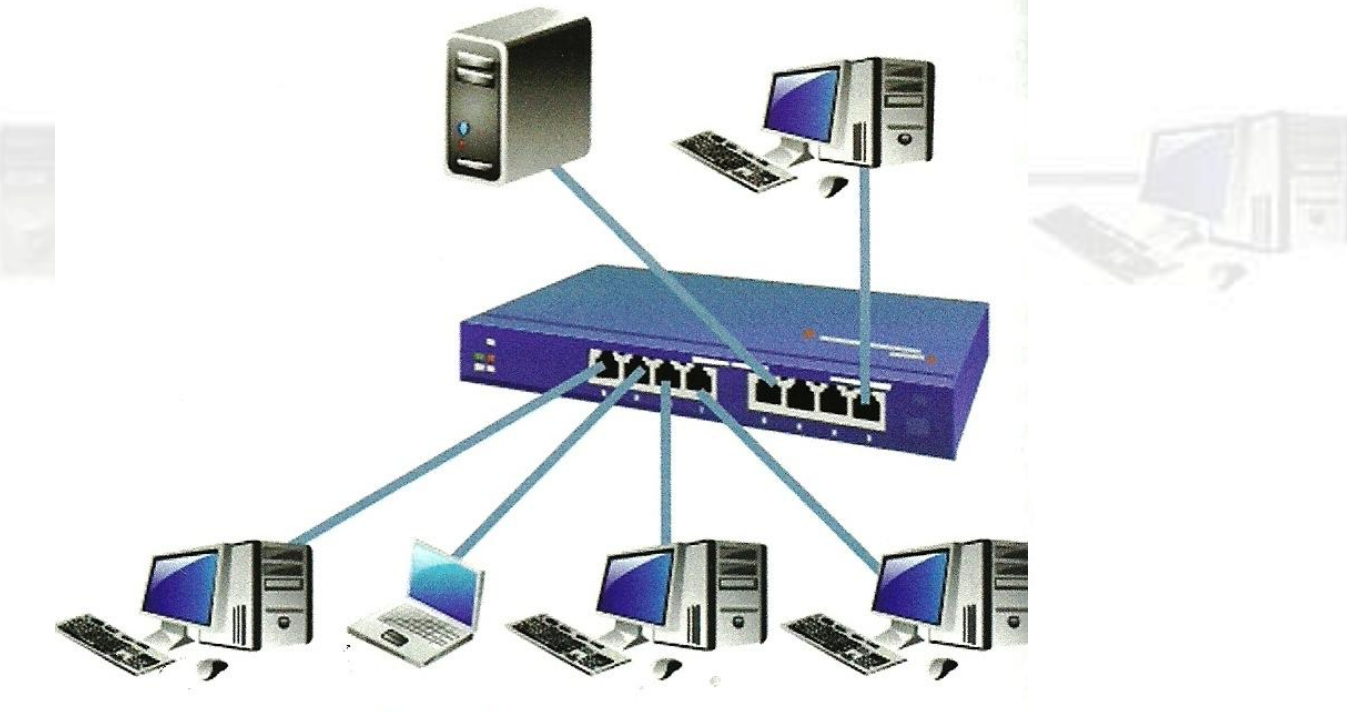

Figura 3.2. Red de área local Sistema Operativo en Red 17

## **Configuración de una red local**

- **Red entre iguales** (peer to peer): cada ordenador puede funcionar como cliente en unos casos y como servidor en otros casos. Esta configuración se utiliza en el ámbito doméstico y oficinas.
- **Red cliente-servidor**: en este tipo de red los servidores dan servicio al resto de ordenadores de la red, llamados clientes.

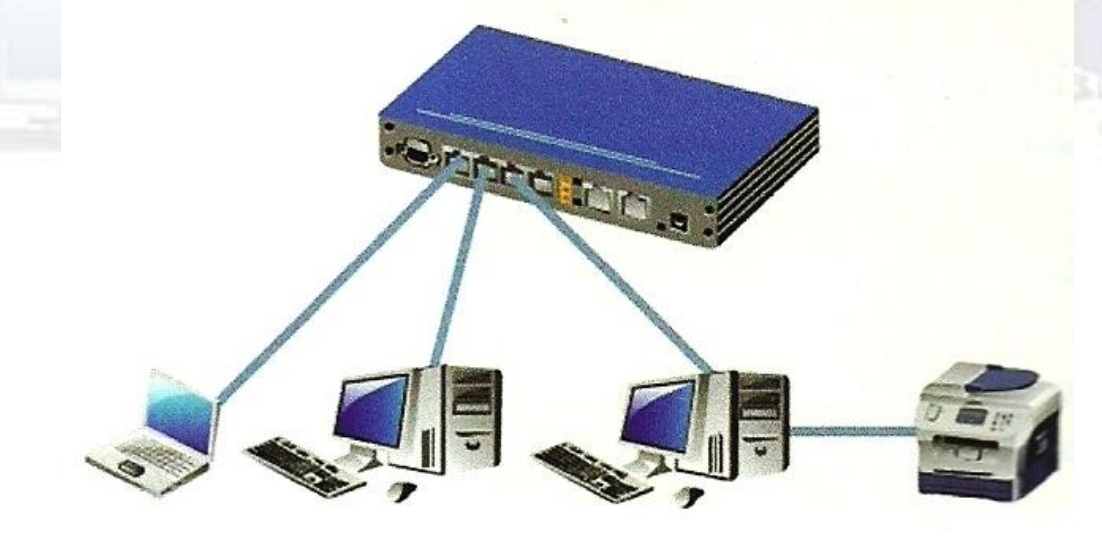

Figura 3.5. Ejemplo de red peer to peer Sistema Operativo en Red 18

### **Ejemplo de red cliente-servidor**

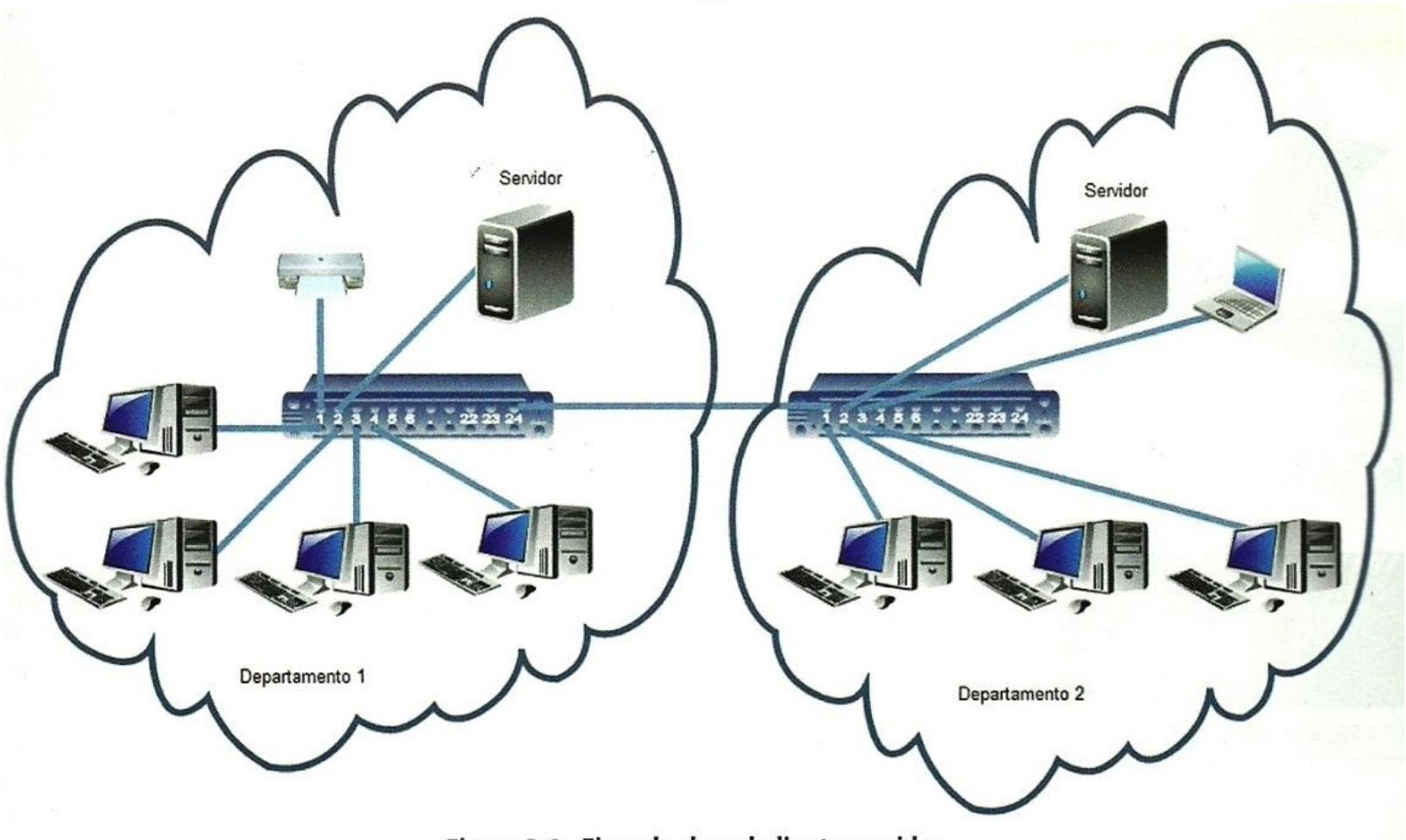

Figura 3.6. Ejemplo de red cliente-servidor

### **Hardware de una red de área local**

Se compone de cuatro elementos:

- Host (estaciones de trabajo y/o servidores)
- Tarjetas de interfaz de red
- Cable de red

Dispositivo de interconexión: Hub, Switch, Router …

El hardware necesario en una LAN cableada es:

- **Ordenadores.**
- **Tarjetas de red**
- **Dispositivos de interconexión**
- **Cable de red Ethernet**

Sistema Operativo en Red 2002 en 2008 en 2008 en 2008 en 2008 en 2008 en 2008 en 2008 en 2008 en 2008 en 2008 e

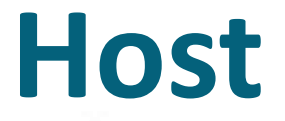

**Son estaciones de trabajo y/o servidores**. Para tener una red de área local como mínimo hay que disponer de tres estaciones de trabajo.

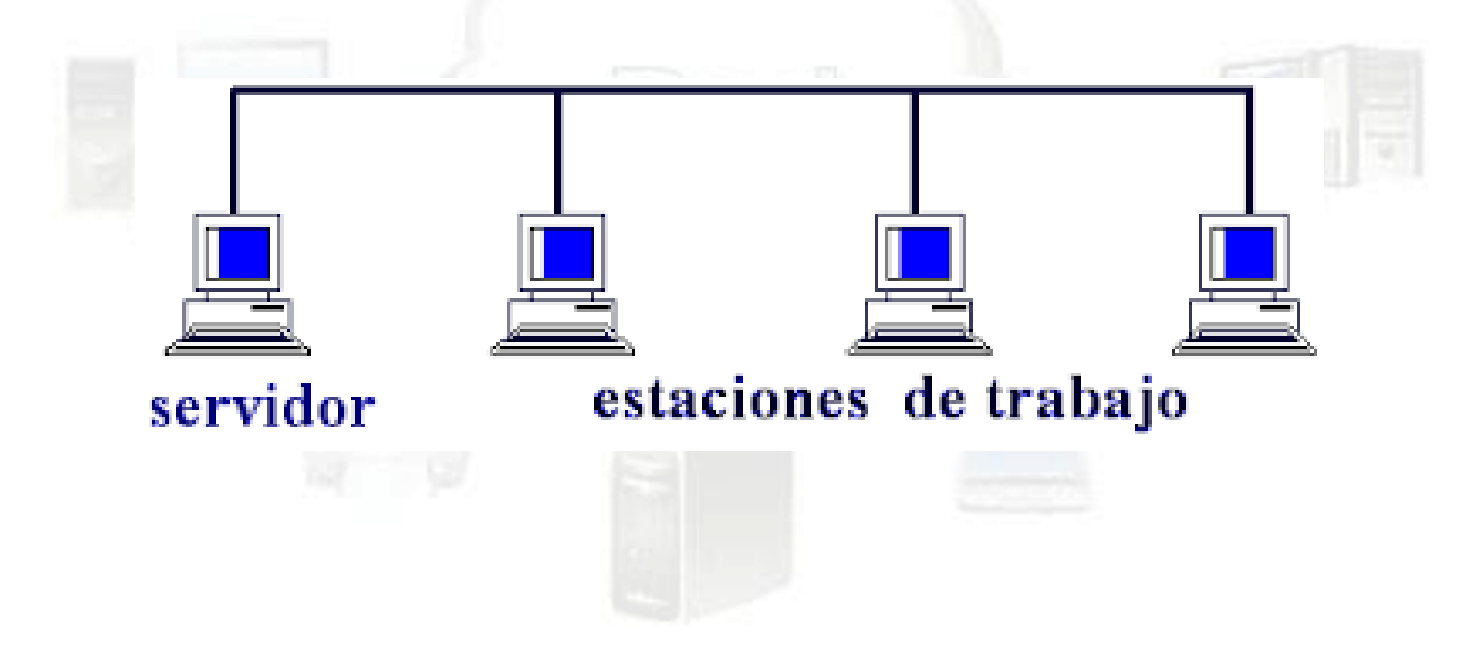

#### Sistema Operativo en Red 21 de eeu n.C. 2008 en 21 de eeu n.C. 2008 en 21 de eeu n.C. 2008 en 21 de eeu n.C. 20

## **Tarjetas de interfaz de red**

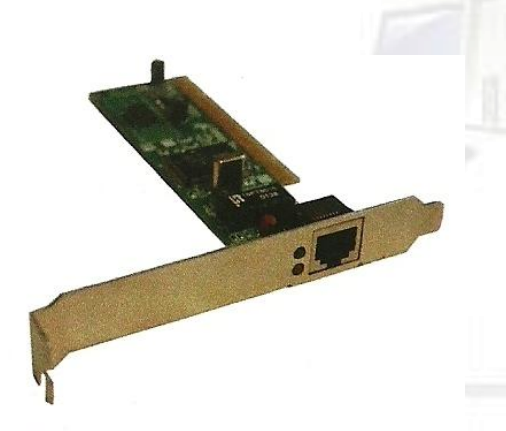

Figura 3.8. Tarjeta de red RJ-45

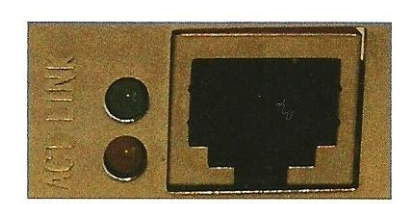

Figura 3.7. Leds y conector hembra de la tarjeta de red

- Cada host para comunicarse necesita una tarjeta de interfaz de red (**NIC**, Network Interfaz Card).
- Cada tarjeta **NIC** tiene un identificador único en el mundo, denominado dirección **MAC**, que lo identifica en la red y no puede estar repetida. Consta de 48 bits escritos en sistema hexadecimal, ejemplo de dirección MAC es 00- 1E-8C-CA-03-FA.
- Posee un conector hembra **RJ45** de 8 pines y dos leds:
	- **· Led Verde** encendido > indica que está establecida la conexión de red.
	- Led  $\text{Rojo} \rightarrow \text{indica activation}$  de transmisión y recepción.

## **Dispositivos de interconexión**

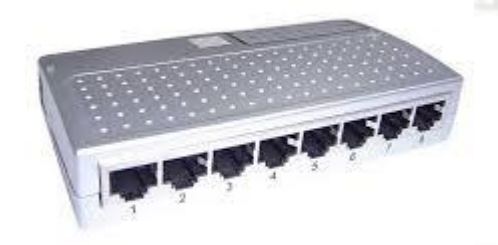

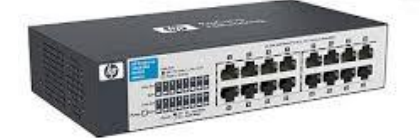

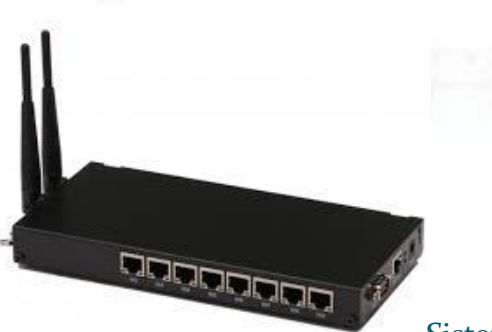

 Permite conectar entre sí los elementos de una red y conectar unas redes de otras.

- Dispositivos de conexión:
	- **Hub** (concentrador). El **hub** transmite todo lo que recibe por uno de sus puertos al resto de los puertos.
	- **Switch** (conmutador). El **Switch** transmite la información a un determinado puerto analizado en su tabla interna.
	- **Router** (encaminador). El **Router** conecta una red de área local a una red de área amplia como internet.

## **Diferencia entre Hub y Switch**

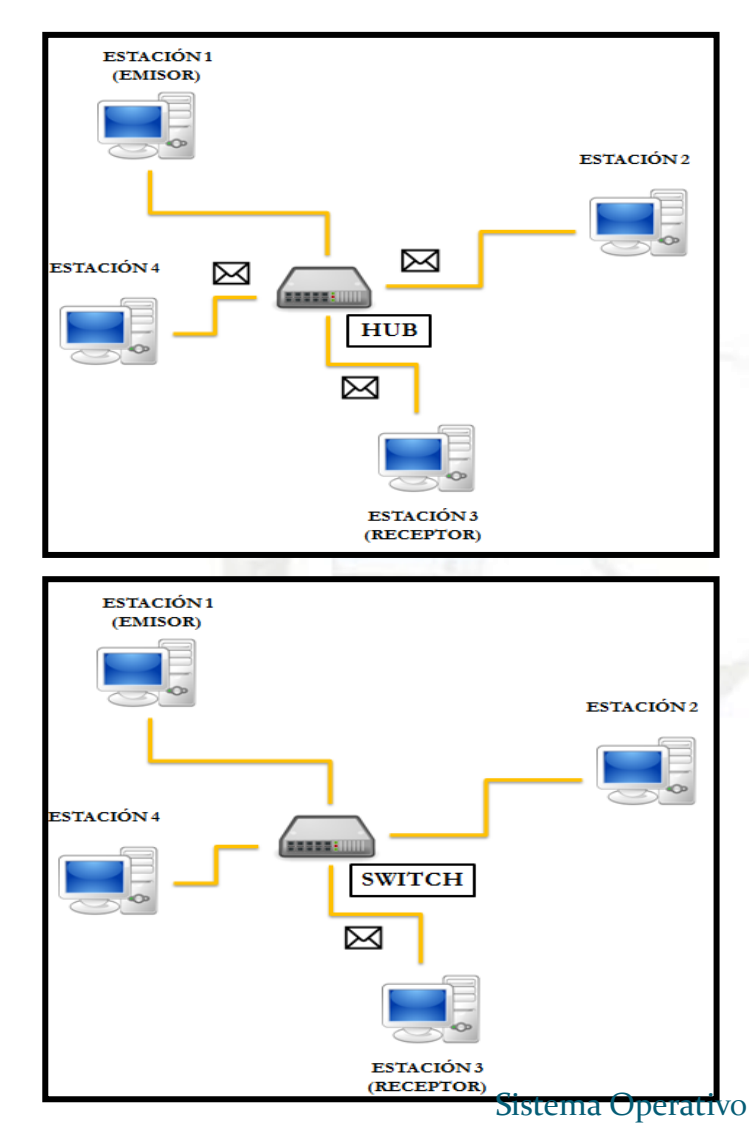

- Para ilustrar la diferencia entre **switch** y **hub**, veamos un ejemplo: Supongamos que tenemos una red con 4 equipos, y el equipo 1 quiere comunicarse con el equipo 3. El equipo 1 envía un mensaje al dispositivo y se desentiende.
- Si el dispositivo es un **hub**, tomará el mensaje y lo reenviará a través de sus puertos de comunicación a todos los ordenadores que tiene conectados. Posteriormente, el resto de estaciones descartan el mensaje, pues realmente sólo le interesa a la estación 3 que es el receptor.
- Por el contrario, si el dispositivo es un switch, lo enviará únicamente al receptor Sistema Operativo en Red **del mensaje (que es la estación 3).**<br>24

## **Cable de red**

- Se utiliza cable de par trenzado con conectores RJ-45.
- Los cables de par trenzados están formados por 8 hilos que se trenzan de dos en dos en forma de hélice.

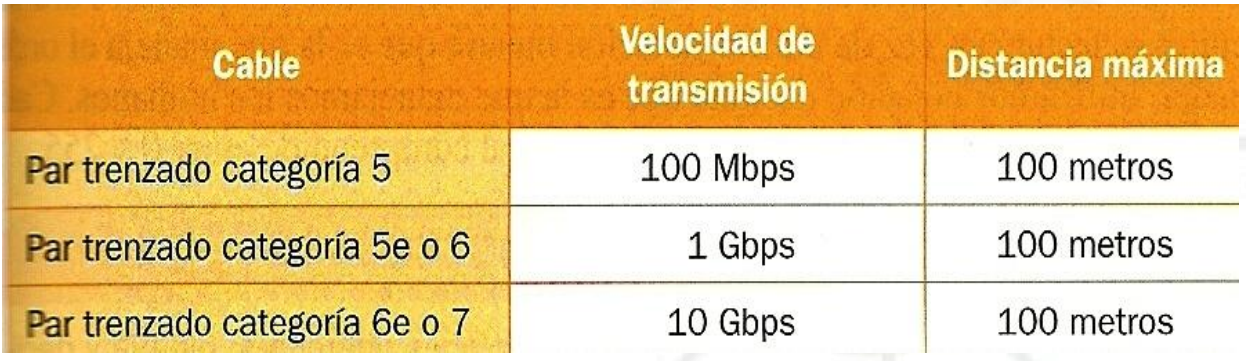

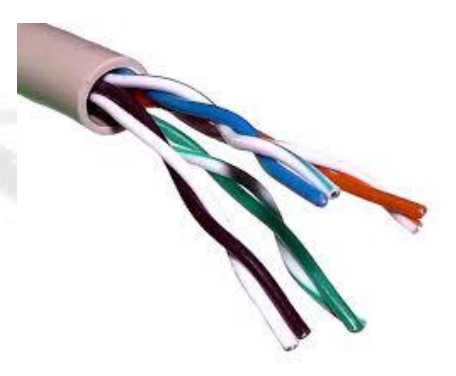

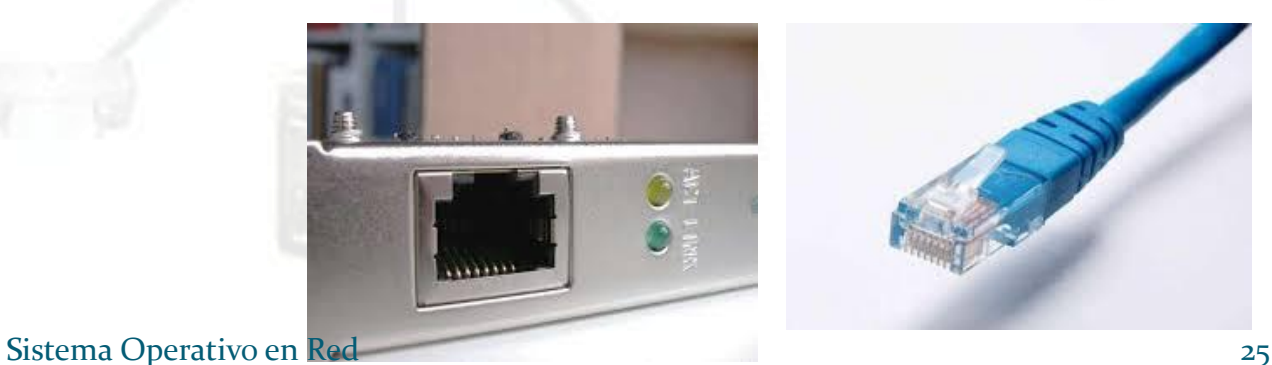

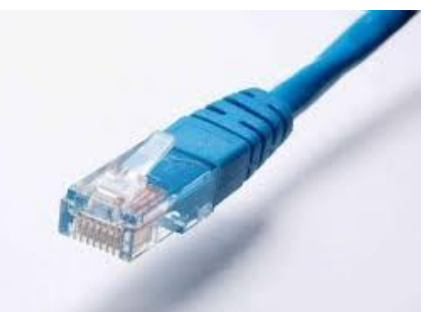

## Direcciones de Red

**Una dirección es un código único que nos permite identificar una determinada ubicación.**

**Las direcciones de red son una serie de normas que utilizamos para identificar a los equipos en una red .**

**En un equipo informático podemos encontrar dos tipos de direcciones de red:**

### **Direcciones MAC Direcciones IP**

## **Direcciones MAC**

- La **dirección física** o **dirección MAC** (*Medium Acces Control*) se utiliza para identificar un interfaz de red.
- Cada tarjeta de red tiene una dirección **MAC** que consta de 6 pares de dígitos hexadecimal (valores entre 0 al 9 y de la A a la F) que sirven para enviar tramas de datos a otras tarjetas de red conectadas en el mismo segmento de red (hub o switch).
- Ejemplo de dirección MAC: 00-0B-2B-0A-10-DB

**No existen** dos interfaces de red en el mundo que tengan la misma dirección **MAC** (independientemente de que correspondan a un ordenador personal, portátil, Smartphone o cualquier otro dispositivo).

## **Direcciones IP**

- La **dirección lógica** o **dirección IP** (*Internet Protocol*) permite comunicarse con todos los ordenadores de la red independientemente de que esté conectados al mismo segmento o no.
- Ejemplo de dirección IP: 192.168.0.2
- Gracias a estas direcciones los ordenadores pueden localizarse en la red y enviarse tramas de datos mediante el protocolo **TCP/IP**.

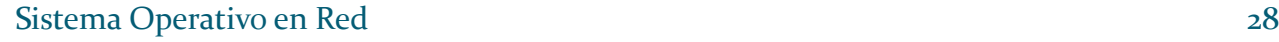

## **Dirección IP**

- Es un número que identifica un ordenador dentro de una red que utilice el protocolo IP.
- Una dirección IP se compone de dos partes, la **dirección de red** y **la dirección de host:**

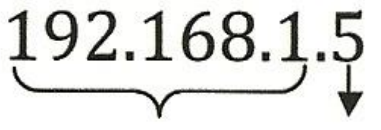

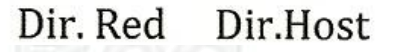

- **Dirección de la red**: seria equivalente a la dirección de una casa. Siguiendo el estándar debería ser: 192.168. El tercer octeto "1" determina la red de área local.
- **Dirección host**: sería equivalente al nombre del usuario al que va dirigido el paquete. Se podría conectar desde el 1 hasta el 254. El 0 y 255 no se pueden utilizar.

## **Protocolo TCP/IP**

- Los protocolos es un conjunto de reglas necesarias para el intercambio de los mensajes entre los ordenadores.
- El protocolo más utilizado en las redes de ordenadores es el **TCP/IP**.
- Los mensajes se dividen en trozos denominados **paquetes.**
- El protocolo TCP/IP está formado por dos protocolos:
	- **TCP** (Transmisión Control Protocolo)
	- **IP** (Internet Protocol)

## **Direcciones públicas y privadas**

- La dirección **IP** de un ordenador debe ser única dentro de la red a la que pertenece. Esto incluye tanto redes locales como la propia red internet.
- Para ello, se han reservado unos conjuntos (rangos) de direcciones IP para ser utilizados **únicamente** en redes locales. A dichas direcciones se les llama direcciones **IP privadas** De este modo, dos equipos que se encuentran en redes locales distintas pueden utilizar las mismas direcciones IP privadas.

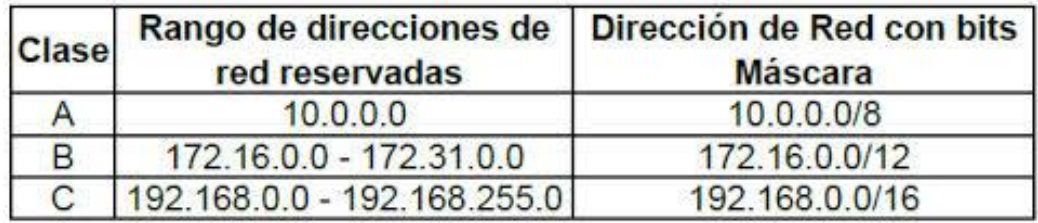

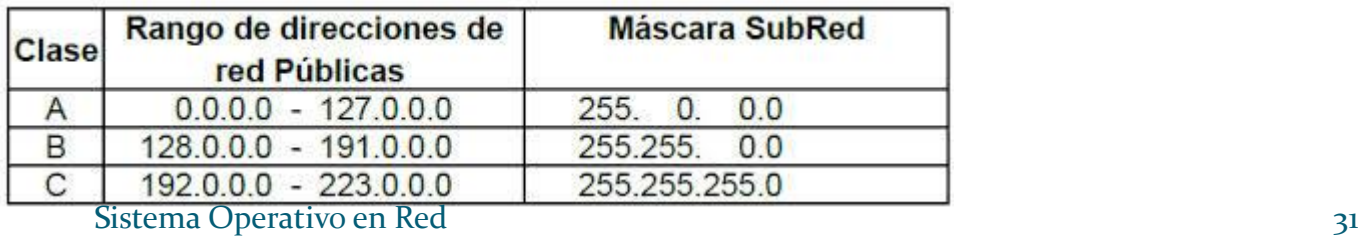

## **Mecanismo de traducción NAT**

Los equipos de una LAN que utilizan direcciones privadas lo hacen a través de una única dirección que llamamos IP **pública**, esto permite ahorrar muchas direcciones IP. El método es posible gracias a un **mecanismo de traducción** llamado **NAT** (*Network Address Translation*) que convierte direcciones públicas en privadas (y viceversa) implementado en el propio router.

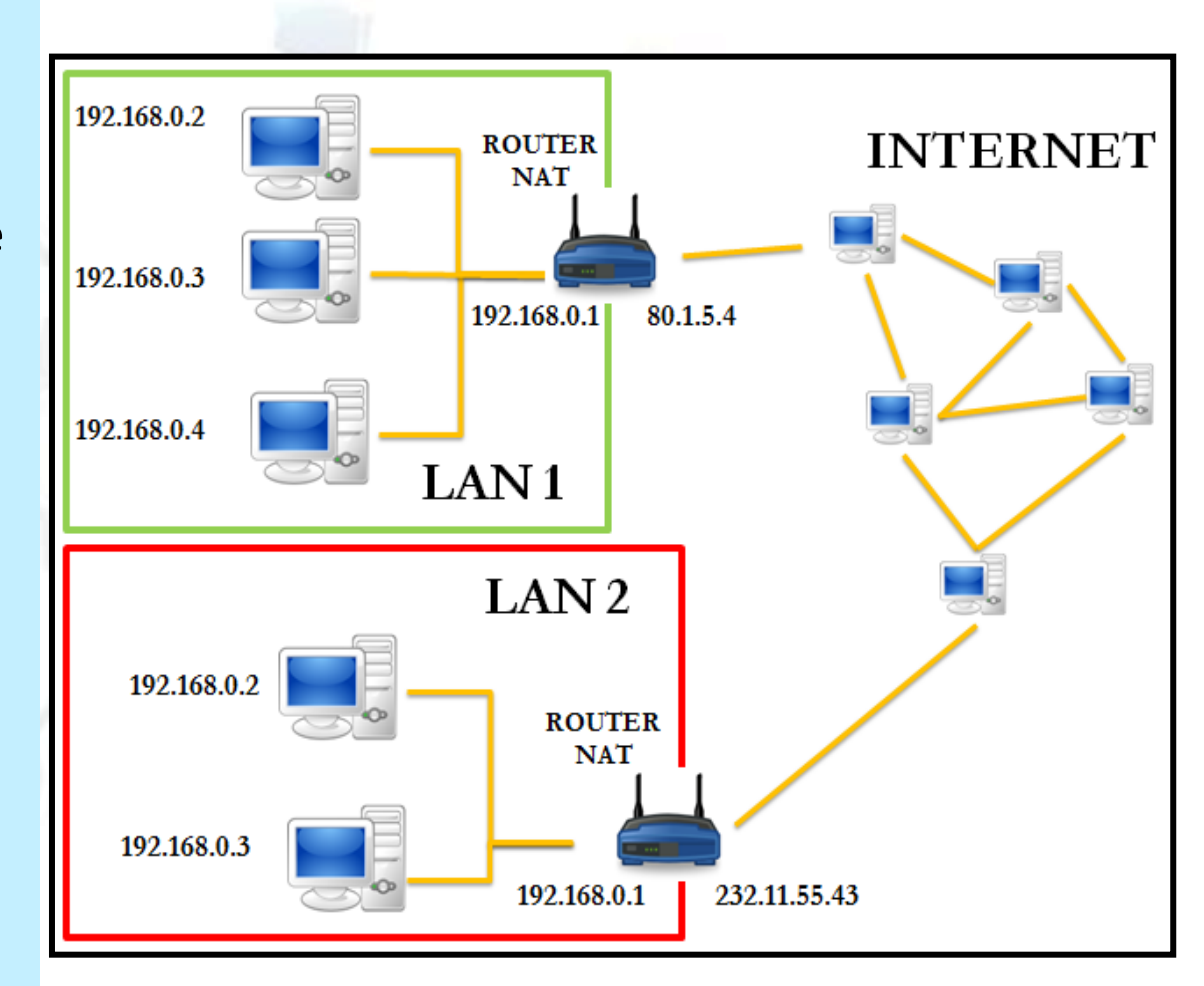

## **Direcciones dinámicas y estáticas**

- Cuando un equipo tiene una **dirección estática** su IP es siempre la misma, pues así se ha configurado en el propio equipo. La dirección nunca cambia a menos que cambie la configuración explícitamente. El administrador de red tiene que tomar nota de qué direcciones IP han sido asignadas, pues recordemos que dos direcciones no pueden ser iguales dentro de una LAN.
- Cuando un equipo tiene una **dirección dinámica** la dirección IP le será otorgada por un servidor (que puede ser otro equipo o estar integrado en el propio router) que es quien se encarga de gestionar y adjudicar direcciones, liberando así de trabajo al administrador de red. La dirección puede ser siempre la misma, o cambiar al conectarse. El servidor encargado de asignar direcciones IP se llama **servidor DHCP**

## **Servidor DHCP. IP dinámicas**

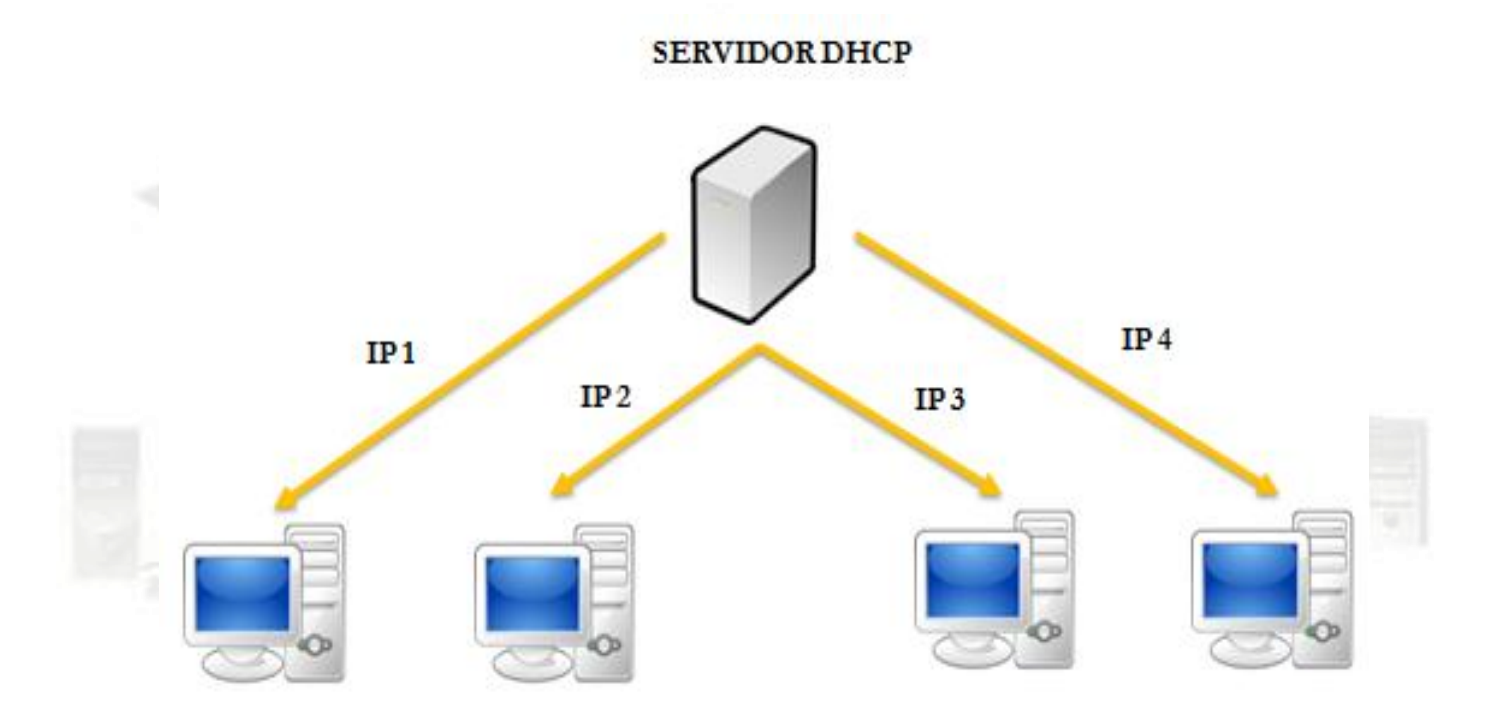

Los proveedores de servicios de Internet o **ISP** (*Internet Service Provider*) suelen utilizar por defecto las adjudicaciones de **IP dinámicas**, pues tienen más clientes que IP disponibles y no es muy probable que todos los clientes se conecten a la vez, por lo tanto se les van asignando IP según se van conectando.

## **Subredes y máscaras de subred**

- Una red de área local puede ser única o componerse de otras **subredes**, que son divisiones de la red que permiten aislar una de otra (mejorando la privacidad y el rendimiento global de la red).
- Cada dirección IP lleva asociada además una **máscara de subred**, que consiste también en 4 dígitos decimales del 0 al 255 usados para determinar a qué subred pertenece un determinado ordenador. La máscara también indica el número máximo de ordenadores que pueden estar conectados a una red o subred.

Normalmente, la **máscara de subred** viene asignada por defecto por el propio sistema con el número 255.255.255.0 y debe dejarse como está si no existen motivos razonables para cambiarla.

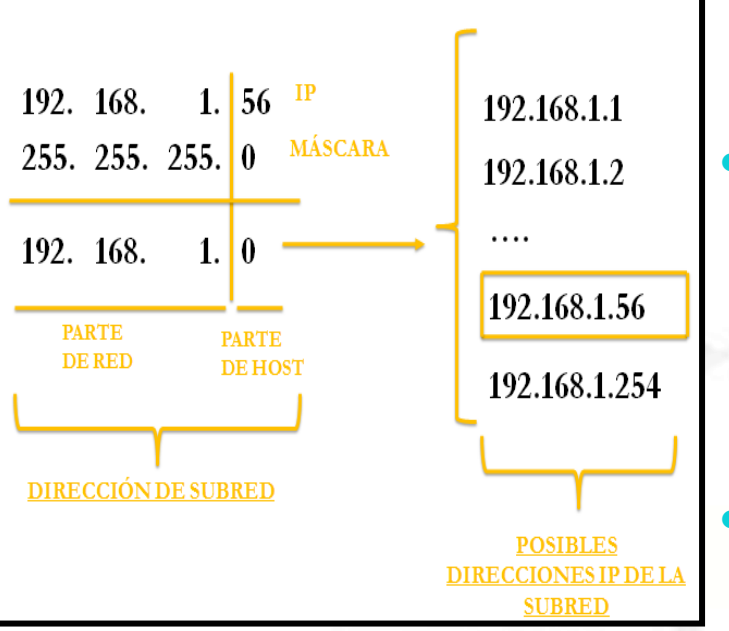

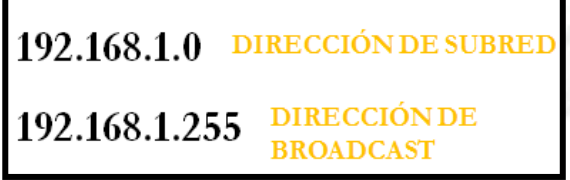

## **Ejemplo**

- Si un ordenador tiene la dirección IP 192.168.1.56 y máscara de subred 255.255.255.0 el ordenador pertenece a la red 192.168.1.0.
- En número de ceros de la máscara indican el número de direcciones disponibles que puedo utilizar en la subred. Así pues, en este caso tengo el último byte disponible, lo que indica que **teóricamente** tendría 256 disponibles para usar en la subred: 192.168.1.0, 192.168.1.1, …. hasta 192.168.1.255.
- En la práctica, hay dos direcciones de la subred que no puedo asignar a ningún equipo. Una de ellas es la que tiene todos los bits de host a 0, y como ya hemos visto se corresponde con la propia **dirección de subred**, que identifica a toda la red. Otra de ellas es la que tiene todos los bits de host a 1, y se corresponde con la **dirección de broadcast**, utilizada si quiero enviar un equipo a todos los equipos de la red simultáneamente. En nuestro ejemplo se correspondería con la dirección 192.1678.1.255:
# **Configuración del protocolo TCP/IP**

- **Dirección IP**: hay que asignar una dirección IP diferente a cada host de la red, excepto a los hubs y switches.
- **Máscara de subred**: está formada por cuatro octetos, igual que una dirección IP. La máscara de subred la utilizan los dispositivos de encaminamiento para saber si el destinatario del paquete está en la misma red o está en otra red.
- **Puerta de enlace predeterminada:** es la dirección IP del router, que generalmente conectará la LAN con Internet.
- **Servidor DNS**: hay que indicar la dirección IP del servidor DNS. El servidor DNS es el encargado de convertir la dirección IP en nombres de dominio de Internet.

# **Configuración del protocolo TCP/IP**

**DNS** son las siglas de Domain Name System, sistema de nombres de dominio.

Un dominio o nombre de dominio es un identificador de un host conectado a Internet, creado con caracteres alfanuméricos de forma que es más fácil de recordar que los números de su dirección IP. Los dominios se registran asociándolos a una dirección IP.

Los **ISP** suelen tener servidores DNS a disposición de sus clientes.

Propiedades: Protocolo de Internet versión 4 (TCP/IPv4)  $-2$ General Puede hacer que la configuración IP se asigne automáticamente si la red es compatible con esta funcionalidad. De lo contrario, deberá consultar con el administrador de red cuál es la configuración IP apropiada. Obtener una dirección IP automáticamente @ Usar la siguiente dirección IP: Dirección IP:  $192.168.2.5$ Máscara de subred: 255.255.255.0  $192.168.2.1$ Puerta de enlace predeterminada: Obtener la dirección del servidor DNS automáticamente @ Usar las siguientes direcciones de servidor DNS: Servidor DNS preferido:  $8.8.8.8$  $8.8.4.4$ Servidor DNS alternativo: Validar configuración al salir Opciones avanzadas... Aceptar Cancelar

Figura 3.16. Ejemplo de configuración Sistema Operativo en Red **38** del protocolo TCP/IP 38

# **Protocolo DHCP**

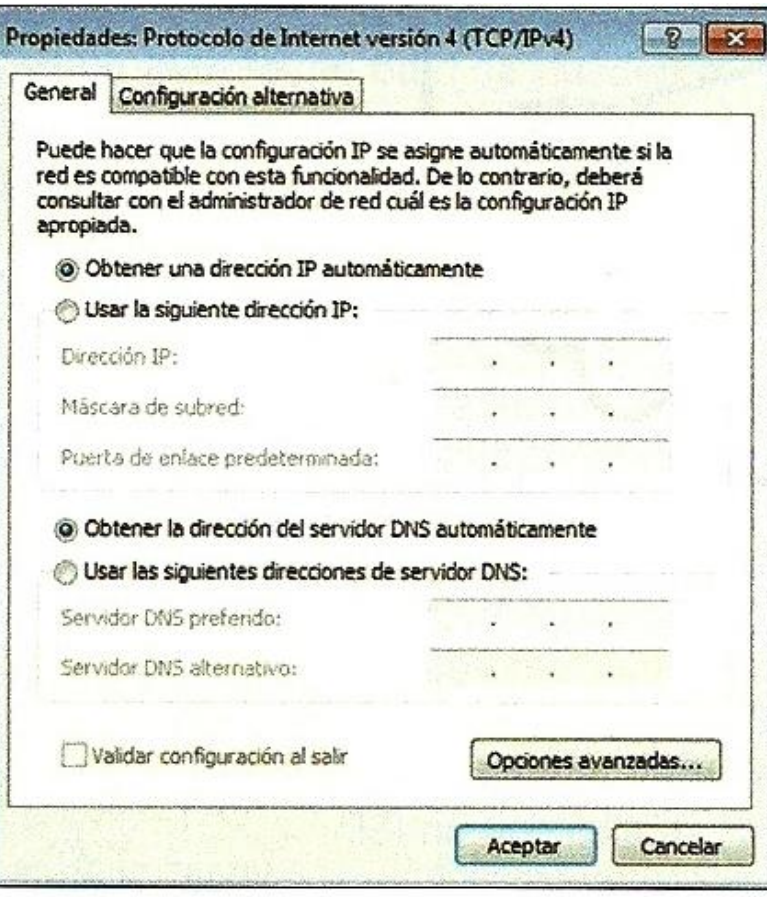

### Figura 3.17. Configuración de TCP/IP mediante DHCP

 El **DHCP** es un protocolo de configuración dinámica de host, que asigna automáticamente los parámetros TCP/IP a los equipos que se conectan a la red.

- Al activa **DHCP** en un equipo, cuando el equipo se conecte a la red el servidor de **DHCP** le asigna automáticamente una dirección IP, una máscara de subred, la puerta de enlace y los servidores DNS.
	- El protocolo **DHCP** facilita la administración de una red con muchos ordenadores y es muy útil para equipos móviles .

# Configuración de la red en Windows 7

**Nos centraremos en ver los parámetros de configuración del protocolo TCP/IP de un ordenador con sistema operativo Windows 7.**

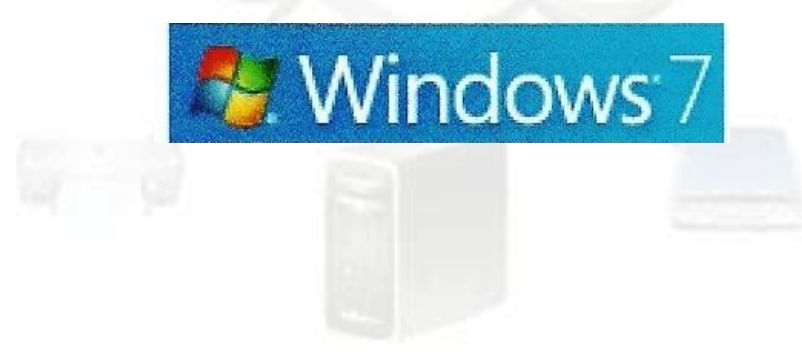

Sistema Operativo en Red 40 km i 1999 en 1999 en 1999 en 1999 en 1999 en 1999 en 1999 en 1999 en 1999 en 1999

# **Red entre iguales y red cliente/servidor**

- **Red entre iguales**: se utiliza en el ámbito doméstico y en pequeñas oficinas con pocos ordenadores. No hay servidores ni ordenadores clientes, pero deben tener el mismo sistema operativo instalado. Cuando se configura una red, Windows crea automáticamente el grupo de trabajo con nombre *WORKGROUP***.**
- **Red cliente/servidor:** se configuran en redes que requieren una administración centralizada de la gestión de la información. En una red de Windows los servidores deben tener instalado un sistema operativo de red multiusuario, como Windows Server 8, y los clientes deben tener instalado un sistema operativo cliente, Windows 7.

En una red cliente/servidor no hay grupos de trabajo, hay **dominios**. Un dominio es un conjunto de ordenadores que comparten un directorio centralizado, llamado **directorio activo**, donde se almacena en el servidor que actúa como controlador de dominios de la red.

Sistema Operativo en Red 41 de anos 1990 en 1990 en 1990 en 1990 en 1990 en 1990 en 1990 en 1990 en 1990 en 19

# **Ventajas de tener un dominio**

- Se puede crear y gestionar redes muy grandes
- Se tiene una administración centralizada de todos los usuarios y recursos de la red.
- Los usuarios tienen un nombre de usuario y una contraseña que podrán utilizar en cualquiera de los ordenadores conectados al dominio.

El dominio es el conjunto de ordenadores que confían en un servidor determinado, denominado servidor de dominio. Este servidor es el encargado de la administración de los usuarios, privilegios y recursos dentro del dominio.

Los dominios y grupos de trabajos representan diferentes formas de organizar equipos en la red. La diferencia principal entre ellas es la forma de administrar los equipos y los recursos de la red.

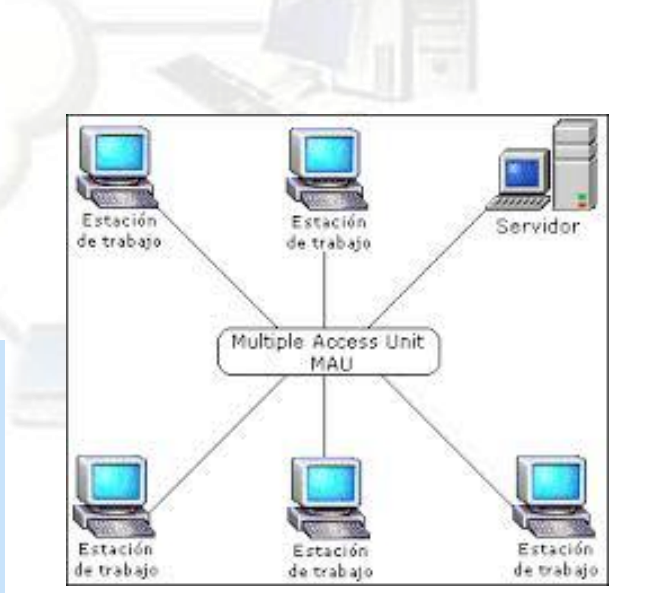

### **Configuración de la red desde el programa Centro de redes y recursos compartidos**

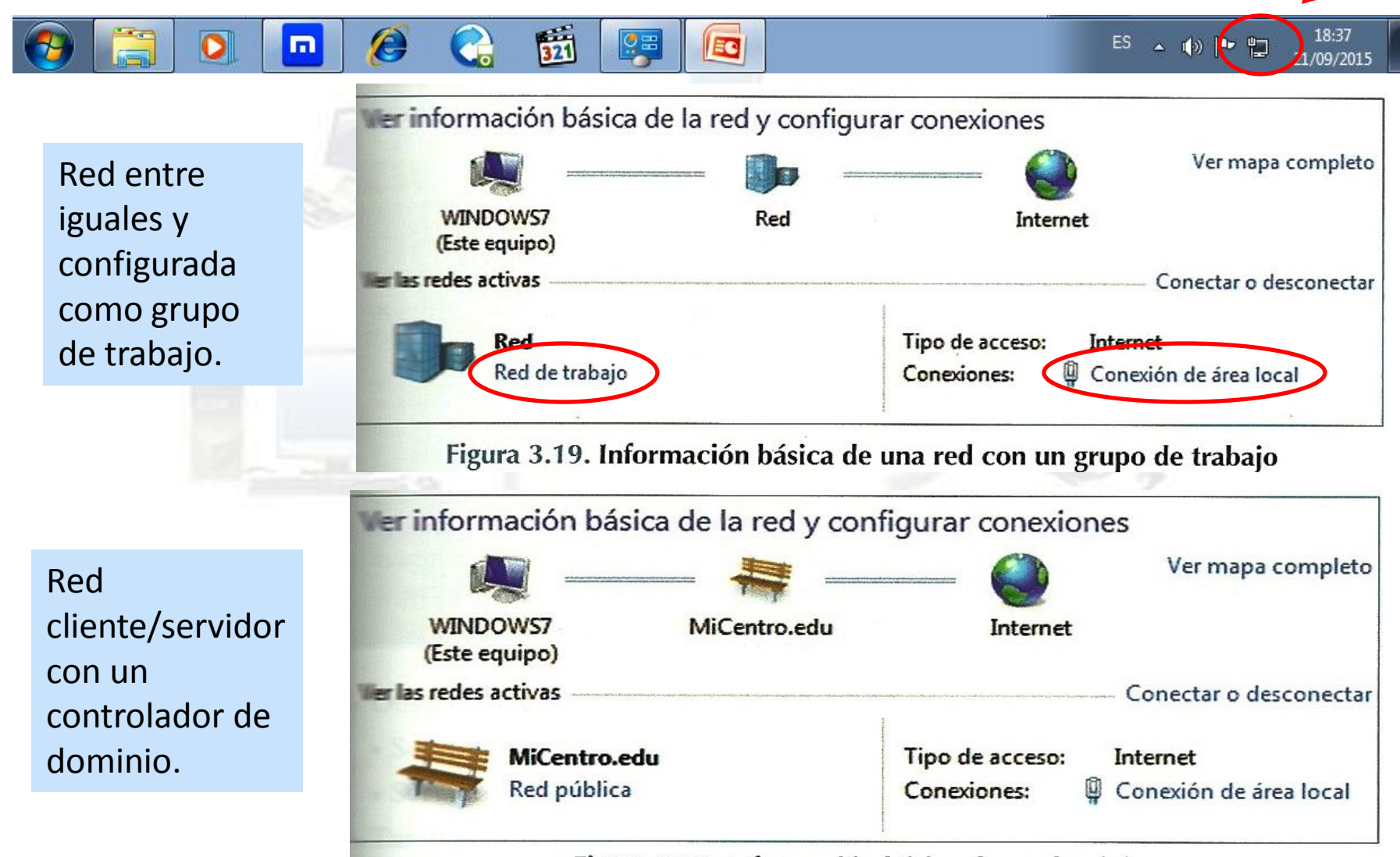

Sistema Operati $\overline{\text{bigura}}$  ad 20. Información básica de un dominio

# **Establecer ubicación de red**

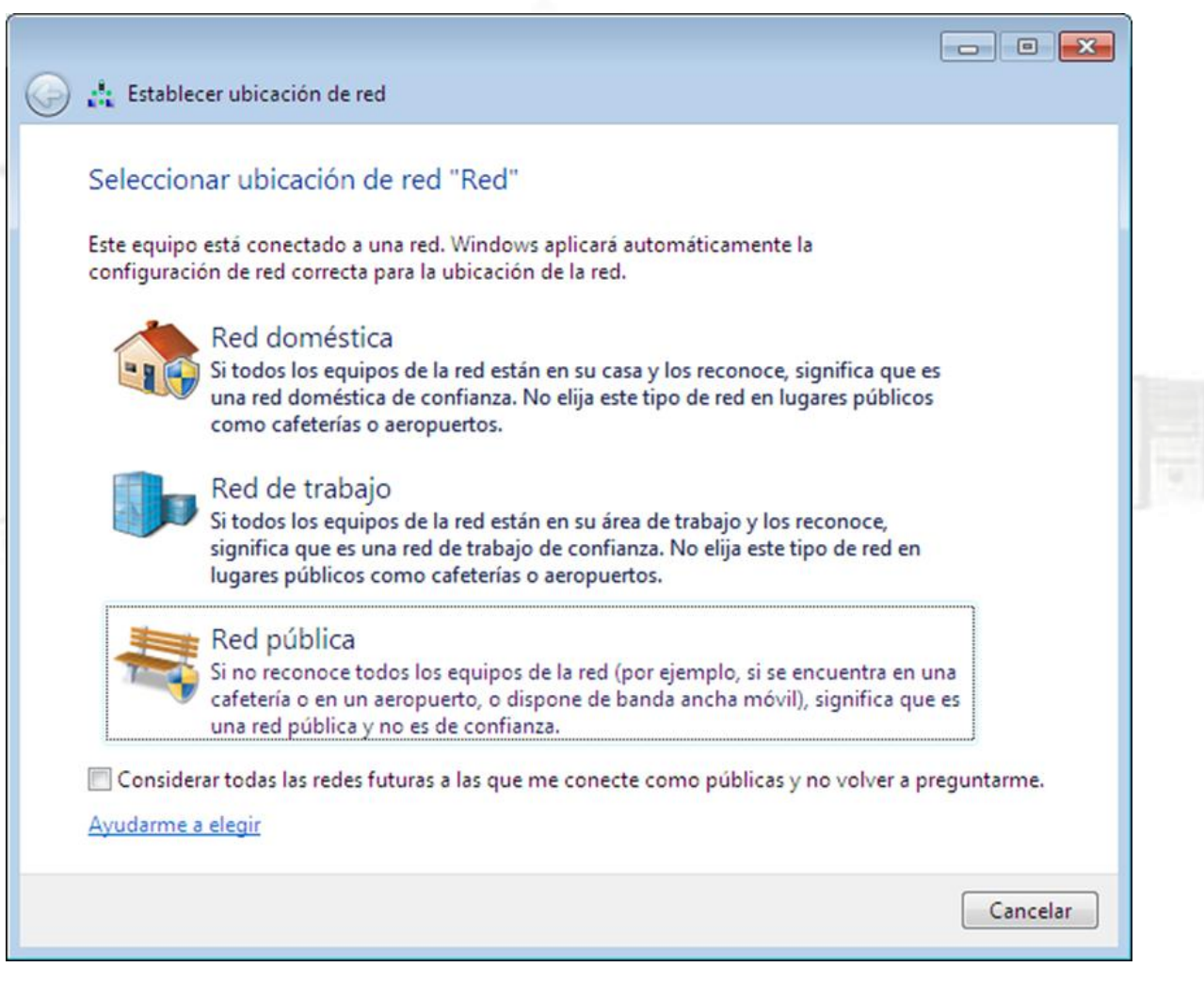

## **Estado de conexión de área local**

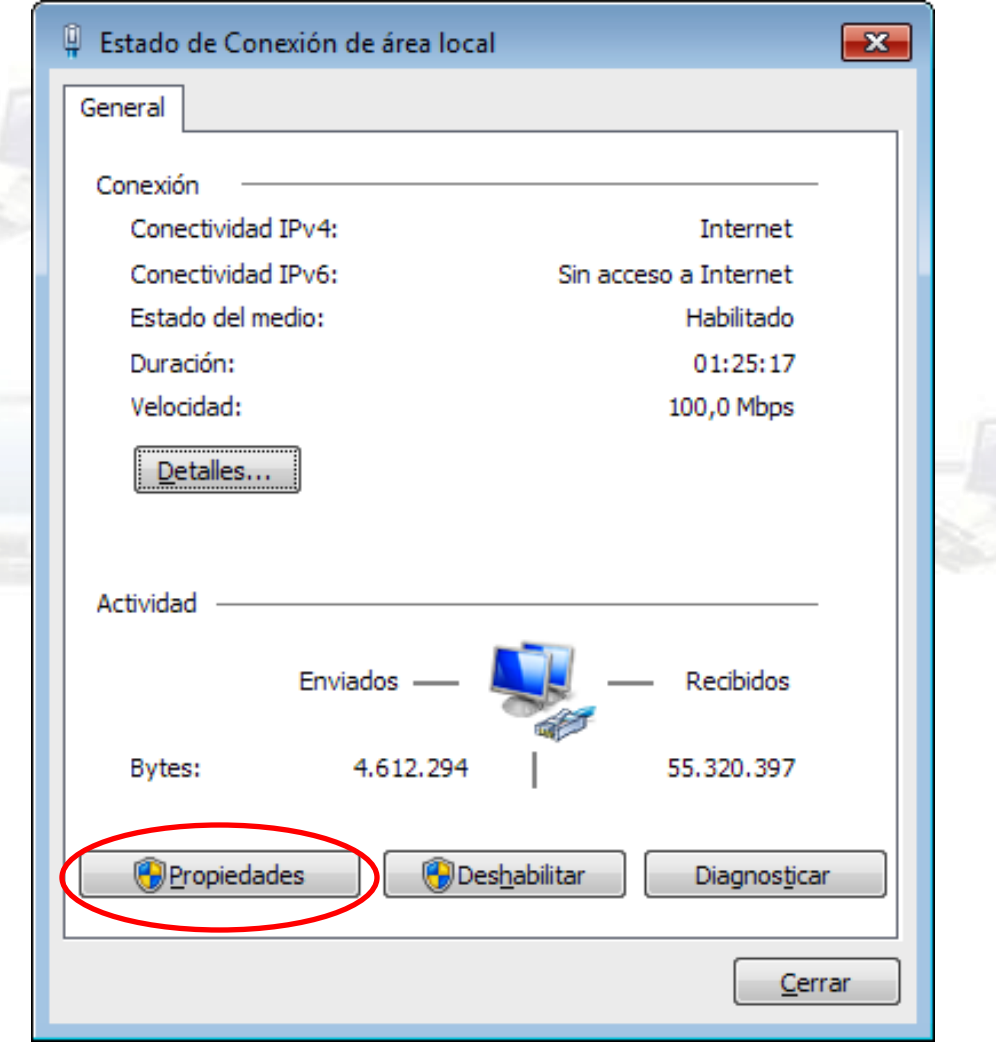

### **Propiedades de Conexión de área local**

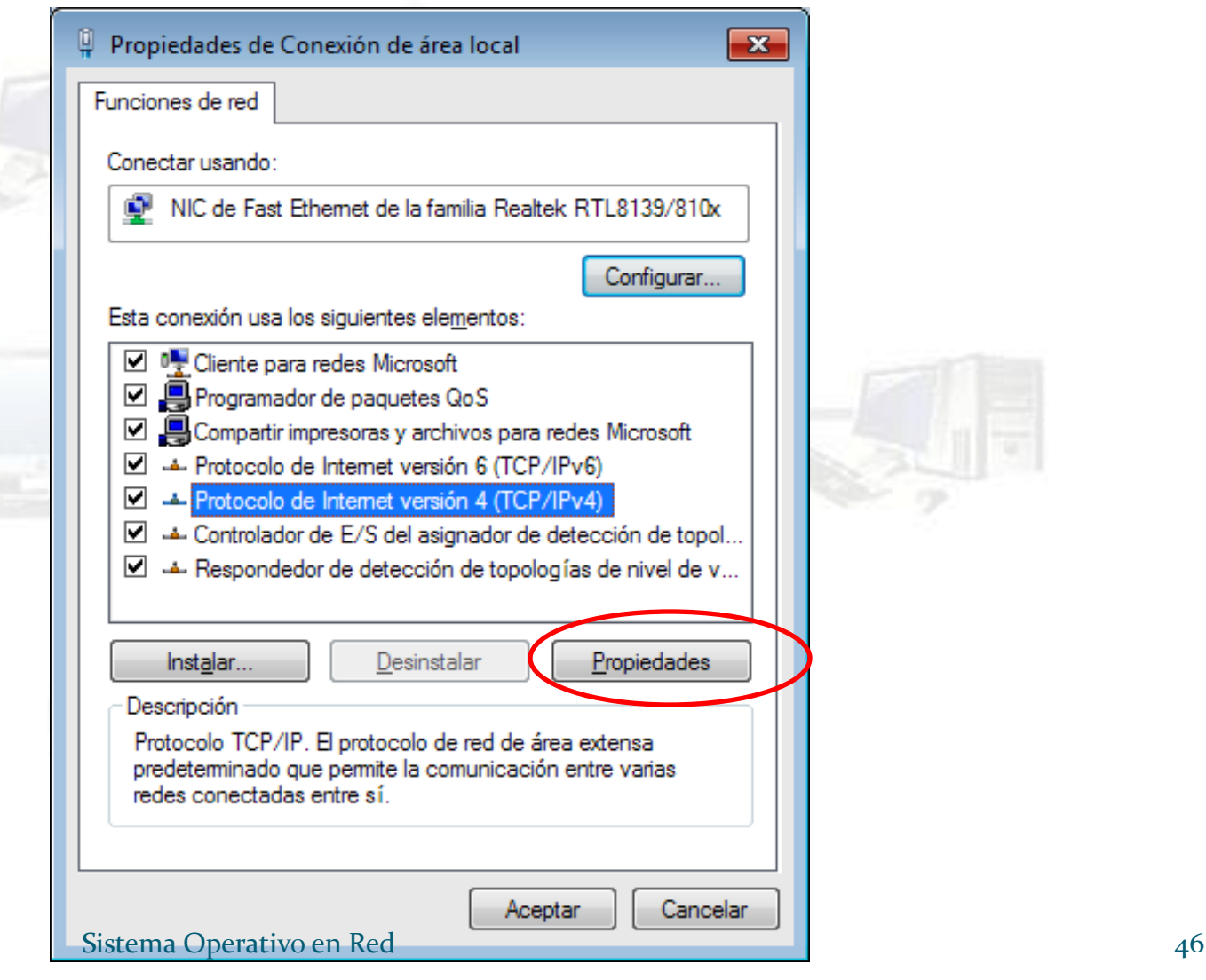

# **Propiedades Protocolo de Internet versión 4 (TCP/IPv4)**

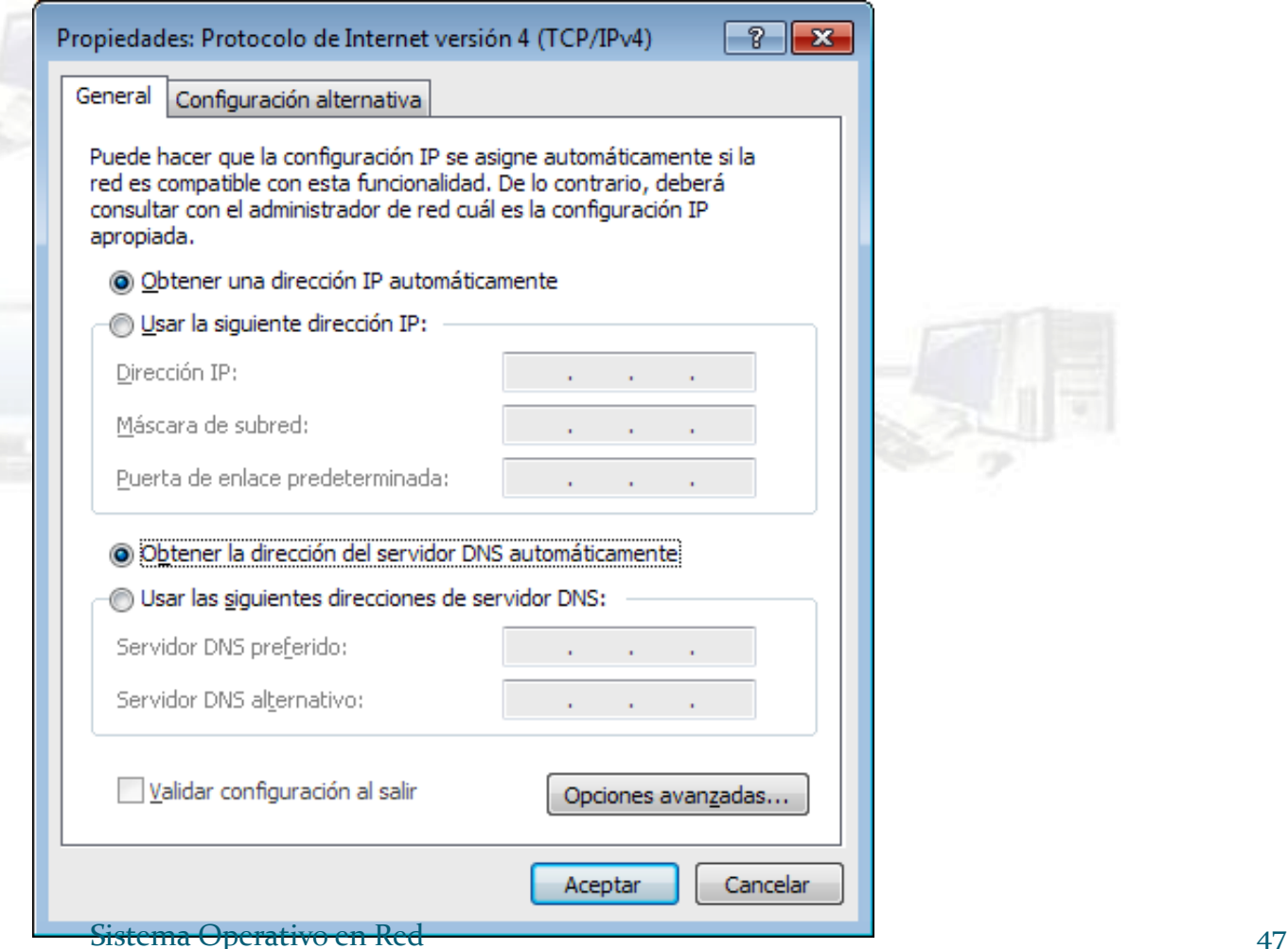

## **Estado de Conexión de área local**

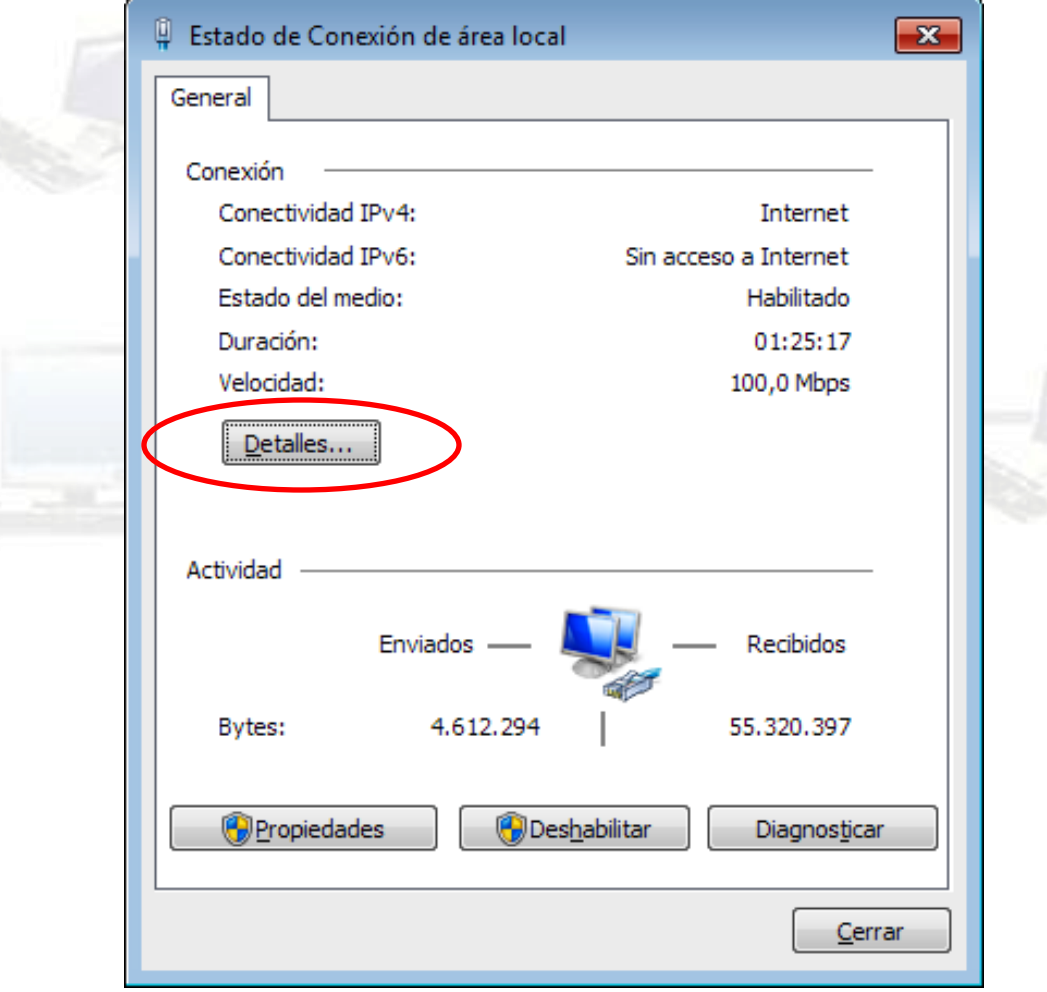

# **Detalles de la conexión de red**

#### Detalles de la conexión de red

 $\overline{\mathbf{x}}$ 

Detalles de la conexión de red:

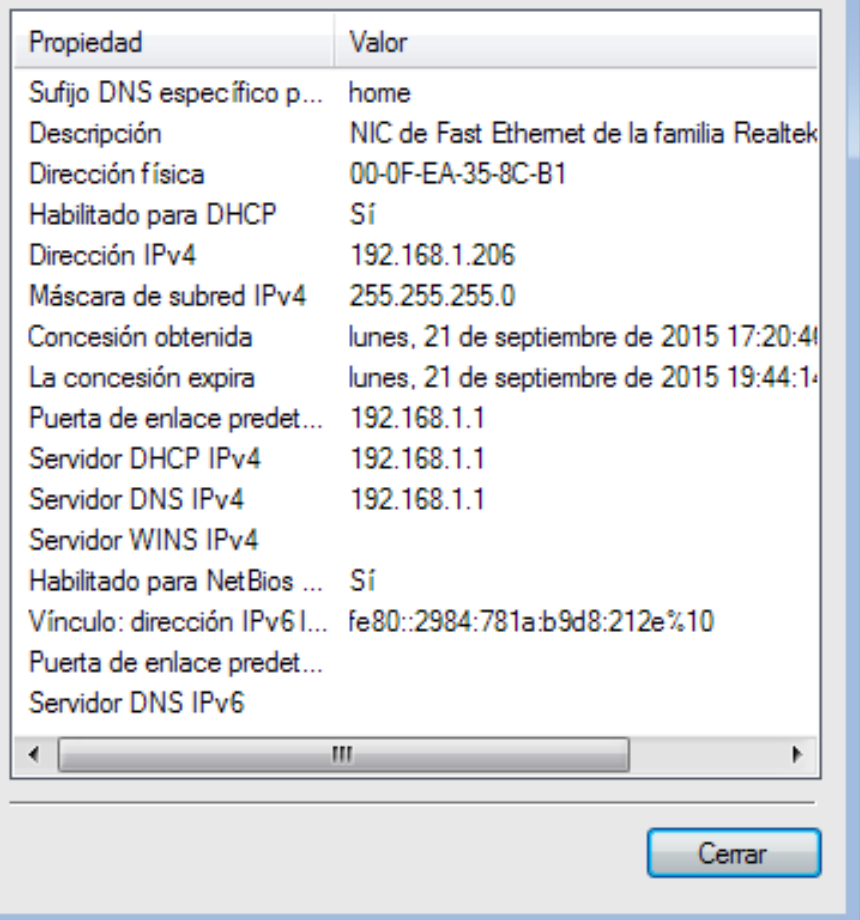

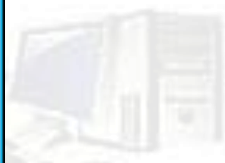

### **Configuración de la red desde el programa**  *Símbolo del sistema*

- Abrimos el programa haciendo clic en el botón *inicio*, en *Todos los programas*, en *Accesorios* y en *Símbolo del sistema.*
- Escribir el comando *ipconfig* y pulsar *Enter*

```
Administrador: Símbolo del sistema
                                                                                   - 0 X
C:\Users\JoseMi>ipconfig
                                                                                               E
Configuración IP de Windows
Adaptador de Ethernet Conexión de área local:
   Sufijo DNS específico para la conexión. . : home<br>Uínculo: dirección IPv6 local. . . : fe80::d428:eda2:5cc9:2691%10
   Dirección IPv4. . . . . . . . . . . .
   Adaptador de túnel isatap.home:
   Estado de los medios. . . . . . . . . . . : medios desconectados<br>Sufijo DNS específico para la conexión. . : home
Adaptador de túnel Conexión de área local*:
   Estado de los medios............. medios desconectados<br>Sufijo DNS específico para la conexión...
C:\Users\JoseMi>
```
Sistema Operativo en Red 500 km i statistike en statistike statistike en statistike statistike statistike statistike statistike statistike statistike statistike statistike statistike statistike statistike statistike statis

 Para obtener todos los parámetros de configuración de la red, escribimos el comando *ipconfig/all* en la línea de comandos del símbolo del sistema .

**Bill** Administrador: Símbolo del sistema  $\begin{array}{c|c|c|c|c|c} \hline \multicolumn{3}{c|}{\mathbf{C}} & \multicolumn{3}{c|}{\mathbf{X}} \end{array}$ Estado de los medios............. medios desconectados Sufijo DNS específico para la conexión... C:\Users\JoseMi>ipconfig/all Configuración IP de Windows Nombre de host........... AULA-OATIC<br>Sufijo DNS principal ........... Adaptador de Ethernet Conexión de área local: Sufijo DNS específico para la conexión. . : home Dirección física. . . . . . . . . . . . . 00-E0-4C-E1-C3-42 DHCP habilitado<br>Configuración automática habilitada . . . : sí<br>Uínculo: dirección IPv6 local. . . : fe80::d428:eda2:5cc9:2691x10<Preferido> Concesión obtenida. . . . . . . . . . . . . . miércoles, 26 de agosto de 2015 1 8:08:12 La concesión expira . . . . . . . . . . . : miércoles, 26 de agosto de 2015 2 1:00:00 Puerta de enlace predeterminada . . . . . : 192.168.1.1 Servidor DHCP . . . . . . . . . . . . . . 192.168.1.1 E1-C3-42 Servidores DNS. . . . . . . . . . . . . . . . 62.81.16.148 62.81.16.213<br>NetBIOS sobre TCP/IP. . . . . . . . . . . . habilitado Adaptador de túnel isatap.home: Estado de los medios. . . . . . . . . . . . medios desconectados Sufijo DNS específico para la conexión. : : home<br>Descripción : : : : : : : : : : : : : : : : Adaptador ISAIAP de Microsoft Dirección física. . . . . . . . . . . . . 00-00-00-00-00-00-00-00 Adaptador de túnel Conexión de área local\*: Descripción . . . . . . . . . . . . . . . : Teredo Tunneling Pseudo-Interface Dirección física. . . . . . . . . . . . . 80-00-00-00-00-00-00-00 Sistema Operativo en Red 51 de la configuración automática habilitada . . . : sí configuración automática habilitada . . . : sí configuración automática habilitada . . . : sí configuración automática habilitada . . . : sí

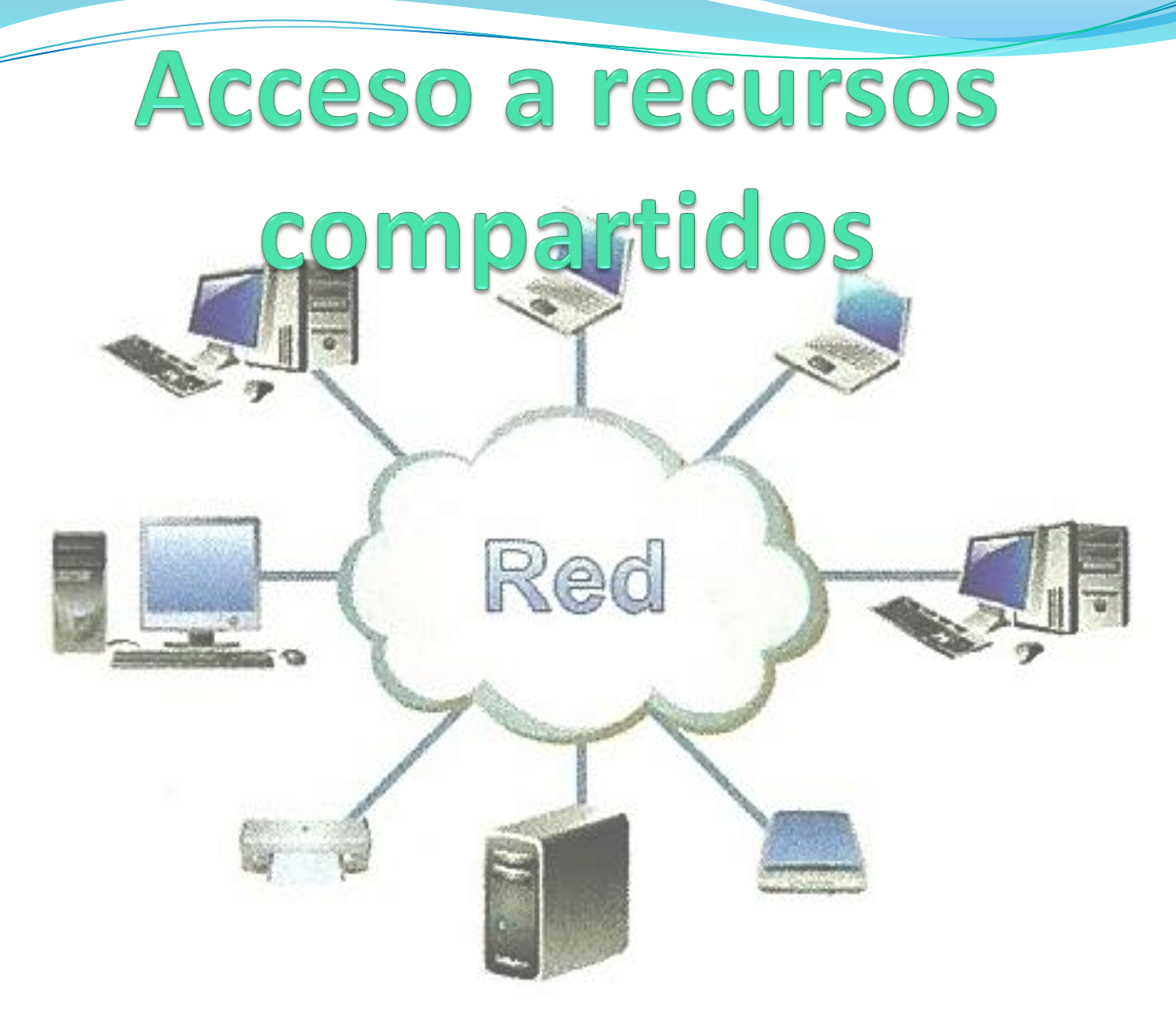

## **Acceso a recursos compartidos**

- El objetivo de una red es **compartir recursos** sin importar la localización física del recurso y del usuario.
- Al acceder a un recurso, tanto sea local como remoto, el sistema operativo solicita un usuario y contraseña:
- **Recursos locales**: son todos los periféricos que están conectados directamente al equipo.
- **Recursos remotos**: son todos aquellos recursos que no están conectados directamente al equipo, pero están compartidos a través de la red.

### **Acceso a recursos compartidos**

En una red local, dependiendo de si está configurada como dominio o como grupo de trabajo, la autentificación de usuario va a ser diferente al acceder a los recursos compartidos.

- **Dominio**: al acceder a un dominio el usuario introduce un login y password que le autoriza para usar todos los recursos locales y remotos.
- **Grupo de trabajo**: en un grupo de trabajo cada equipo tiene su propia lista de usuarios y contraseñas.

## **Compartir carpetas y archivos**

Existen dos opciones:

- **Colocar los archivos o carpetas en la carpeta pública.** Con mover o copiar archivos a las carpetas públicas de las bibliotecas de Windows, se comparten automáticamente.
- **Compartir una carpeta del equipo**. Para compartir archivos del equipo hay que compartir la carpeta que los contiene, no se puede compartir archivos individuales. Para compartir carpeta hay que utilizar la opción compartir en el menú contextual de dicha carpeta.

# **Compartir carpetas y archivos**

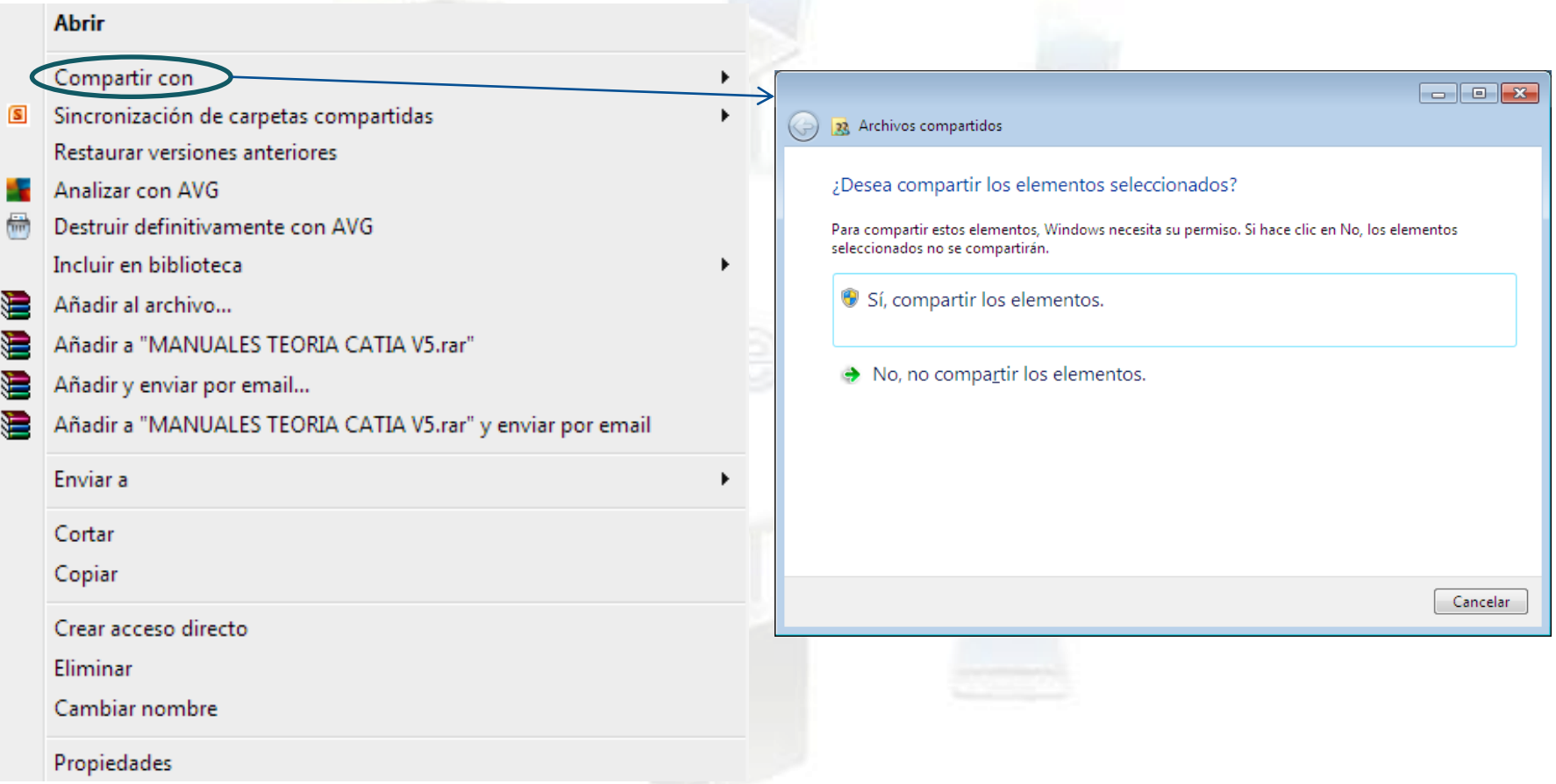

# **Opciones de uso compartido en Windows 7**

 Hay que configurar correctamente las opciones de uso compartido, de manera predeterminada la carpeta pública de un equipo está desactivada. Para activar el uso compartido de la carpeta hay que ir a la opción *Configuración de uso compartido avanzado,* y activar el uso compartido de la carpeta pública para todos los usuarios.

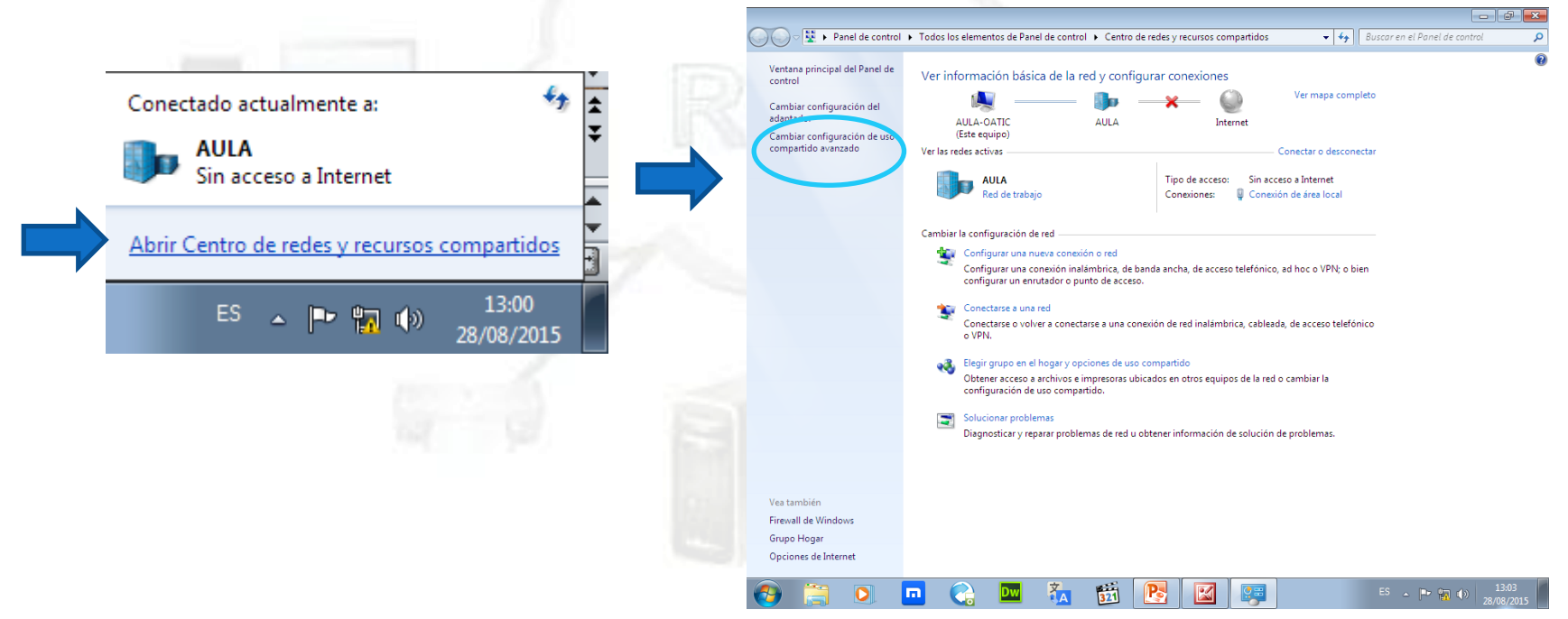

Sistema Operativo en Red 57

## **Permisos**

Detección de redes

Cuando se activa la detección de redes, este equipo puede ver otros equipos y dispositivos en la r y es visible para los demás equipos en la red. ¿Qué es la detección de redes?

@ Activar la detección de redes

**O Desactivar la detección de redes** 

Compartir archivos e impresoras

Cuando se activa el uso compartido de archivos e impresoras, los usuarios de la red podrán tener acceso a los archivos e impresoras compartidos en este equipo.

@ Activar el uso compartido de archivos e impresoras

© Desactivar el uso compartido de archivos e impresoras

Uso compartido de la carpeta pública

Cuando se activa el uso compartido de carpetas públicas, los usuarios de la red, incluidos los miembros del grupo en el hogar, pueden obtener acceso a los archivos de estas carpetas. ¿Qué so las carpetas públicas?

- @ Activar el uso compartido para que todos los usuarios con acceso a la red puedan leer y escribir archivos de las carpetas públicas
- ® Desactivar el uso compartido de la carpeta pública (los usuarios que iniciaron sesión en el equipo todavía podrán obtener acceso a esas carpetas)

Uso compartido con protección por contraseña

Cuando se activa el uso compartido con protección por contraseña, sólo los usuarios con una cuenta y contraseña de usuario en este equipo pueden obtener acceso a los archivos compartidos a las impresoras conectadas a este equipo y a las carpetas públicas. Para dar acceso a otros usuarios, es necesario desactivar el uso compartido con protección por contraseña.

- @ Activar el uso compartido con protección por contraseña
- © Desactivar el uso compartido con protección por contraseña

Figura 3.24. Opciones de uso compartido Sistema Operativo en Red 58 metal in 1989 en 1989 en 1989 en 1989 en 1989 en 1989 en 1989 en 1989 en 1989 en 1

 Al compartir una carpeta o archivos hay que asignar unos permisos de uso compartido. Hay dos tipos de permisos:

- **Lectura**: este permiso permite abrir el recurso pero no se puede modificar ni eliminar.
- **Lectura y escritura**: este permiso permite al destinatario abrir, modificar o eliminar el recurso.

# **Menú compartido con**

 Para compartir una carpeta o archivo hay que hacer clic con el botón derecho sobre la carpeta y e el menú contextual que aparece seleccionar la opción *Compartir con.*

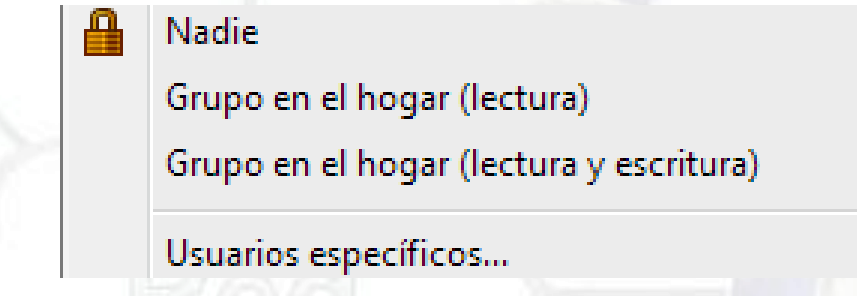

- **Nadie.** Esta opción hace que el recurso sea privado de forma que ningún otro usuario va a poder acceder a la carpeta.
- **Grupo en el hogar (lectura).** Comparte el recurso con todo el grupo de hogar con el permiso de solo lectura.
- **Grupo en el hogar (lectura y escritura).** Lo mismo que la anterior pero con permiso de lectura y escritura.
- **Usuarios especificados**. Permite seleccionar individualmente a los usuarios que van a poder acceder al recurso.

# **Compartir unidad de disco**

- Para compartir todo un disco duro o una unidad óptica como el CD o DVD, hay que utilizar la herramienta *Uso compartido avanzado* que requiere de permisos de administración.
- Hay que tener en cuenta que compartir toda una unidad de disco duro puede implicar problemas de seguridad, ya que cualquier usuario de la red va a poder acceder a todo el contenido del disco y, si tiene permiso de Lectura y escritura, podría borrar toda la información del disco duro.

# **Compartir unidad de disco**

- Nos ponemos sobre el disco que deseamos compartir y hacemos clic con el botón derecho y en el menú contextual pulsamos *Propiedades*.
- > Seleccionamos la pestaña de *Compartir* y pulsamos el botón de *Uso compartido avanzado*.

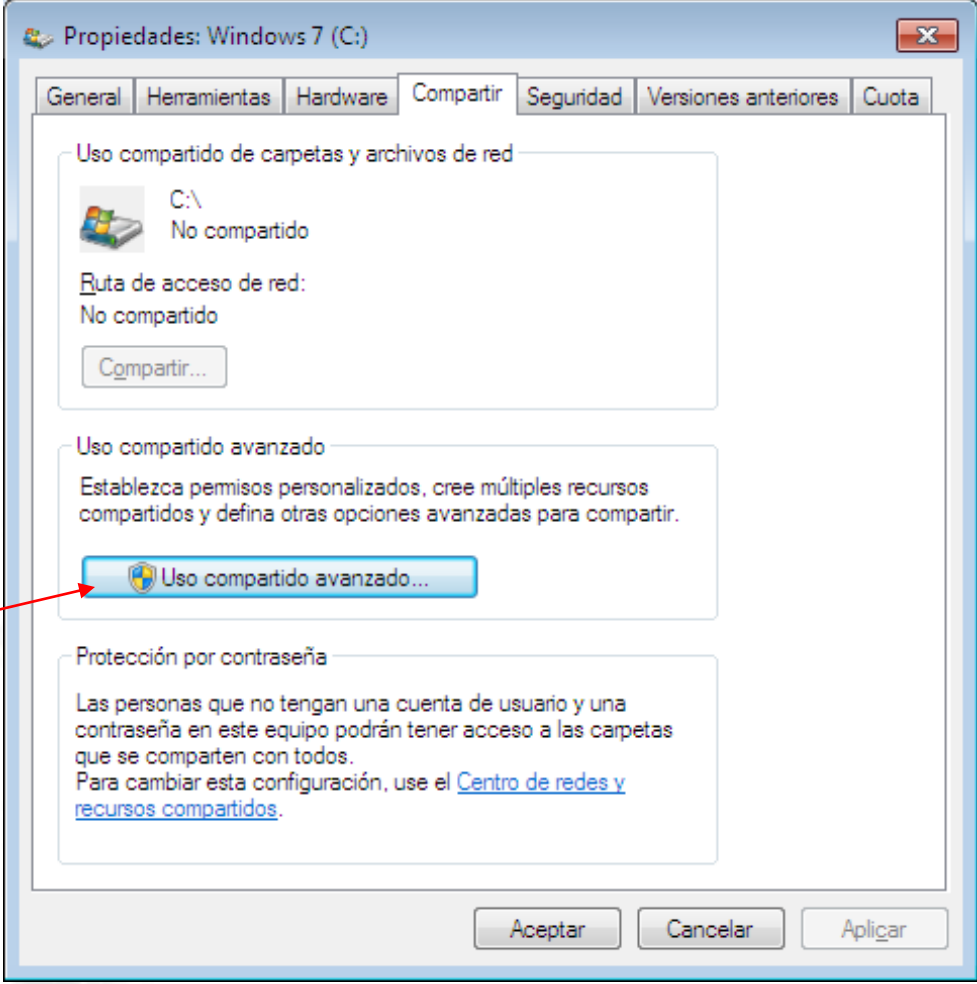

#### Sistema Operativo en Red 61 de eeu n.C. En een stel de stel de eeu n.C. 61 de eeu n.C. 61 de eeu n.C. 61 de eeu n.C. 61 de eeu n.C. 61 de eeu n.C. 61 de eeu n.C. 61 de eeu n.C. 61 de eeu n.C. 61 de eeu n.C. 61 de eeu n.C.

### **Acceder a recursos compartidos**

 Para acceder a los recursos compartidos de una red, desde el panel de navegación del Explorador de Windows hay que hacer clic en la carpeta *Red*.

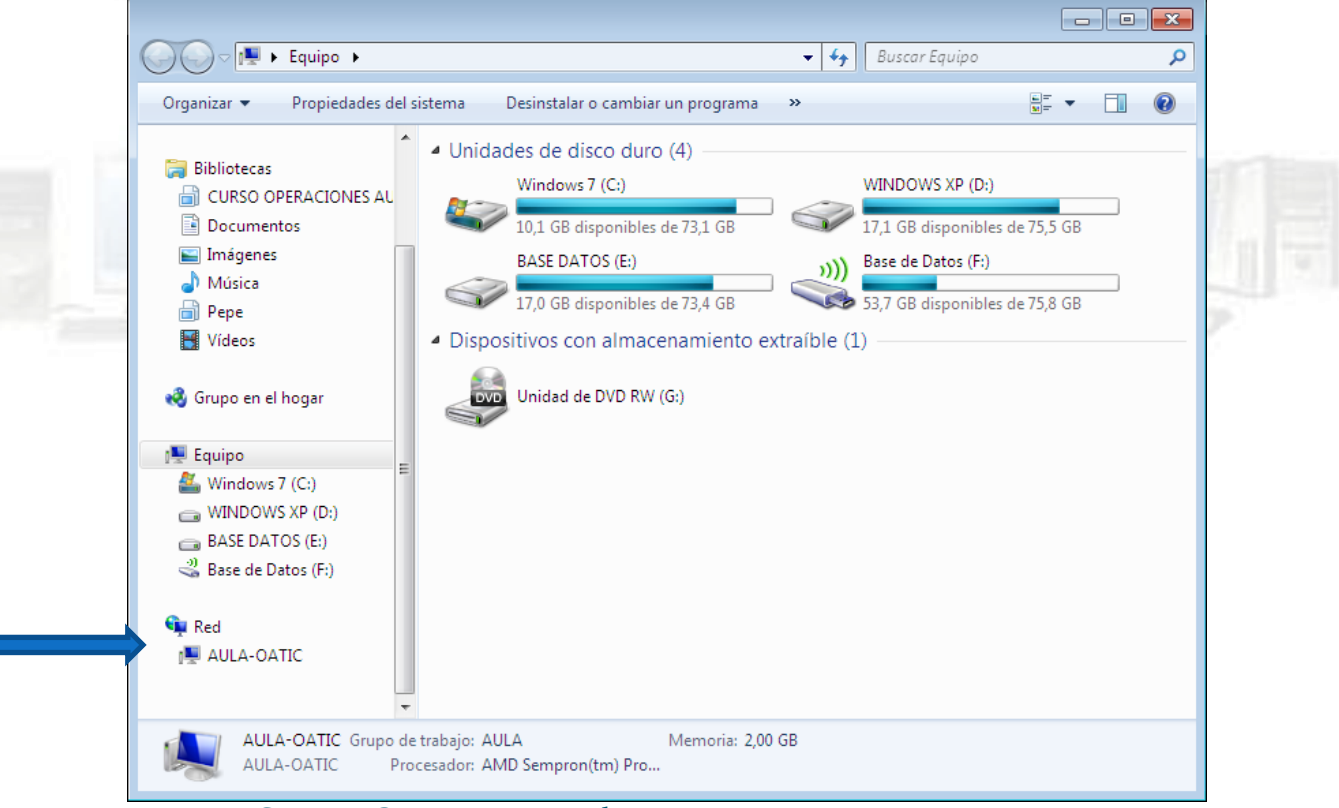

### **Impresoras**

- Para imprimir podemos utilizar una impresora local conectada al equipo o utilizar una impresora remota, conectada en red.
- La finalidad de una red es compartir recursos entre los usuarios de una red. La impresora es uno de los recursos que más se comparte .
- **Compartir una impresora local**
- **Instalar y acceder a una impresora en red.**

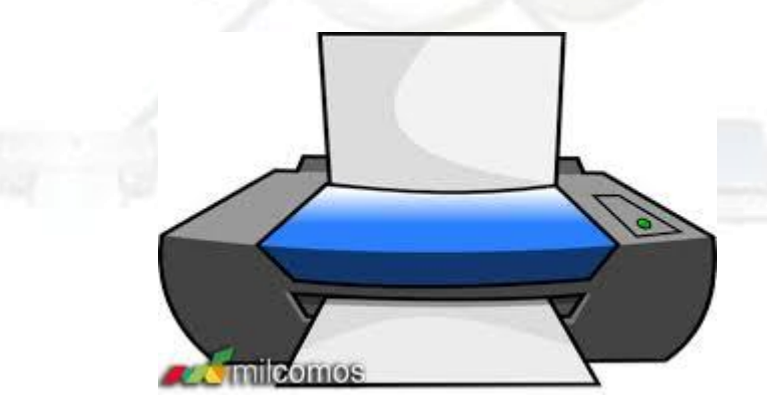

Sistema Operativo en Red 63 de establecer en la construction de la construction de la construction de la construction de la construction de la construction de la construction de la construction de la construction de la con

# **Compartir una impresora local**

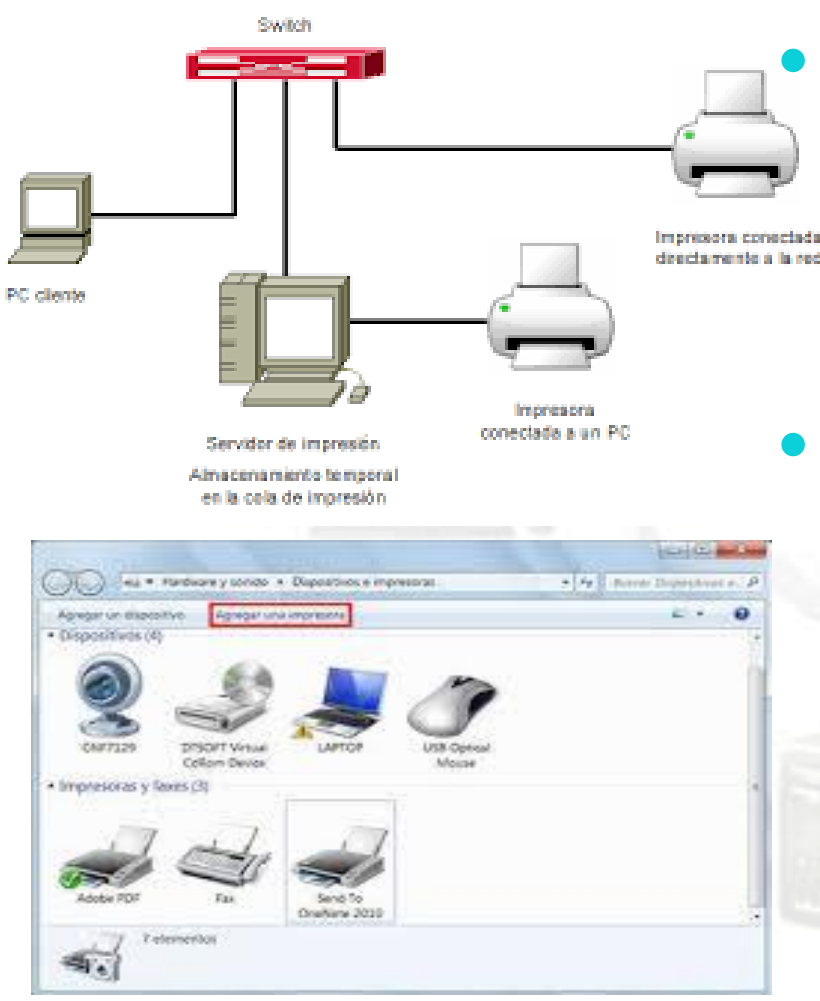

 Las impresoras locales se comparten en red para que cualquier persona conectada a la Improvem consentation reed pueda imprimir sin tener que tener conectada la impresora directamente a su equipo.

> Para ver los dispositivos e impresoras conectadas a nuestro ordenador hay que acceder a la herramienta *Dispositivos e impresoras* del Panel de control. En el panel derecho del menú Inicio suele haber un enlace a esta herramienta.

Sistema Operativo en Red 64 de enero en 1980 en 1980 en 1980 en 1980 en 1980 en 1980 en 1980 en 1980 en 1980 e

# **Instalar y acceder a una impresora en red**

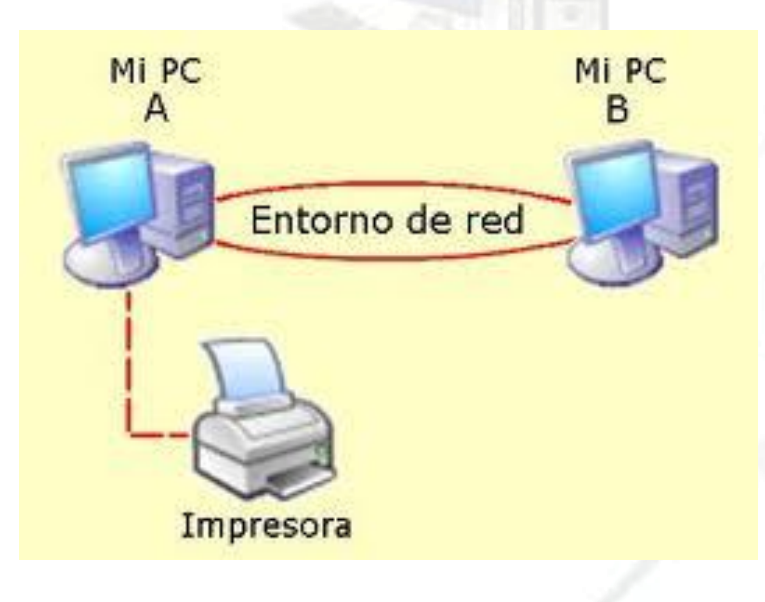

- Para poder utilizar una impresora remota compartida en la red, primero hay que instalar los controladores de la impresora en nuestro equipo. Una vez instalada la impresora, la impresora remota podrá utilizarse como si fuera una impresora local.
- Por cuestiones de seguridad, los usuarios remotos de una impresora solamente van a poder imprimir documentos, no van a poder administrar la impresora.

# **Redes inalámbricas**

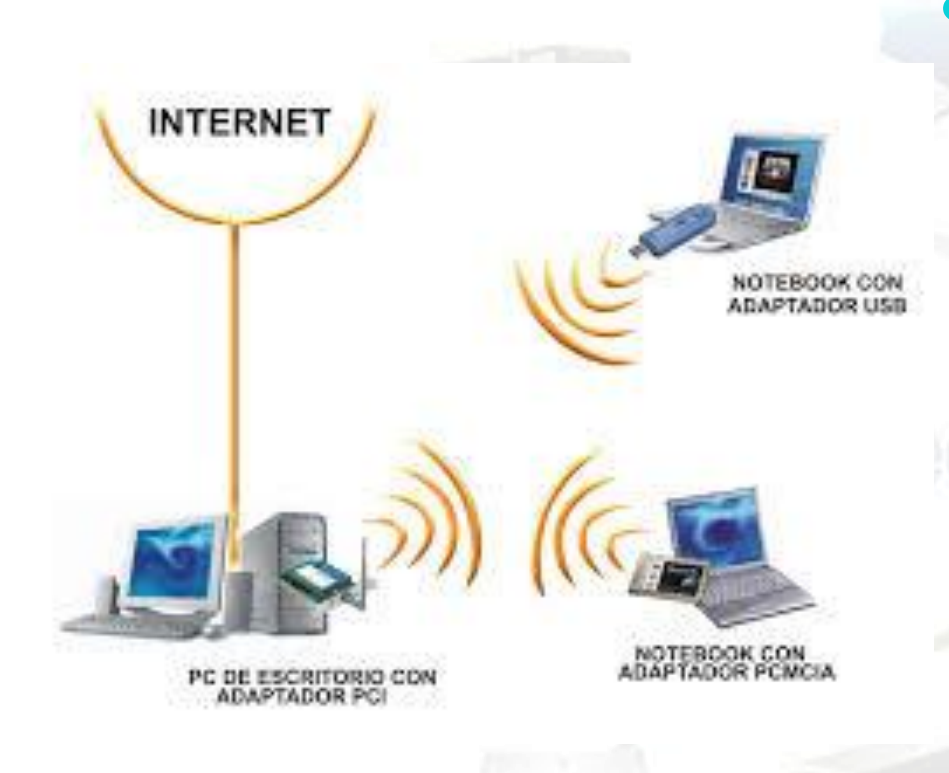

 Las redes inalámbricas no necesitan tendido de cable entre el emisor y el receptor. La información se transmite en forma de ondas electromagnéticas que se propagan por el aire, siendo necesarias antenas para emitir y recibir la información.

*Wireless* es un adjetivo que significa sin cables. En español se traduce por inalámbrico. Recuerda que *wire* significa **cable** y *less* significa **sin**.

#### Sistema Operativo en Red 66 de la seu de la constantidad de la constantidad de la constantidad de la constantidad de la constantidad de la constantidad de la constantidad de la constantidad de la constantidad de la constan

### **Ventajas de las redes inalámbricas**

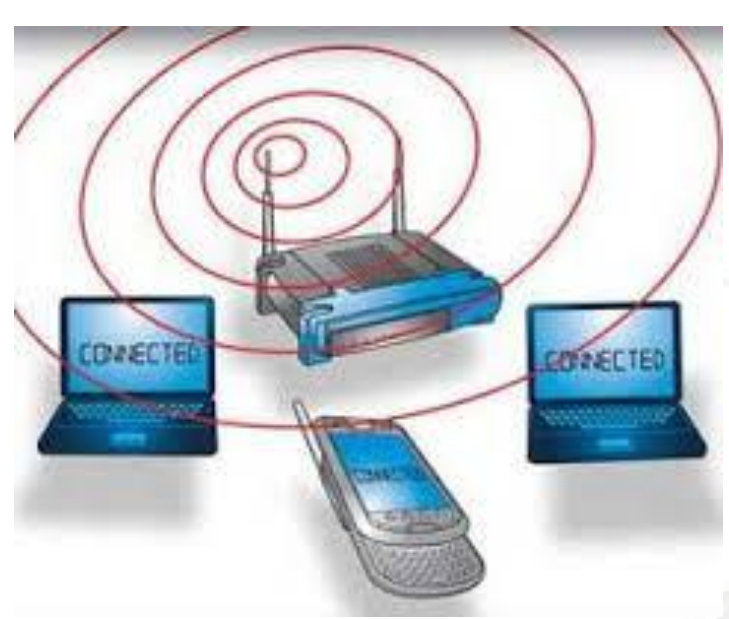

- **Movilidad:** pueden conectarse desde cualquier punto dentro del área de cobertura.
- **Fácil instalación:** no hay que realizar una instalación del cable de la red.
- **Reducción de costes:** al no utilizar e instalar cables.
- **Escalabilidad:** es muy fácil conectar nuevos equipos a la red.
- **Menor ancho de banda**: la mayoría del ancho de banda trabajan a 54 Mbps
- **Seguridad:**

## **WLAN**

- **WLAN** (Wireless Local Area Network) .
- Suelen contar con un sistema mixto en lo que se utiliza cableado <sup>y</sup> conexión inalámbrica.
- · Utiliza la tecnología Wi-Fi.
- El alcance de las comunicaciones puede llegar dentro de los edificios hasta los 150 metros .
- · WiFi utiliza un conjunto de Wireless DLNA device estándares para redes inalámbrica, basándose en las especificaciones : IEEE 802 .11b, IEEE 802.11g, IEEE 802.11n.

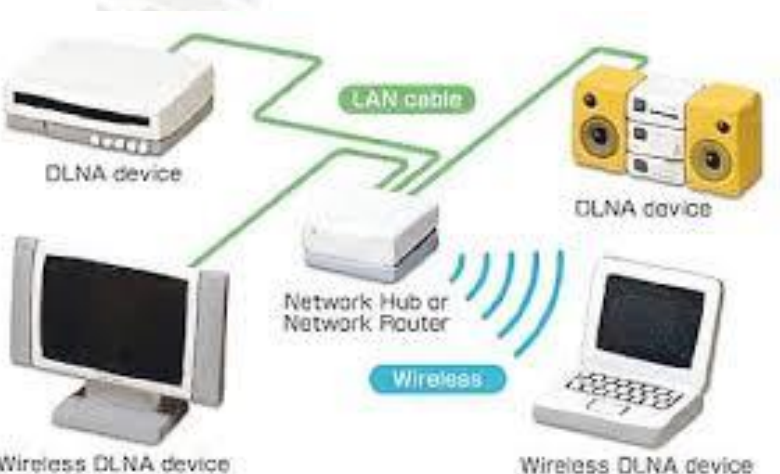

## **Tecnología Wi-Fi**

 El estándar **802.11** especifica las normas de funcionamiento de una WLAN mediante tecnología **Wi-Fi**. Dentro de este estándar hay varias<br>
variantes que definen las variantes que definen características de una WLAN en cuanto a límites de velocidad de transmisión. Las más conocidas son 802.11a, 802.11b, 802.11g y 802.11n. Es importante comprobar que la variante utilizada por nuestra tarjeta de red es compatible con la utilizada en el router.

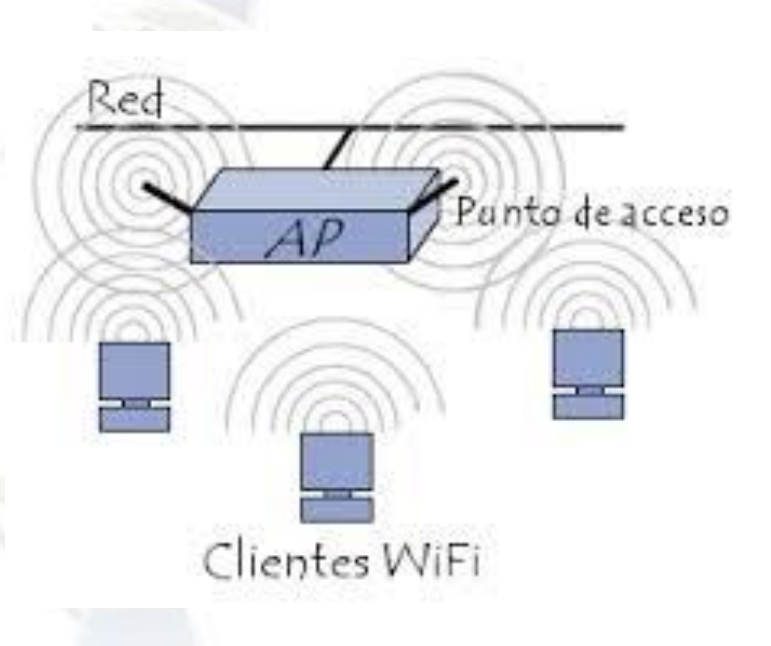

# **Modos de funcionamiento de una WLAN**

#### Arquitectura típica de comunicaciones WAP

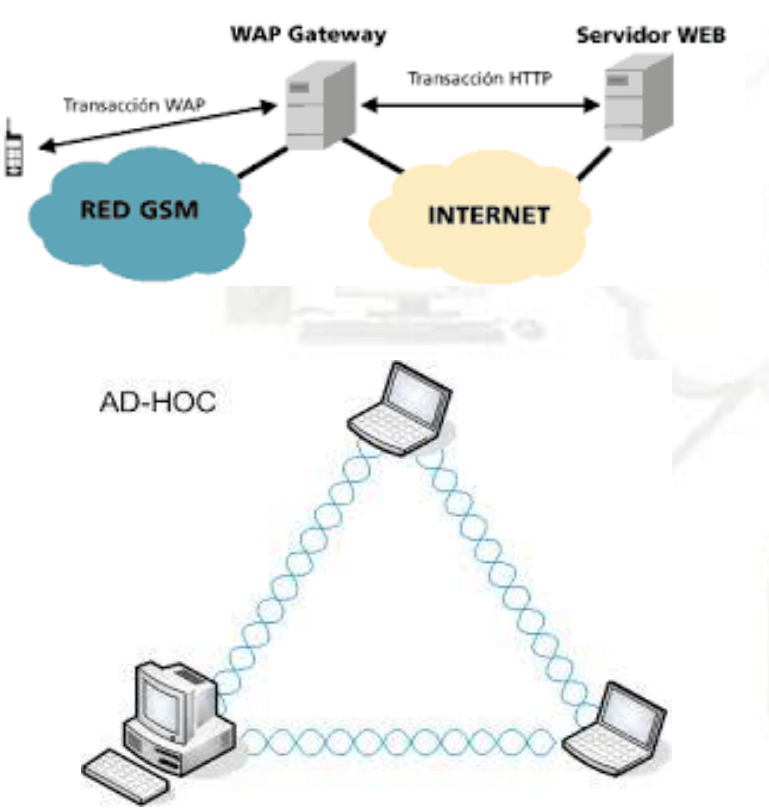

- En **modo infraestructura**: cada estación de trabajo se conecta a la red mediante un punto de acceso o **WAP** (*Wireless Access Point*) que proporciona un área de cobertura. Nos centraremos en este tipo de redes.
- En **modo AdHoc**: crea una red punto a punto entre las estaciones de la red. Cada estación es a la vez un punto de acceso y una estación de trabajo.

### **Hardware para crear una WLAN**

- 
- **Tarjeta de red inalámbrica**, que actuará como interfaz de red entre el ordenador y un punto de acceso. Estará insertada en el ordenador (o incluso integrada en la placa del mismo) y cuando éste quiera enviar datos a otro dispositivo de la red inalámbrica, usará esta interfaz para emitir ondas al punto de acceso.
- **Puntos de acceso**, **receptor** de los datos que se envían mediante las ondas. Es el dispositivo que crea la red inalámbrica y que se encarga de enviar los datos recibidos de un dispositivo inalámbrico al destinatario de la información, como otra tarjeta de red inalámbrica de otro equipo. En muchos casos, estos puntos de acceso también tienen una interfaz para acceso a redes LAN cableadas, además de permitir conectar con redes externas como la propia Internet. Por ello se les conoce directamente como **routers inalámbricos**.

## **Otros elementos necesarios para crear una WLAN**

- **Software** para configurar los parámetros de acceso a la red inalámbrica, configurar la tarjeta de red inalámbrica y los puntos de acceso. Generalmente, este software viene incluido en el driver o controlador de la tarjeta de red, con lo que se incorpora al sistema operativo al instalar el dispositivo.
- **Protocolos de seguridad** que aseguran la integridad y confidencialidad de las transmisiones de datos.
### **Seguridad en las WLAN**

 Uno de los problemas de las redes inalámbricas es que cualquiera que se coloque entre emisor y receptor puede interceptar las transmisiones. Si bien esto también ocurre en las redes cableadas, en las redes inalámbricas es más sencillo dado que solo tenemos que estar en un radio de algunos metros para poder acceder a los datos que enviamos a otro equipo o a Internet.

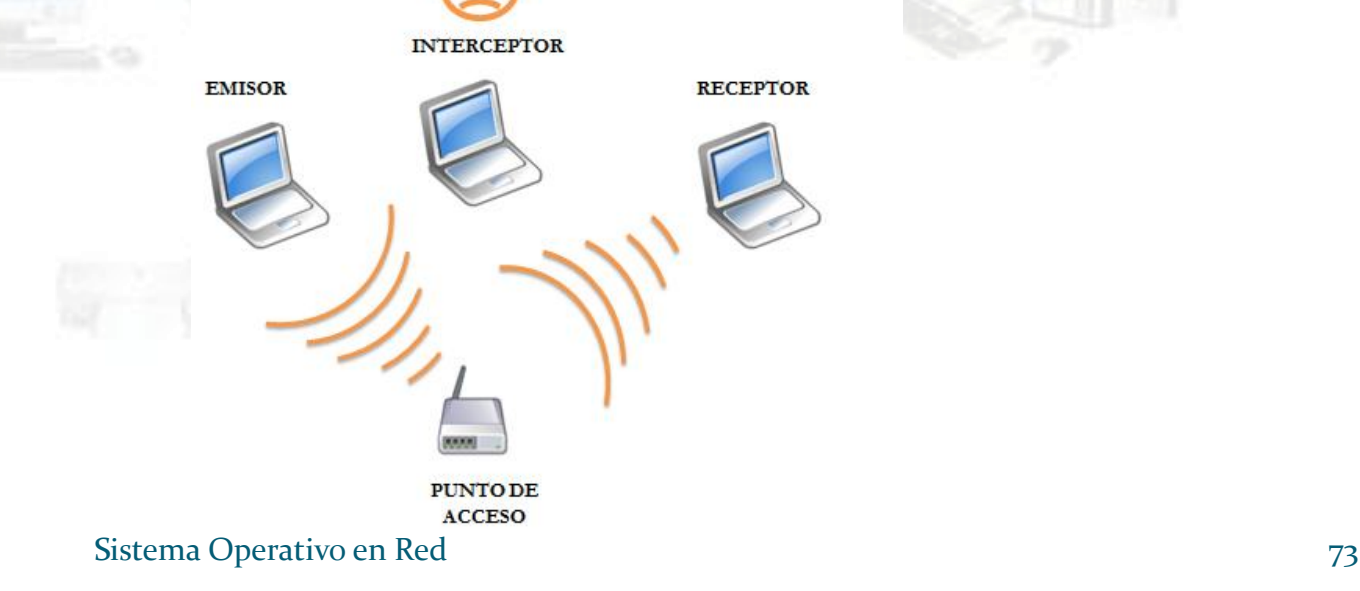

### **Protocolos de cifrados de datos**

 El **cifrado** de los datos enviados permite que cualquiera que intente interceptar la información, no pueda descifrarla. Para cifrar los datos se codifican de nuevo a través de una contraseña que sólo conocen la tarjeta de red y el punto de acceso, de modo que únicamente el destinatario de los datos pueda interpretar los mismos. Hay tres tipos de encriptaciones para las WLAN:

**WPA** 

WPA2

- **WEP** (*Wired Equivalent Privacy*).
- **WPA** (*Wi-fi Protected Access*).
- **WPA2**: mejoramiento del protocolo WPA.

# **WEP** (*Wired Equivalent Privacy*)

 Cifrado que utiliza claves de 64, 128 o de 256 bits, lo que equivale a 10 ó 26 dígitos hexadecimales (emplea los dígitos 0…9 y letras A...F). Tiende a utilizarse cada vez menos dado que se han detectado vulnerabilidades que permiten averiguar la clave mediante algunos programas. Así todo, aún existen puntos de acceso que sólo disponen de este tipo de cifrado.

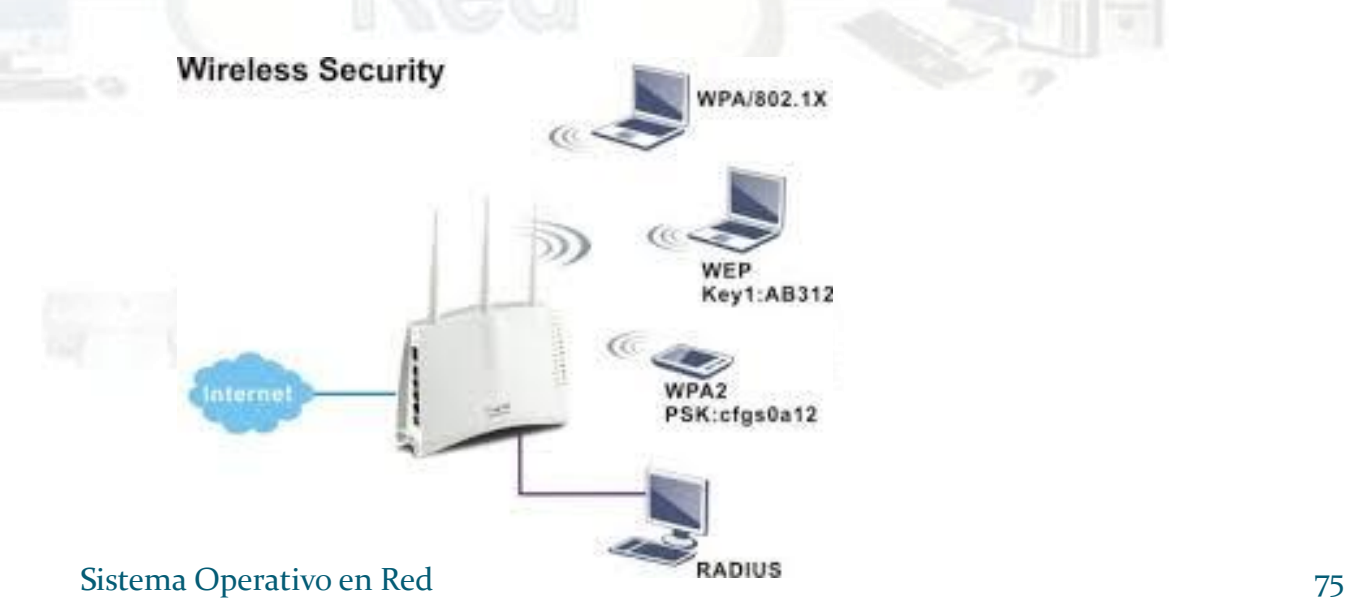

# **WPA** (*Wi-Fi Protected Access*)

- Creado para corregir las debilidades del cifrado WEP. Las claves utilizadas no tienen restricción en tamaño. Utiliza el mismo algoritmo que WEP para el cifrado pero con mejoras incorporadas para evitar su ataque. Este método distribuye las claves de usuario mediante un servidor aunque también permite el almacenamiento de la clave en un router o en un punto de acceso (PSK, *Pre-Shared Key*). Por ello, el sistema de seguridad que habitualmente se usa se conoce como WPA-PSK.
- **WAP2:** revisión del protocolo WAP que mejora la seguridad ofrecida por éste.

Además de encriptar la comunicación hay otras recomendaciones para aumentar la seguridad de la red:

- **1. Desactivar la difusión SSID.** Si no desactivamos esta opción, cada 10 msg el punto de acceso propaga el SSID por la red. Si lo desactivamos , solamente las personas que conozcan el SSID van a poder acceder a ella.
- 2. **Utilizar filtrado de direcciones MAC**. En una red doméstica donde el número de ordenadores que se conectan a la red es fijo, se pueden guardar sus direcciones MAC en punto de acceso para que no puedan acceder ordenadores con distintos MAC.

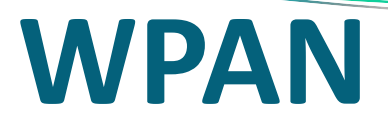

- Una **WPAN** *(Wireless Personal Area Network*) es una red inalámbrica de área personal. Sus características son:
	- La comunicación se realiza sin cables y consume poca energía.
	- Su alcance es de pocos metros, unos 10 metros a la redonda.
	- En una red de ordenadores, se utilizan para conectar al ordenador al ordenador periférico y dispositivos personales, como una PDA, teléfono móvil, etc.
- Las WPAN se definen mediante el estándar 802.15. Este estándar incluye la comunicación de dispositivos mediante Bluetooth.

Las ventajas de Bluetooth es que puede transmitir simultáneamente voz y datos y que consume mucha menos energía que una conexión Wi-Fi. La desventaja son que la velocidad de transmisión es muy baja: 721 Kbps y 10 Mbps versión 2.0.

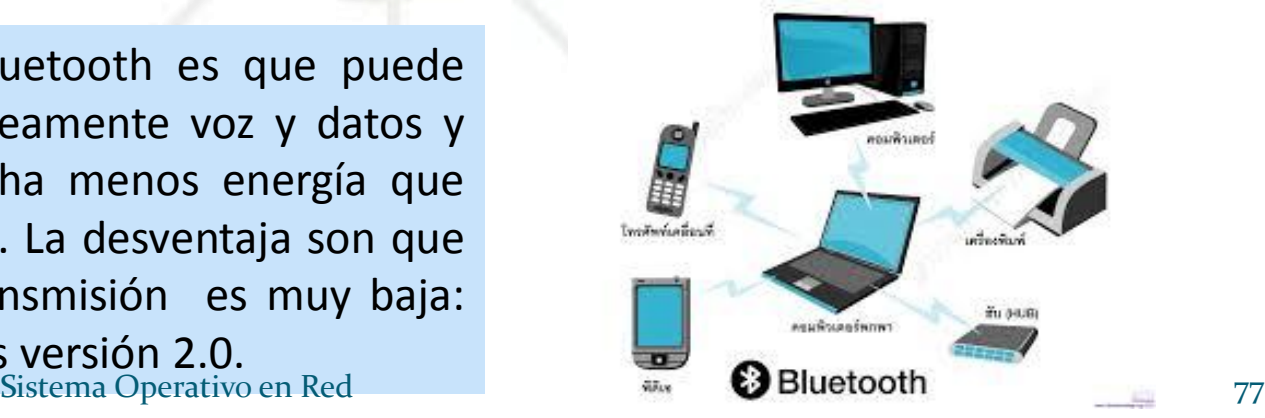

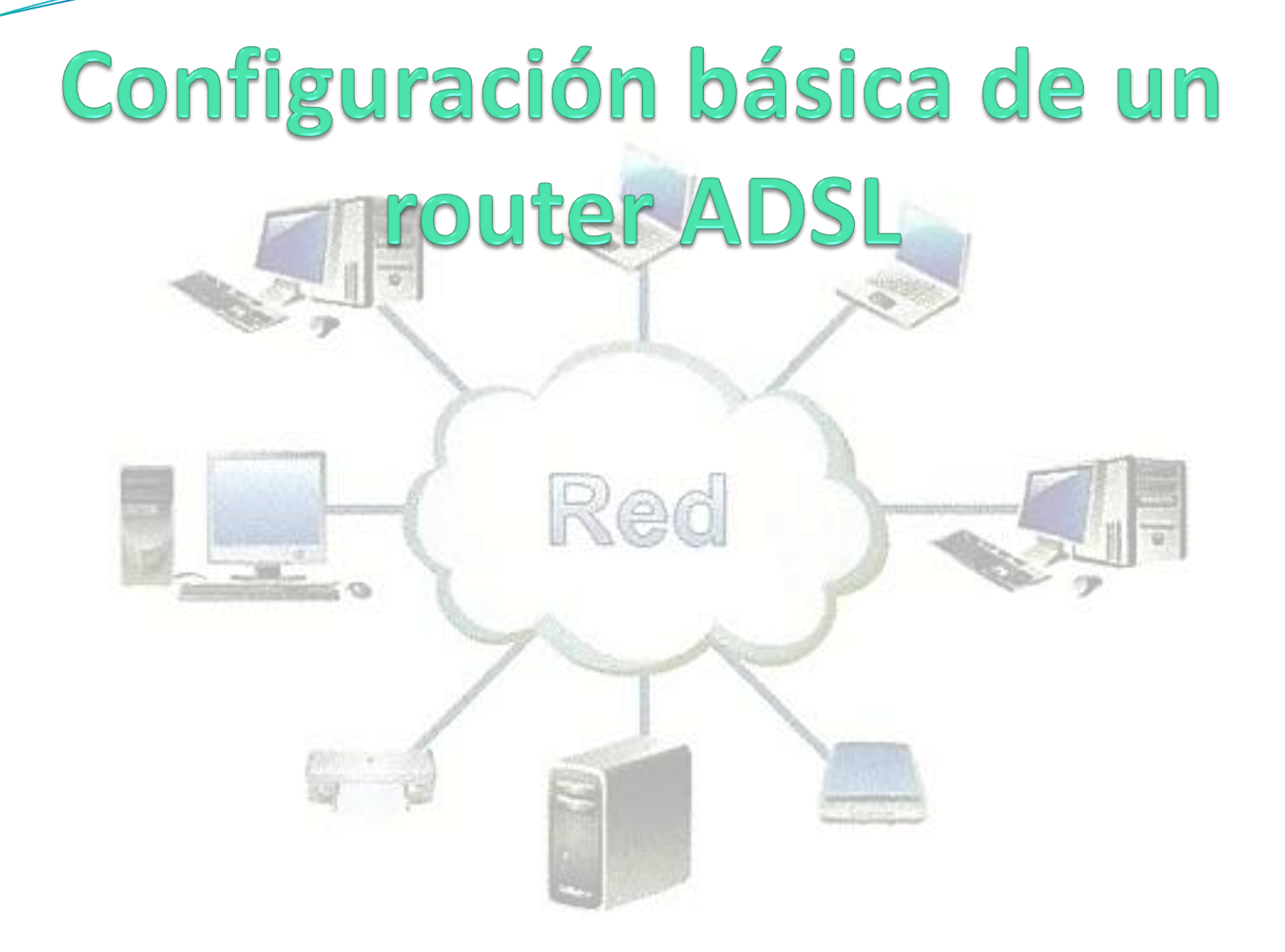

# **Configuración básica de un router ADSL**

 Los routers tienen una configuración predeterminada por el fabricante que puede consultarse por Internet. Esta configuración suele ser:

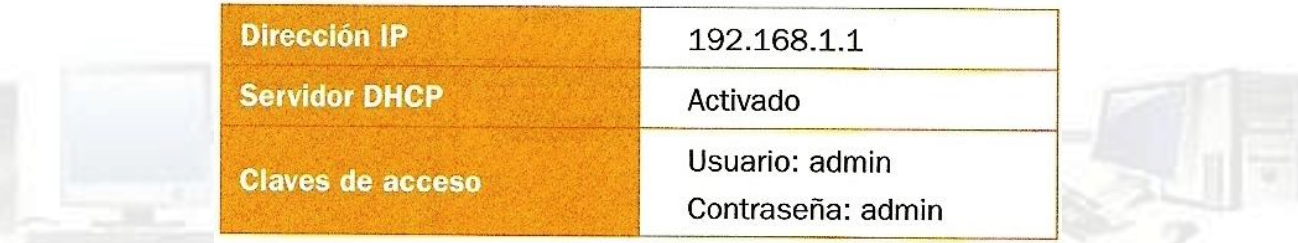

 Si el router es también inalámbrico, suele tener los siguientes parámetros configurados para la WLAN:

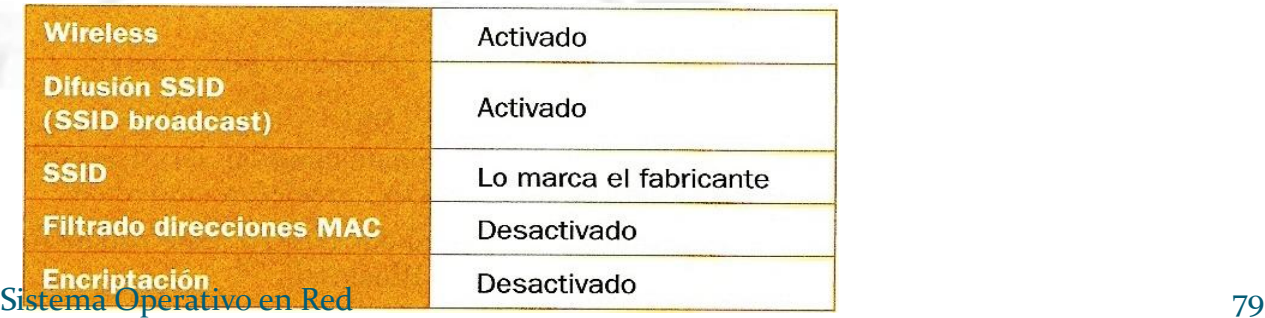

### **Configuración básica de un router ADSL**

- Para aumentar la seguridad de la red, hay que seguir las siguientes recomendaciones:
- 1. Cambiar las claves de acceso por defecto.
- 2. Cambiar la IP por defecto del router. Por ejemplo asignar la dirección 192.168.8.1
- 3. Si es una red doméstica, desactivar el servidor DHCP y asignar una IP estática a cada ordenador.
- 4. Si no se va a utilizar la red inalámbrica desactivarla.
- 5. Para una red inalámbrica:
	- a) Cambiar el SSID.
	- b) Desactivar la difusión de SSID.
	- c) Si es una red doméstica, activar el filtrado de direcciones MAC.
	- d) Activar la encriptación y utilizar la encriptación WPA2 o en su defecto WPA.

### **Interfaz de configuración Router**

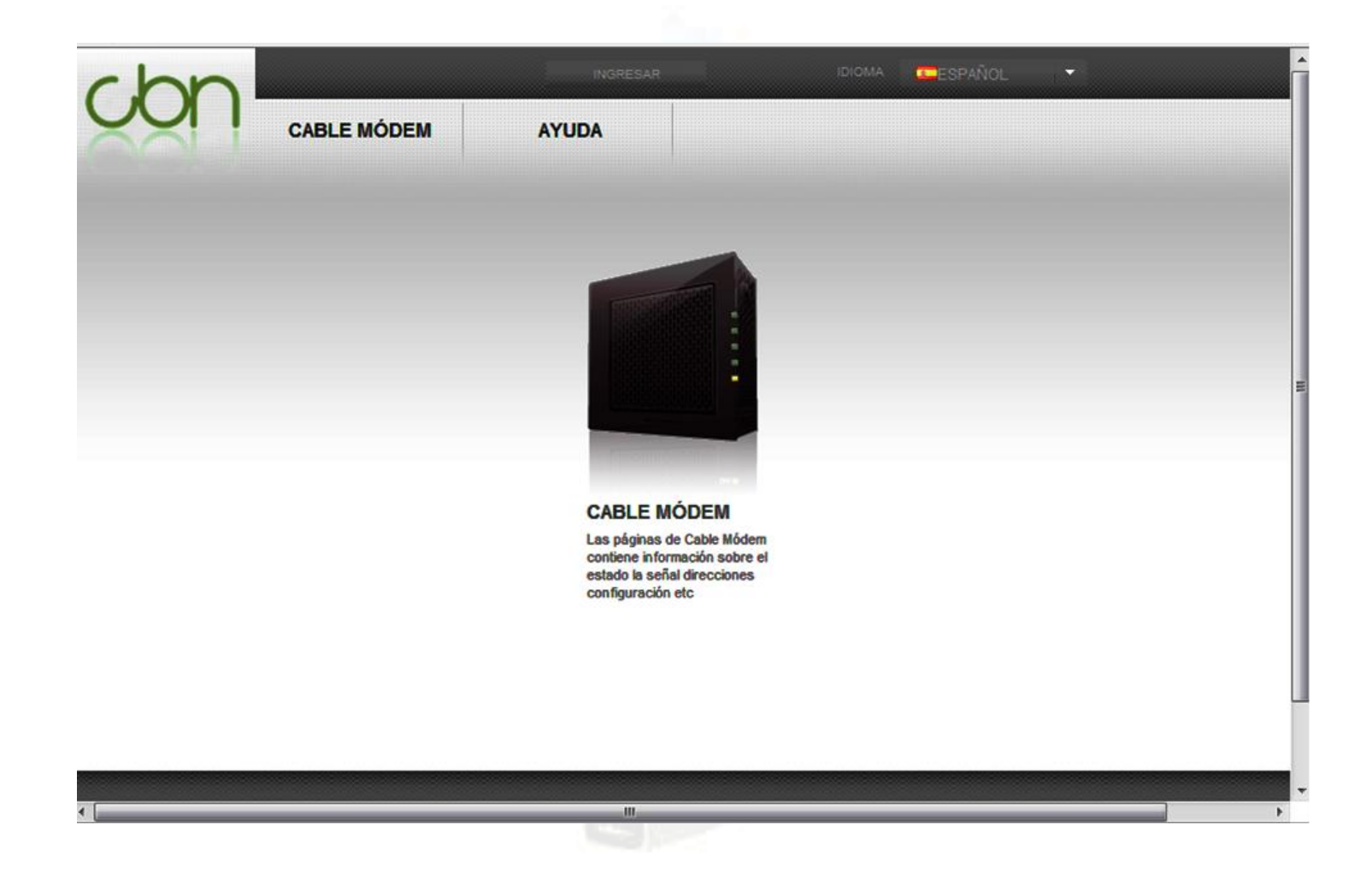

### **Cable Módem**

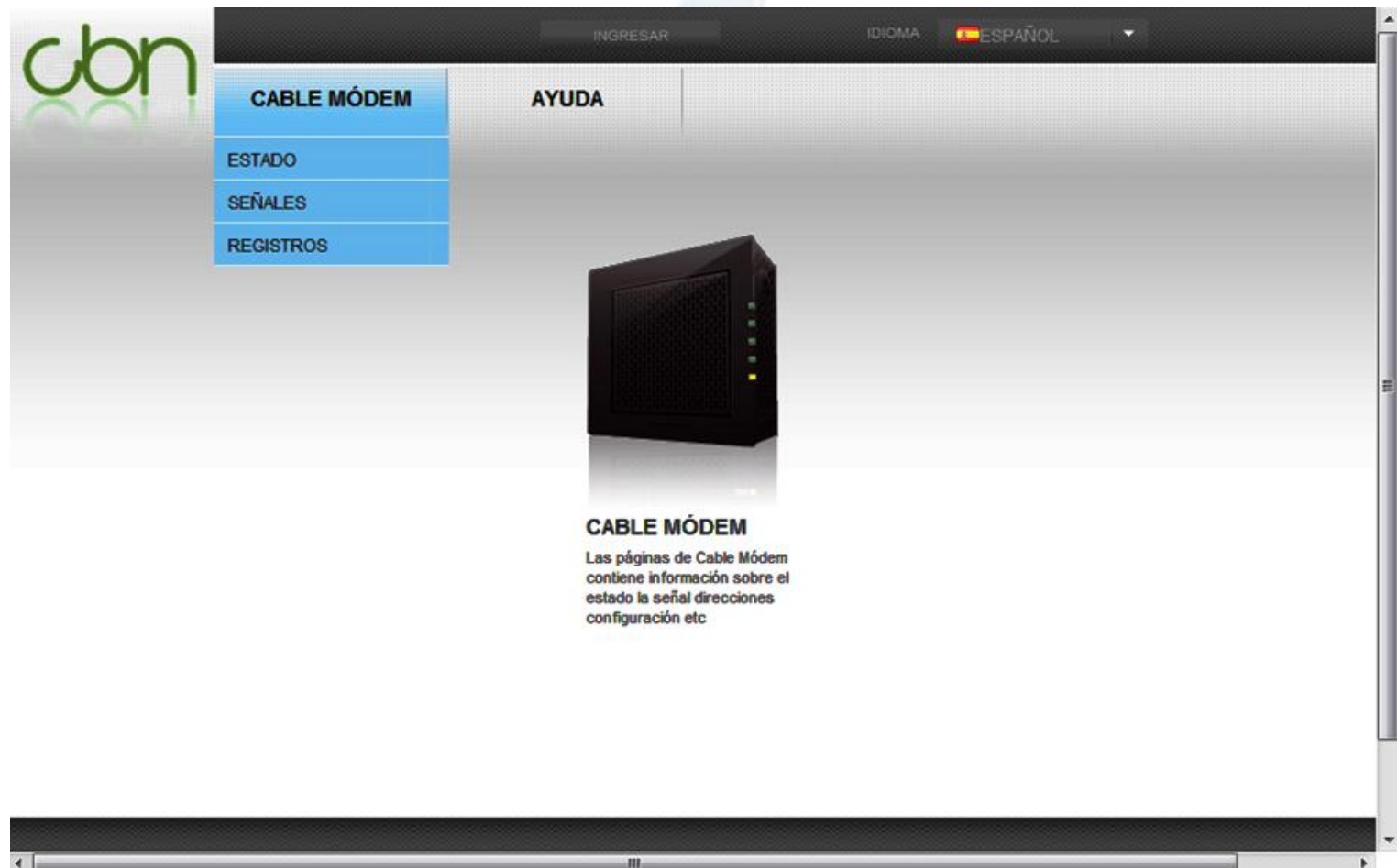

# **Cable Módem Estado**

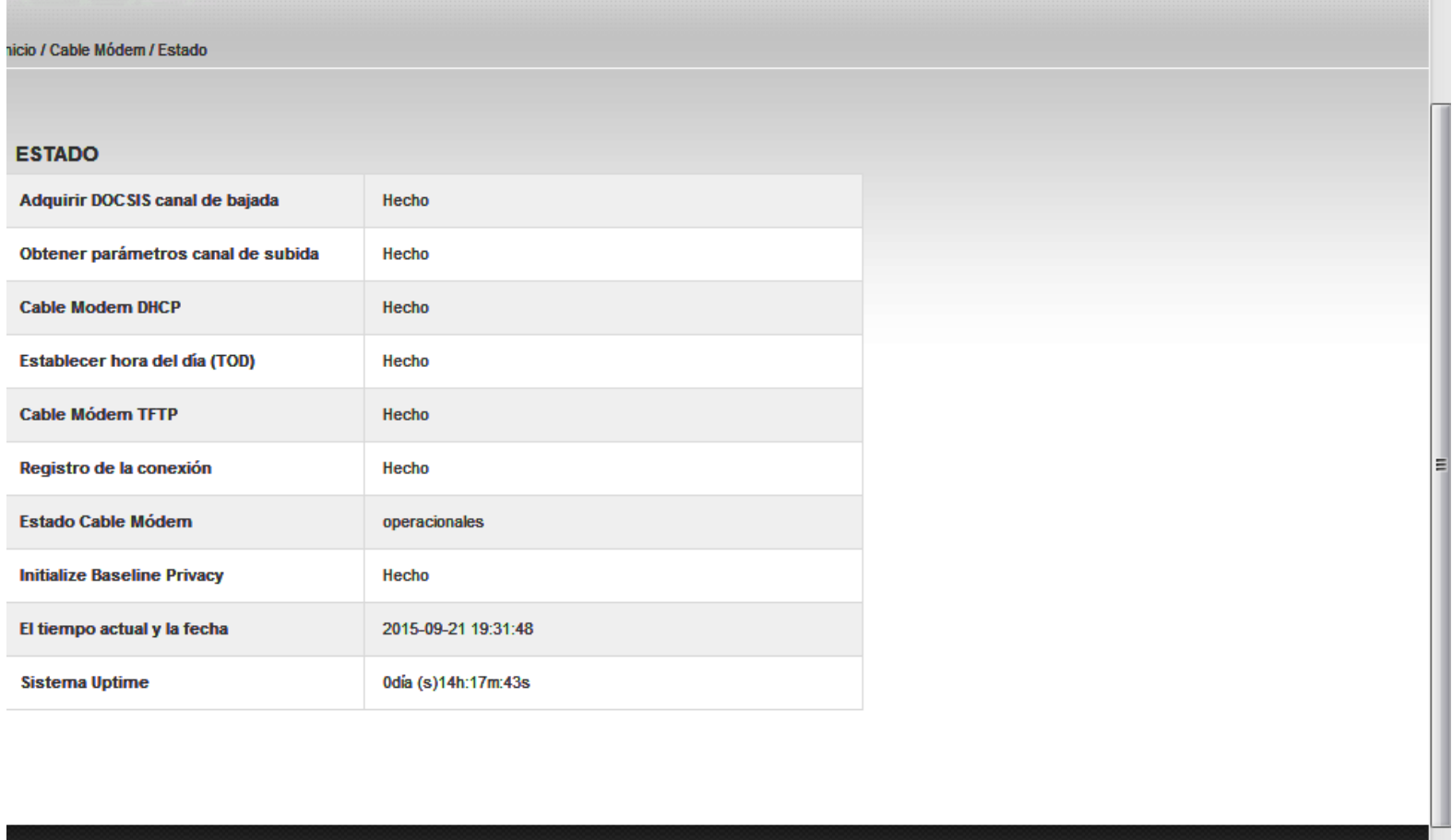

### **Ingresar en la configuración del Router**

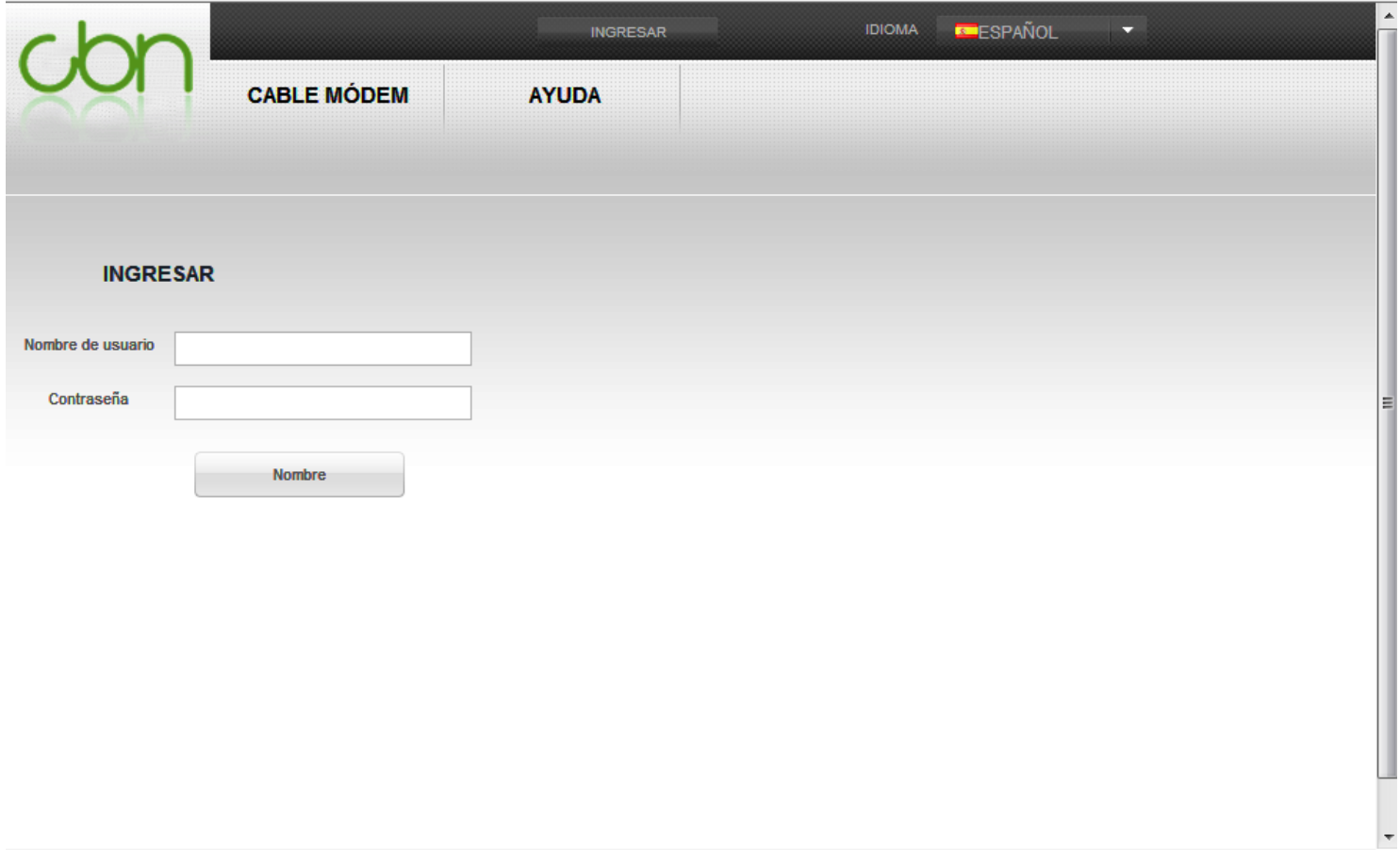

#### Sistema Operativo en Red 84

 $\leftarrow$ 

### **Configuración del Router**

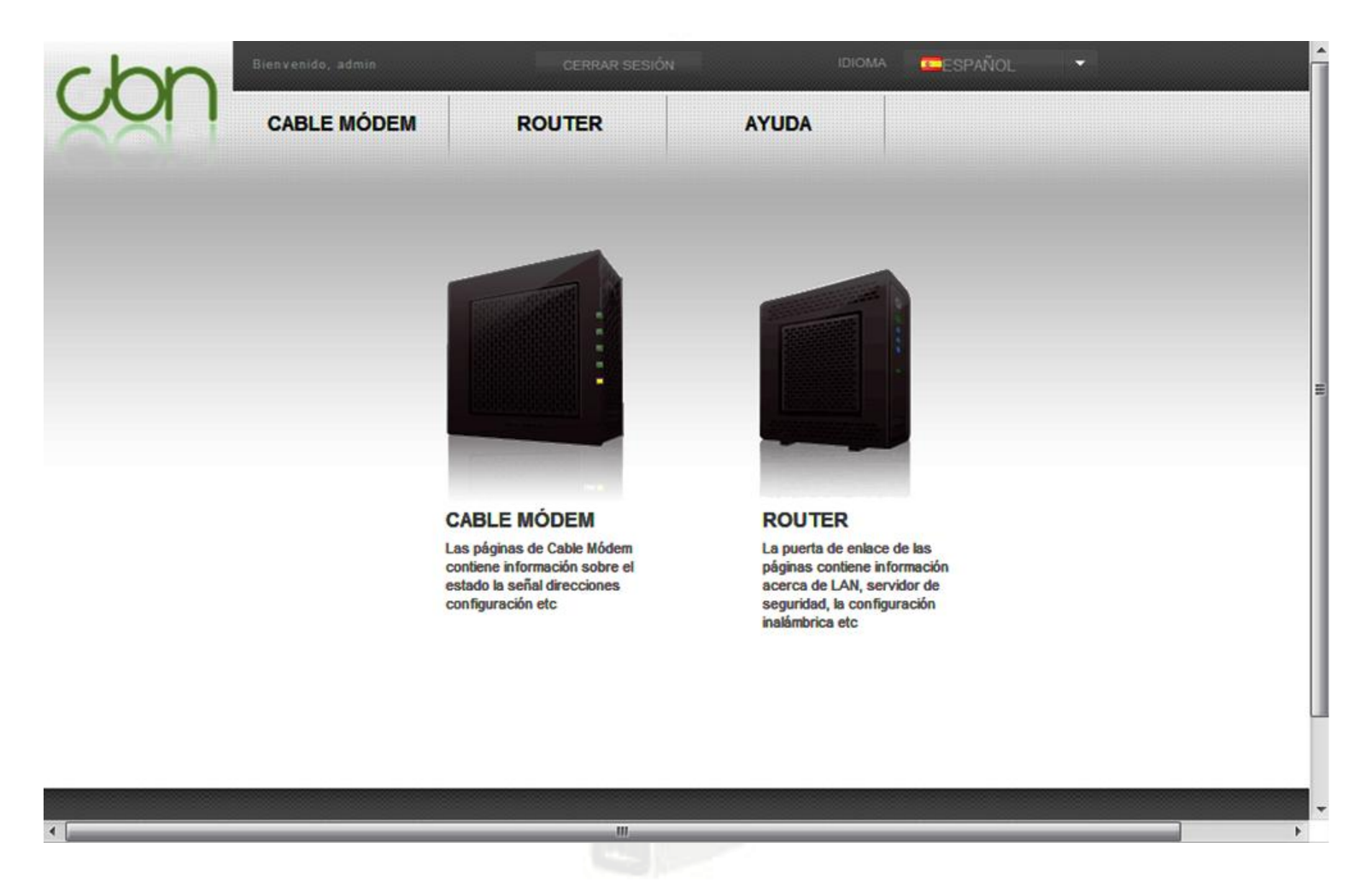

### **Opciones del Router**

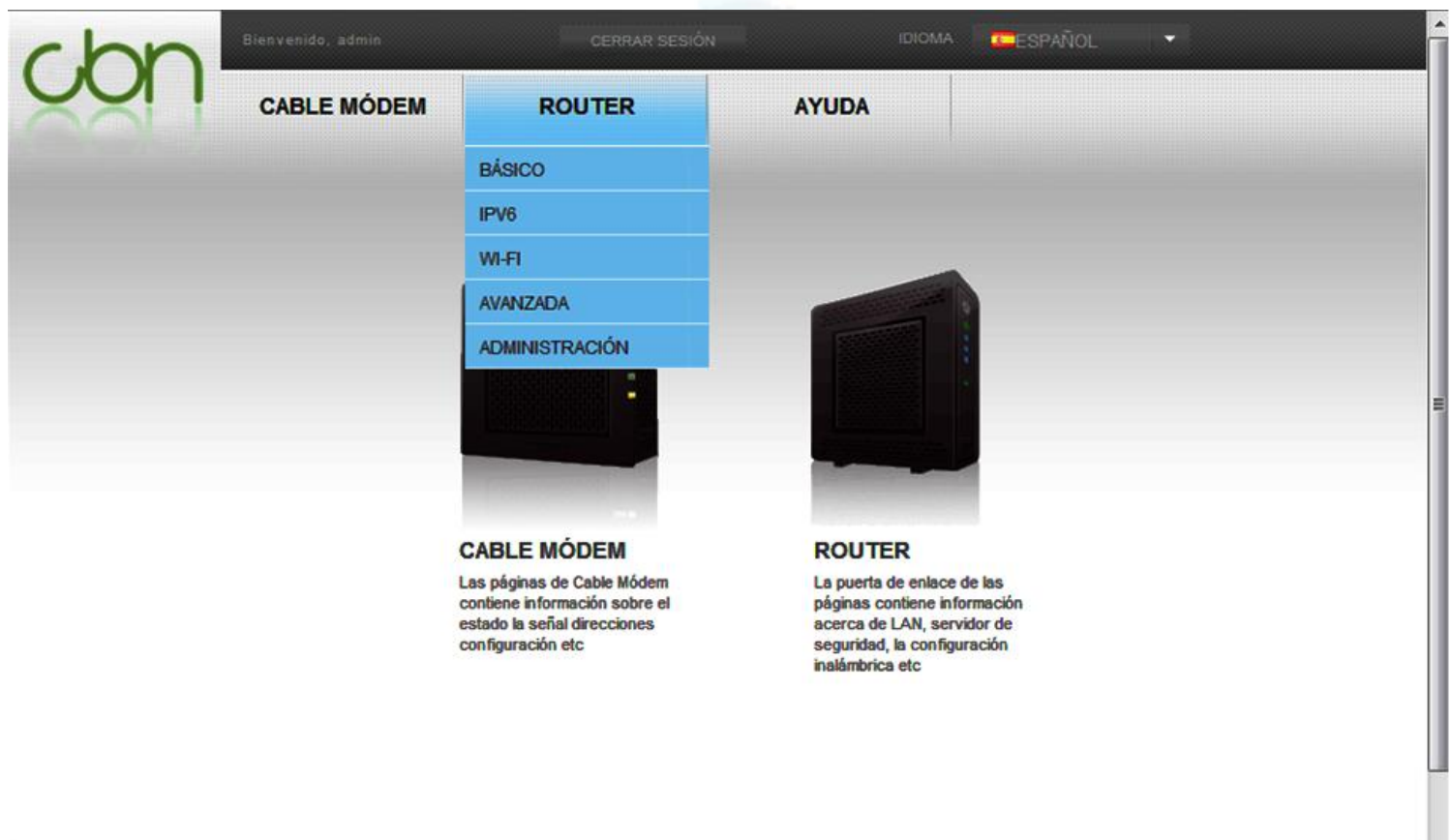

### **Router Básico**

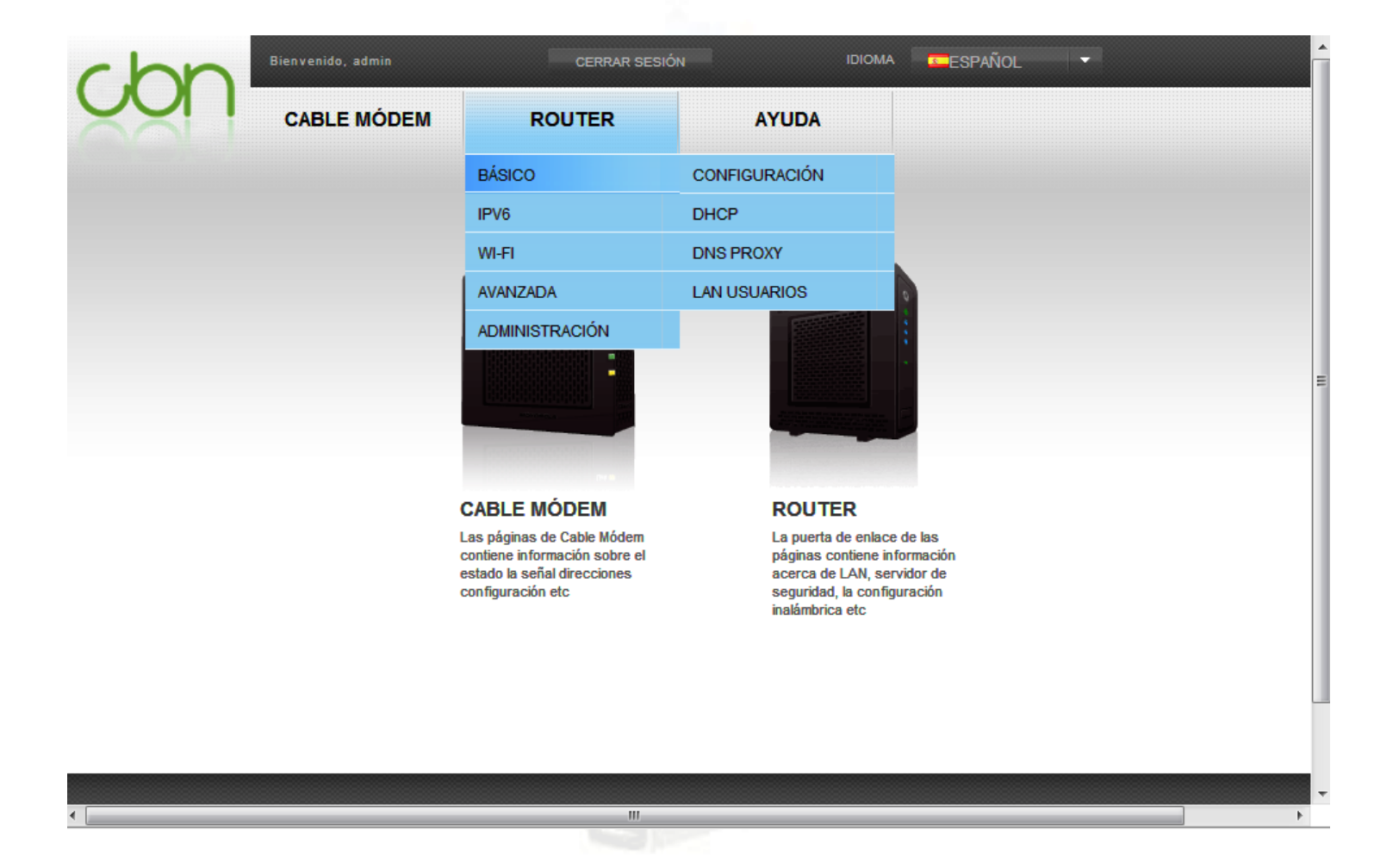

### **Router Básico Configuración**

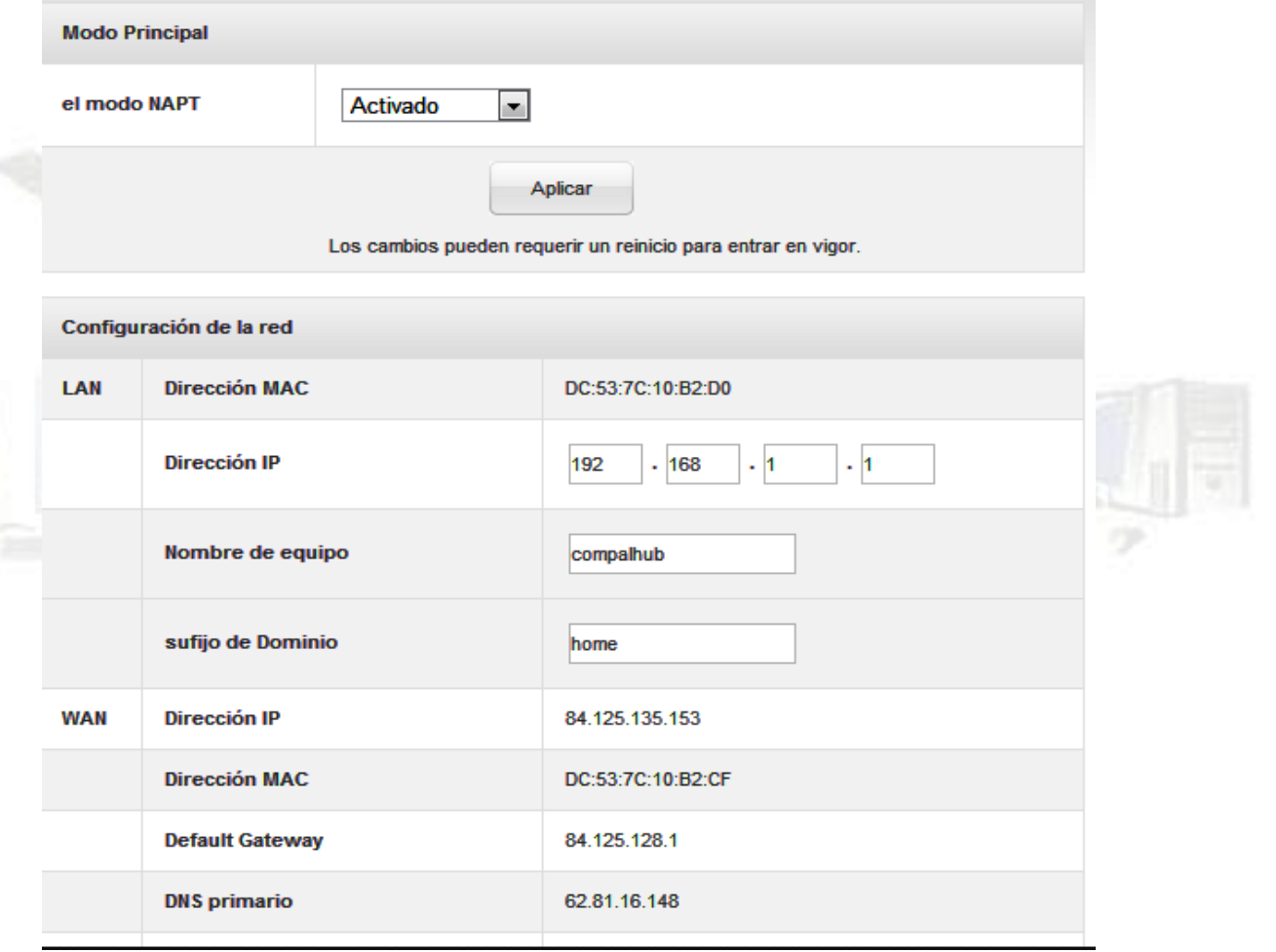

#### Sistema Operativo en Red 688 anos en 1982 en 1982 en 1982 en 1983 en 1988 anos en 1988 en 1988 en 1988 en 1988 en 1988 en 1989 en 1989 en 1989 en 1989 en 1989 en 1989 en 1989 en 1989 en 1989 en 1989 en 1989 en 1989 en 1989

# **Router Básico DHCP**

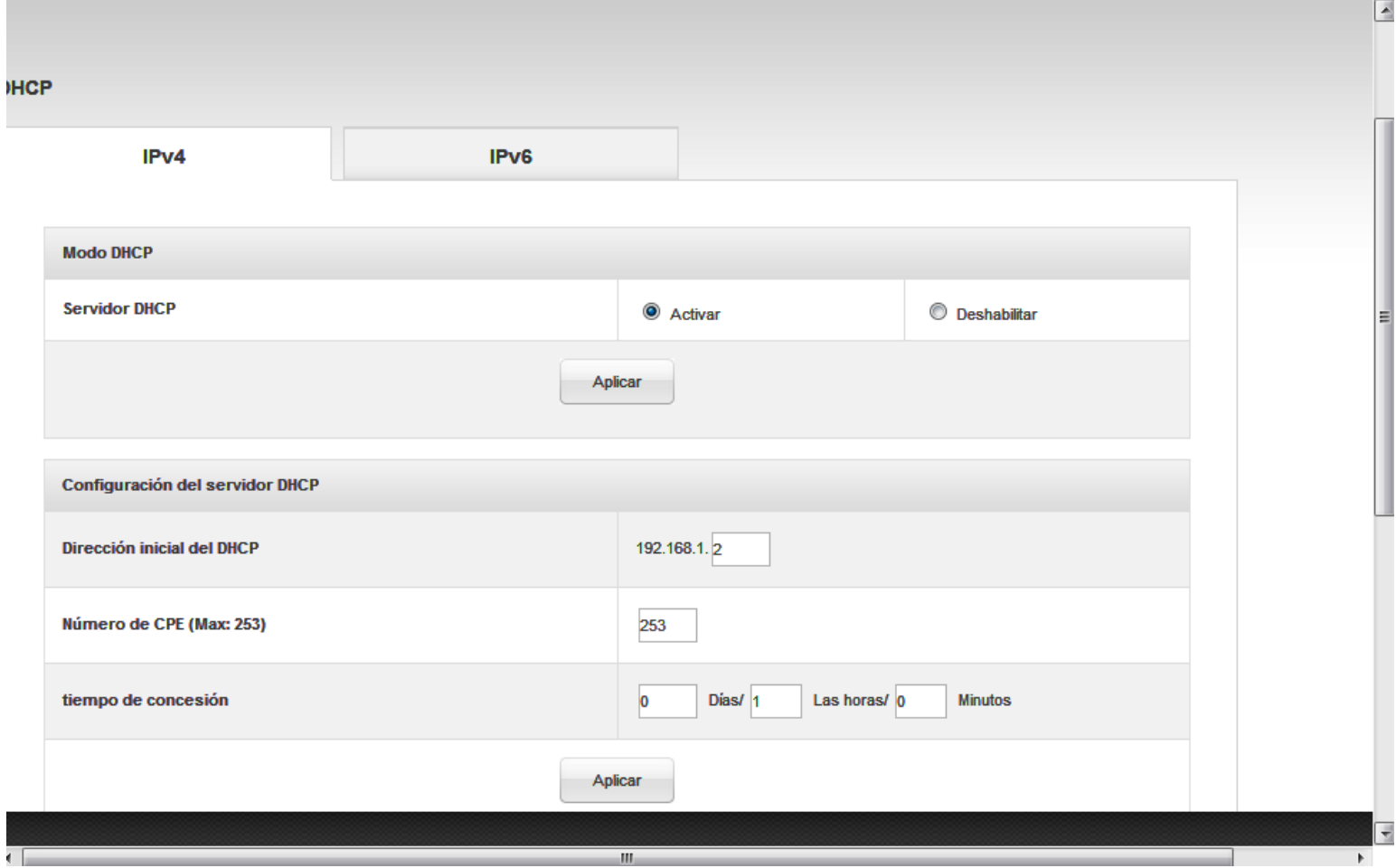

### **Router → Básico → DNS PROXY**

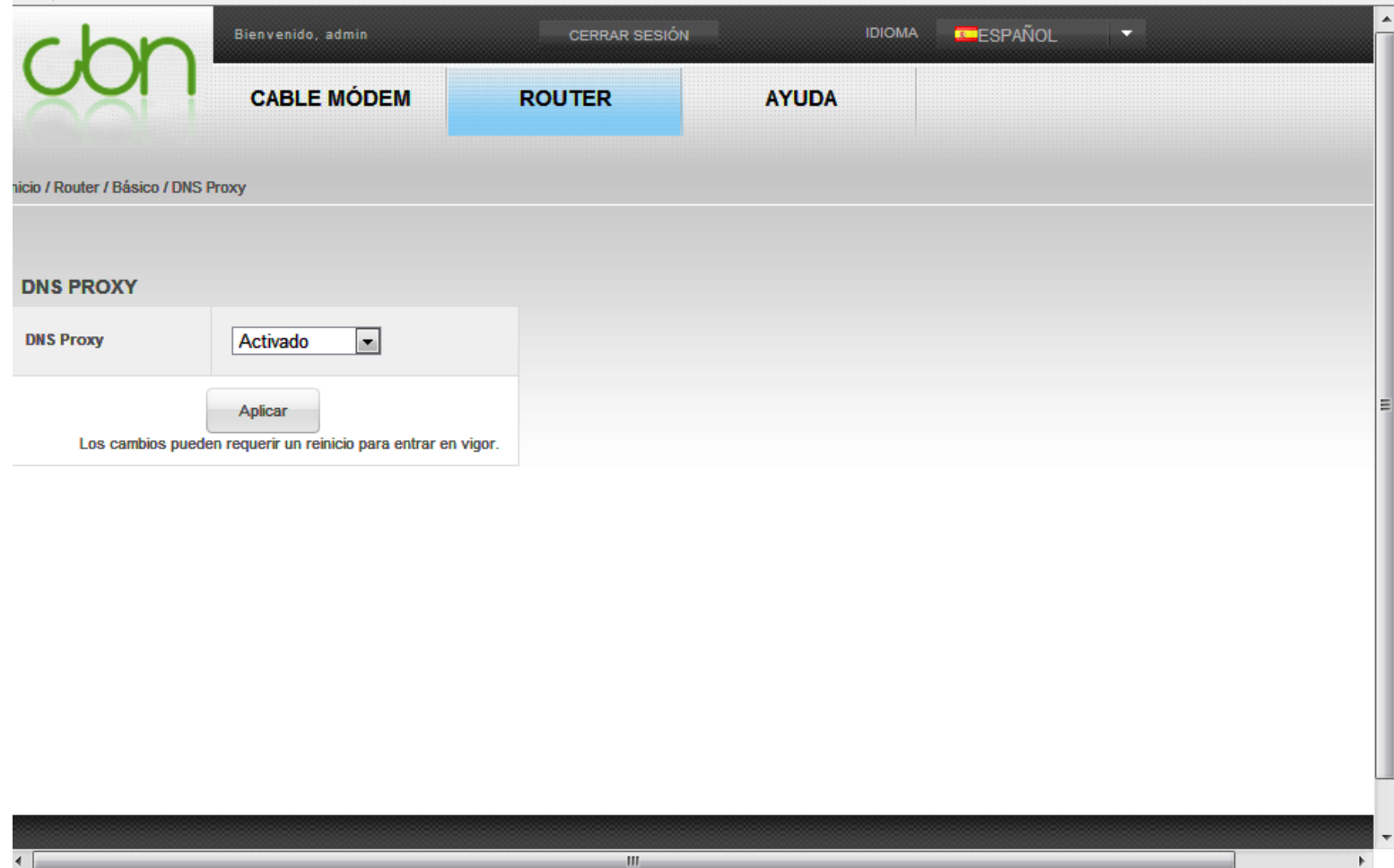

### **Router BásicoLAN usuarios**

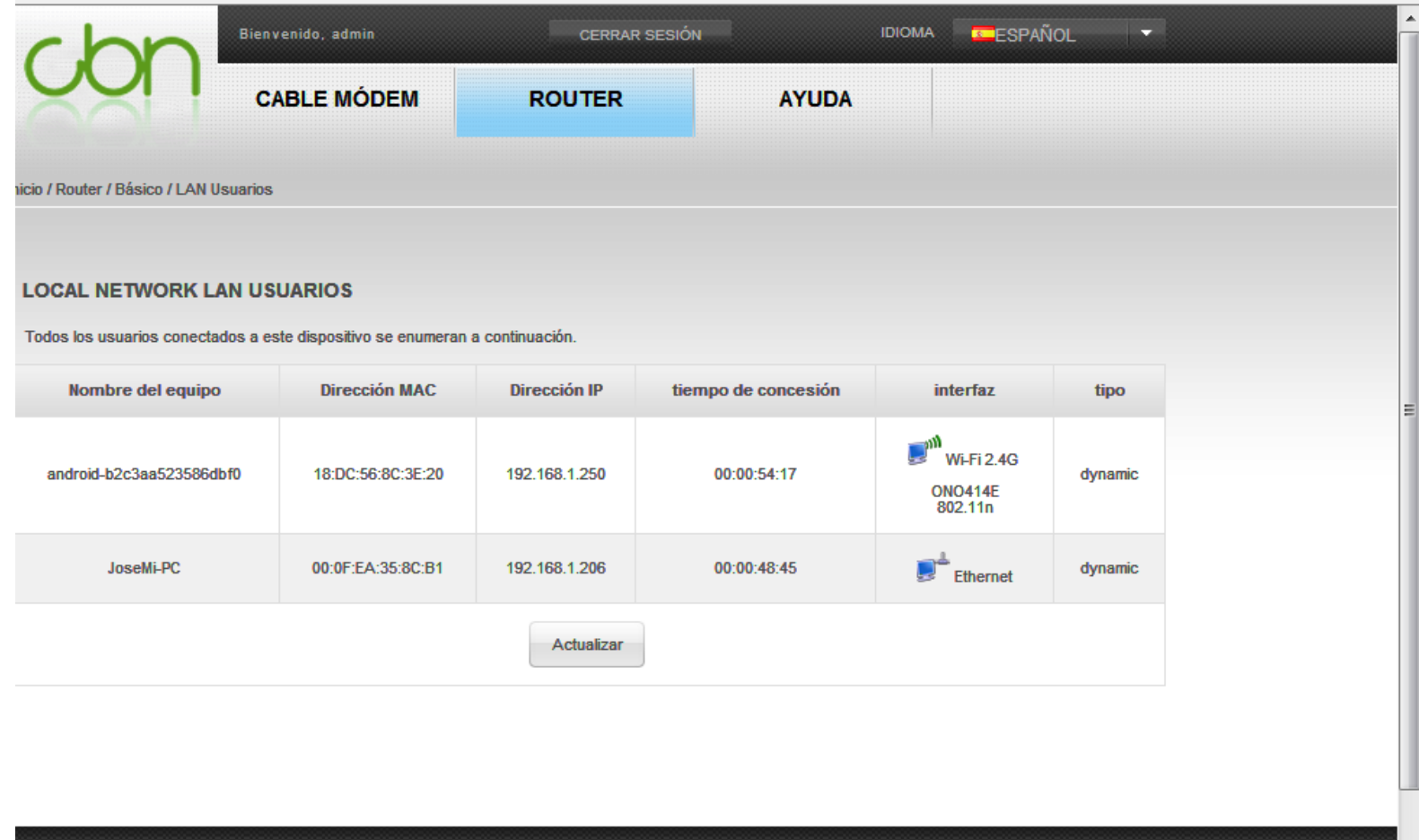

#### Sistema Operativo en Red 91 que estableceu en la provincia en la provincia en la provincia en la provincia en la provincia en la provincia en la provincia en la provincia en la provincia en la provincia en la provincia en

# **Router IPv6**

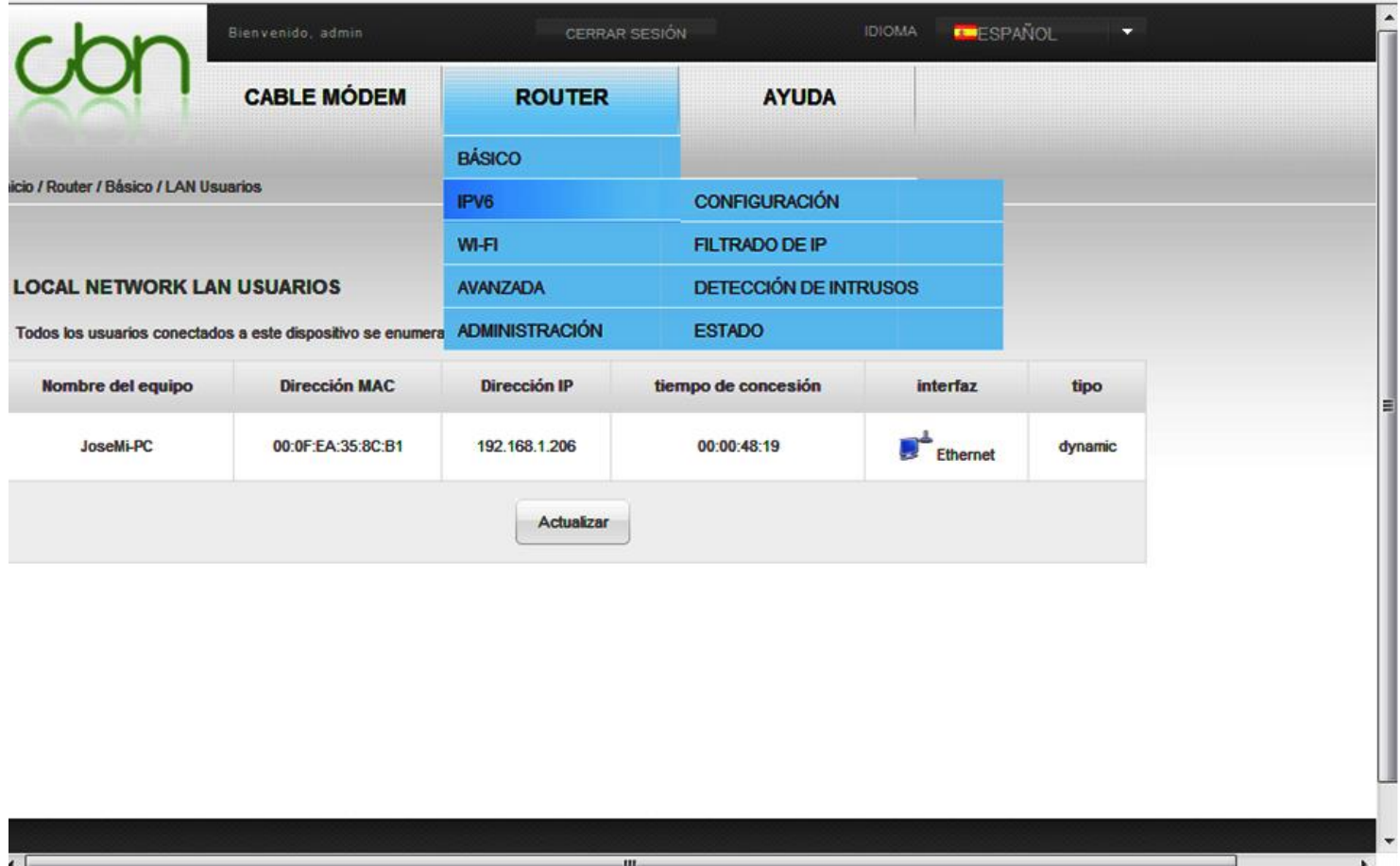

### **Router WiFi**

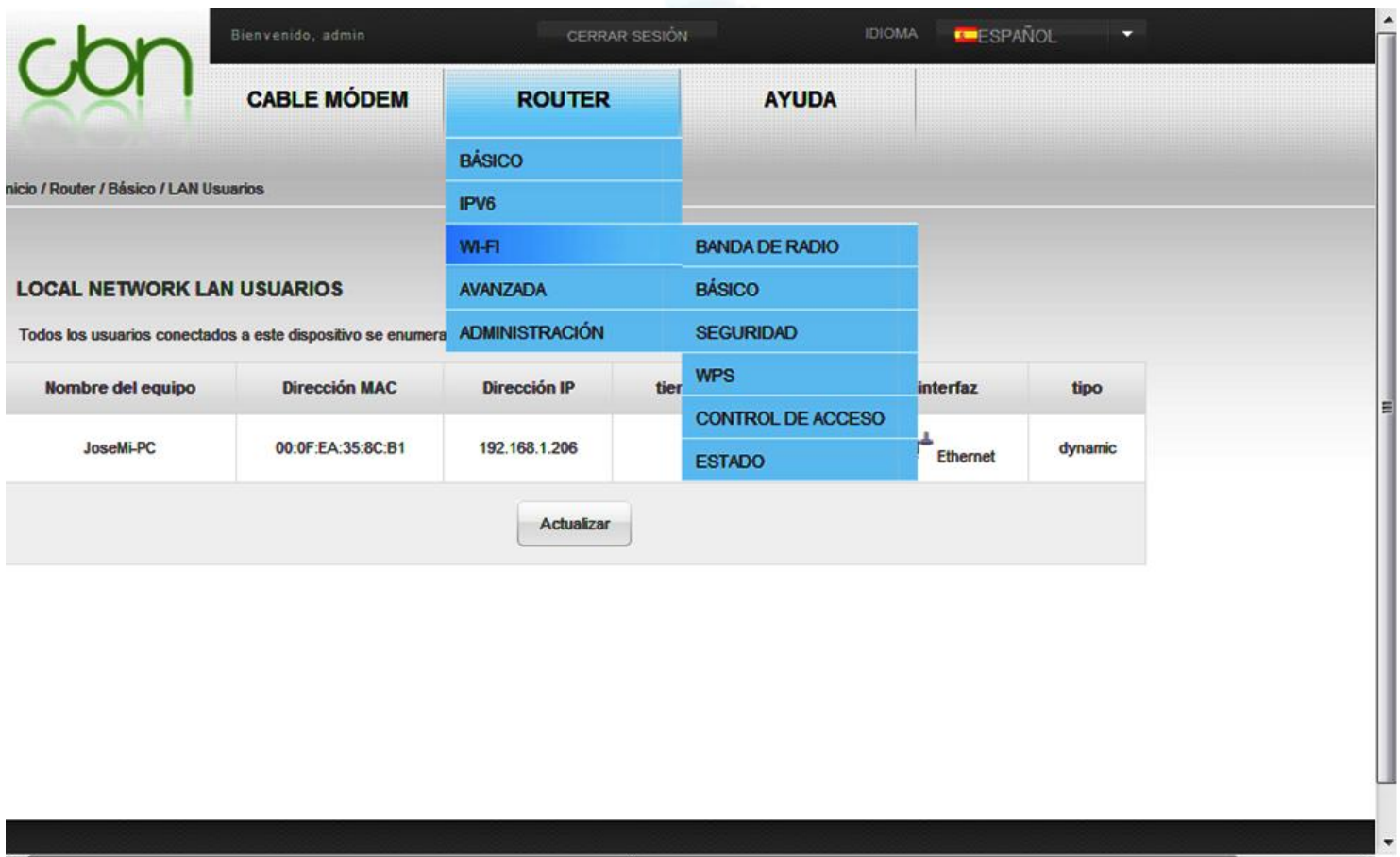

#### Sistema Operativo en Red 93

 $\overline{a}$ 

# **Router WiFi Básico**

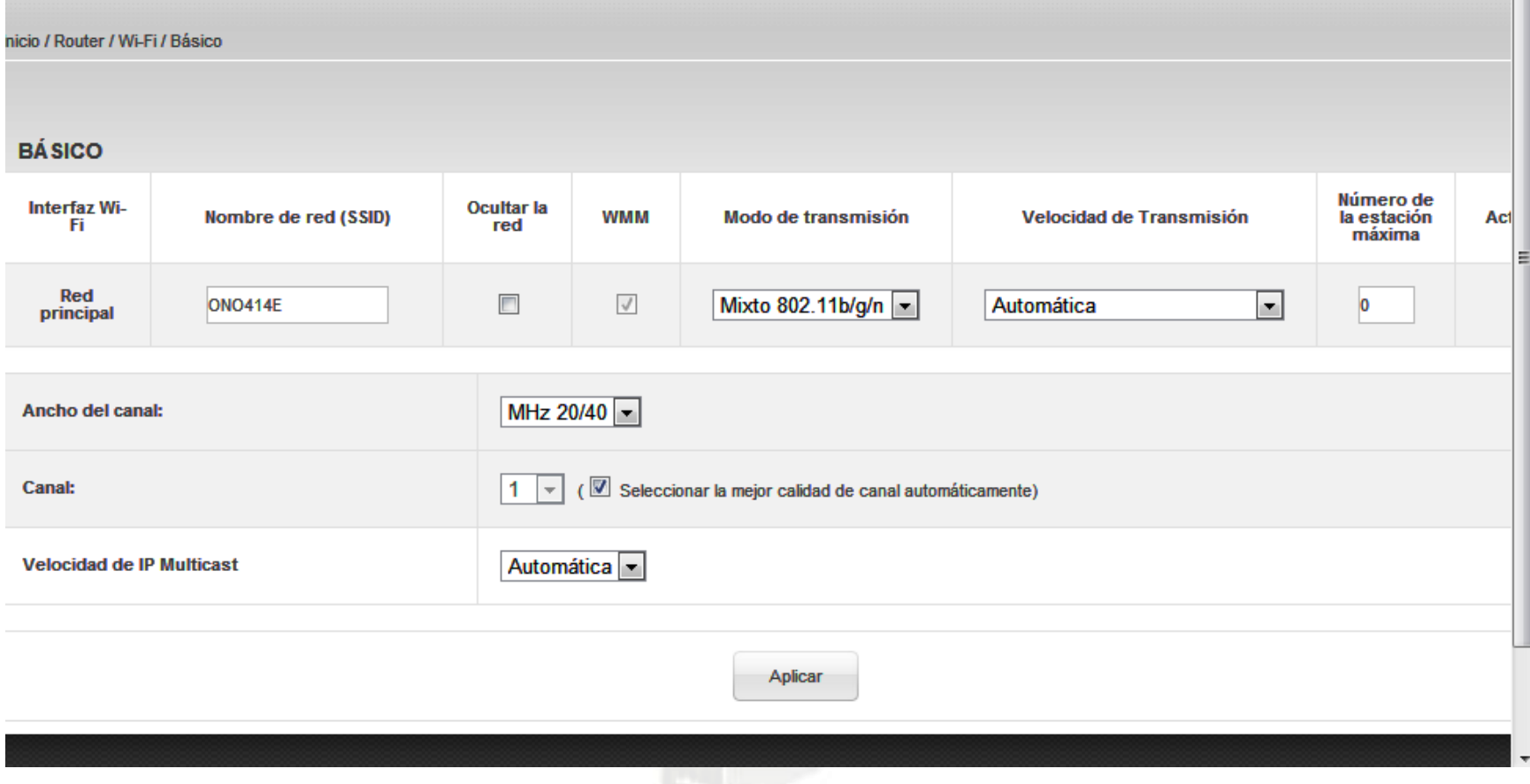

# **Router Avanzada**

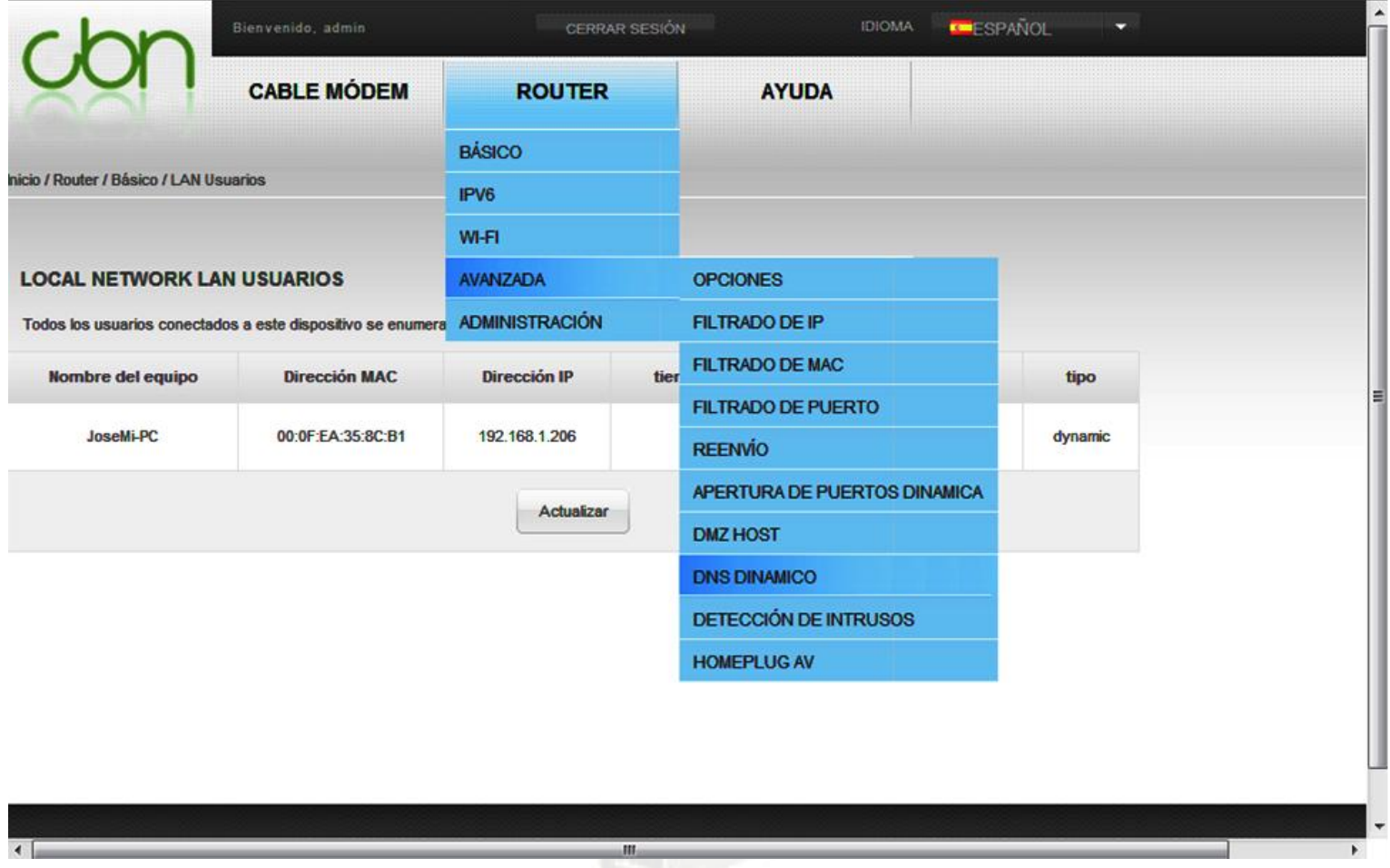

# **Router Avanzada Detección de Intrusión**

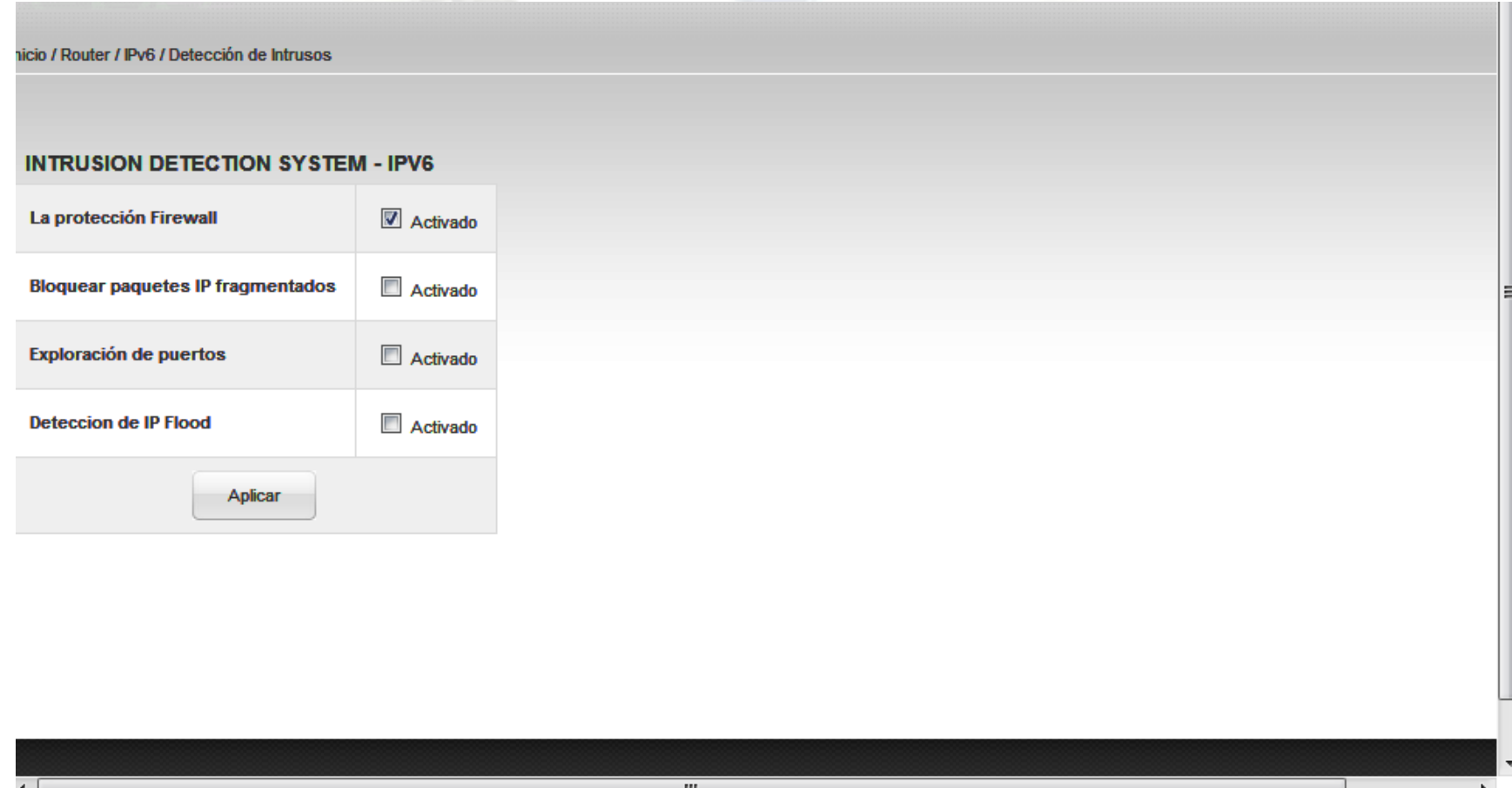

### **Router Administración**

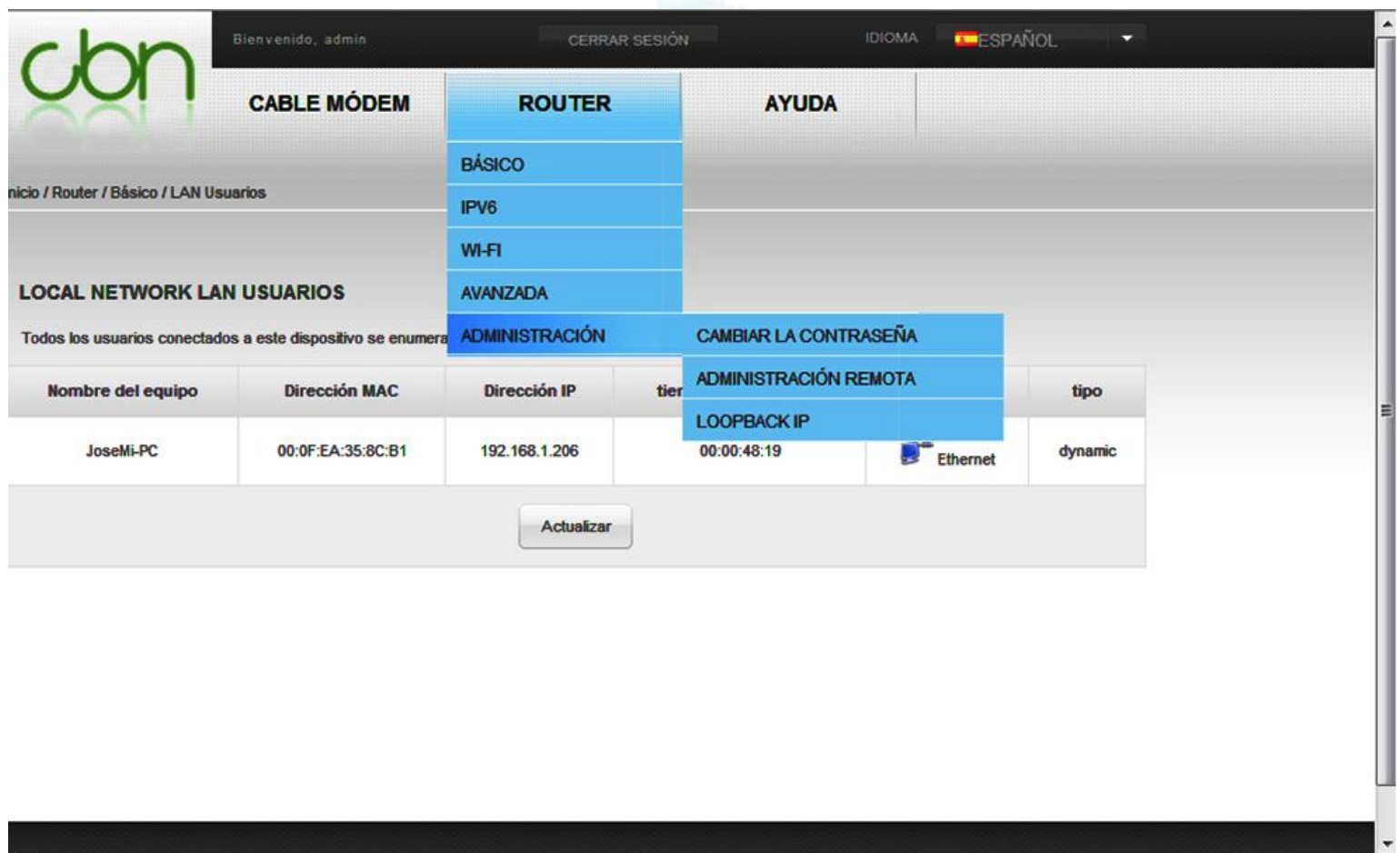

#### Sistema Operativo en Red 97

m.

 $\blacktriangleright$ 

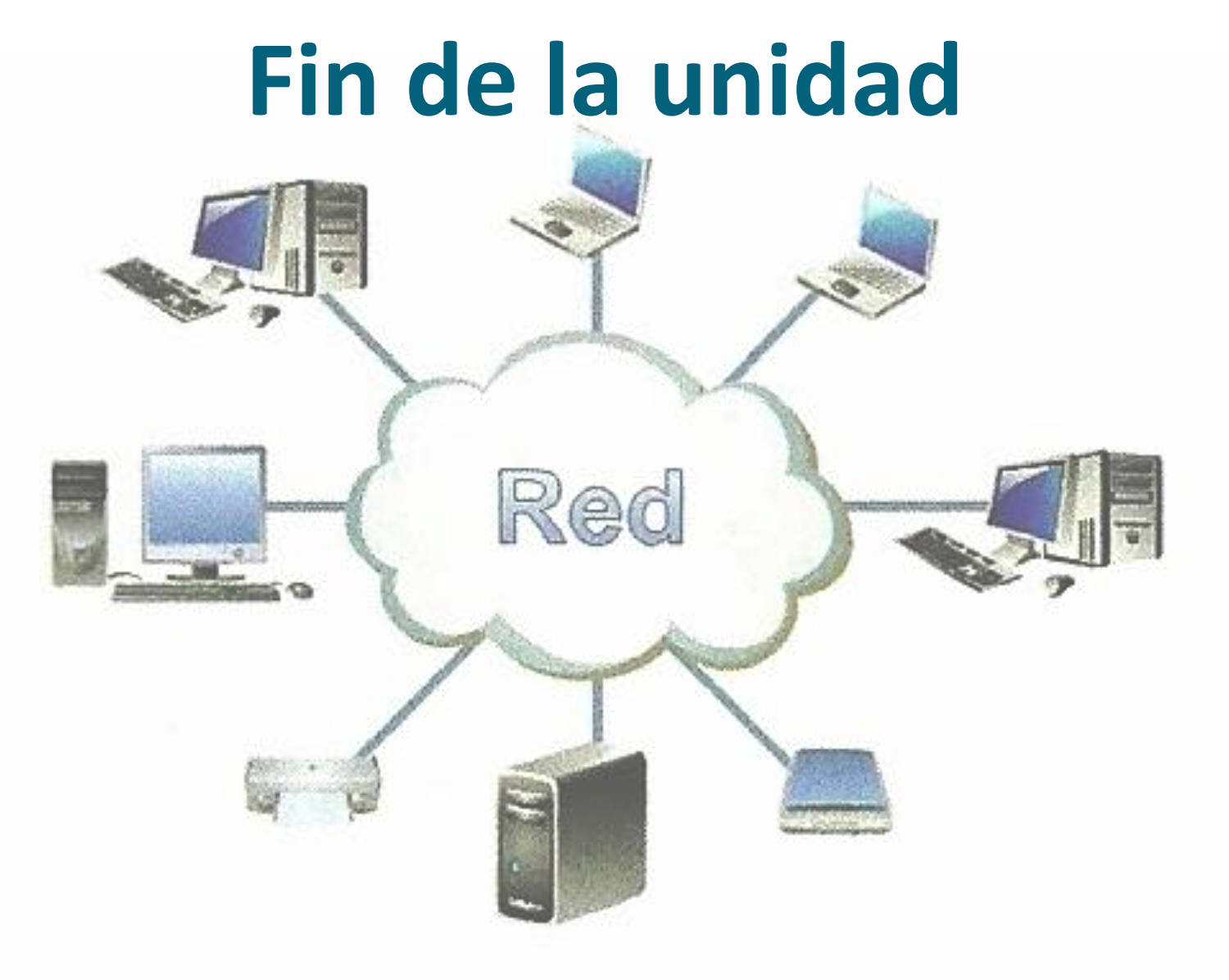